Keysight M8196A Arbitrary Waveform Generator

User's Guide

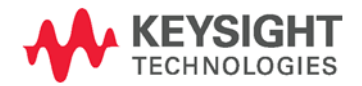

# **Notices** Copyright Notice

© Keysight Technologies 2016

No part of this manual may be reproduced in any form or by any means (including electronic storage and retrieval or translation into a foreign language) without prior agreement and written consent from Keysight Technologies, Inc. as governed by United States and international copyright laws.

# Manual Part Number

M8196-91020

# Edition

Edition 2.0, May 2016

# Published by:

Keysight Technologies Deutschland GmbH, Herrenberger Str. 130, 71034 Böblingen, Germany

# Technology Licenses

The hardware and/or software described in this document are furnished under a license and may be used or copied only in accordance with the terms of such license.

# ESD Sensitive Device

All front-panel connectors of the M8196A are sensitive to Electrostatic discharge (ESD). We recommend to operate the instrument in an electrostatic safe environment.

There is a risk of instrument malfunction when touching a connector.

Please follow this instruction:

Before touching the front-panel connectors, discharge yourself by touching the properly grounded mainframe.

# U.S. Government Rights

The Software is "commercial computer software," as defined by Federal Acquisition Regulation ("FAR") 2.101. Pursuant to FAR 12.212 and 27.405-3 and Department of Defense FAR Supplement ("DFARS") 227.7202, the U.S. govern-

ment acquires commercial computer software under the same terms by which the software is customarily provided to the public. Accordingly, Keysight provides the Software to U.S. government customers under its standard commercial license, which is embodied in its End

User License Agreement (EULA), a copy of which can be found at [http://](http://www.keysight.com/find/sweula) [www.keysight.com/find/sweula.](http://www.keysight.com/find/sweula) The license set forth in the EULA represents the exclusive authority by which the U.S. government may use, modify, distribute, or disclose the Software. The EULA and the license set forth therein, does not require or permit, among other things, that Keysight: (1) Furnish technical information related to commercial computer software or commercial computer software documentation that is not customarily provided to the public; or (2) Relinquish to, or otherwise provide, the government rights in excess of these rights customarily provided to the public to use, modify, reproduce, release, perform, display, or disclose commercial computer software or commercial computer software documentation. No additional government requirements beyond those set forth in the EULA shall apply, except to the extent that those terms, rights, or licenses are explicitly required from all providers of commercial computer software pursuant to the FAR and the DFARS and are set forth specifically in writing elsewhere in the EULA. Keysight shall be under no obligation to update, revise or otherwise modify the Software. With respect to any technical data as defined by FAR 2.101, pursuant to FAR 12.211 and 27.404.2 and DFARS 227.7102, the U.S. government acquires no greater than Limited Rights as defined in FAR 27.401 or DFAR 227.7103-5 (c), as applicable in any technical data.

# **Warranty**

THE MATERIAL CONTAINED IN THIS DOCUMENT IS PROVIDED "AS IS," AND IS SUBJECT TO BEING CHANGED, WITHOUT NOTICE, IN FUTURE EDITIONS. FURTHER, TO THE MAXIMUM EXTENT PERMITTED BY APPLICABLE LAW, KEYSIGHT DISCLAIMS ALL WARRANTIES, EI-THER EXPRESS OR IMPLIED, WITH REGARD TO THIS MANUAL AND ANY INFORMATION CONTAINED HEREIN, INCLUDING BUT NOT LIM-ITED TO THE IMPLIED WARRANTIES OF MERCHANTABILITY AND FIT-NESS FOR A PARTICULAR PUR-POSE. KEYSIGHT SHALL NOT BE LIABLE FOR ERRORS OR FOR INCI-DENTAL OR CONSEQUENTIAL DAM-AGES IN CONNECTION WITH THE FURNISHING, USE, OR PERFOR-MANCE OF THIS DOCUMENT OR OF ANY INFORMATION CONTAINED HEREIN. SHOULD KEYSIGHT AND THE USER HAVE A SEPARATE WRITTEN AGREEMENT WITH WAR-RANTY TERMS COVERING THE MA-TERIAL IN THIS DOCUMENT THAT CONFLICT WITH THESE TERMS,

THE WARRANTY TERMS IN THE SEPARATE AGREEMENT SHALL **CONTROL** 

# Safety Information

# **CAUTION**

A CAUTION notice denotes a hazard. It calls attention to an operating procedure, practice, or the like that, if not correctly performed or adhered to, could result in damage to the product or loss of important data. Do not proceed beyond a CAUTION notice until the indicated conditions are fully understood and met.

# **WARNING**

A WARNING notice denotes a hazard. It calls attention to an operating procedure, practice, or the like that, if not correctly performed or adhered to, could result in personal injury or death. Do not proceed beyond a WARNING notice until the indicated conditions are fully understood and met.

General Safety **Precautions** The following general safety precautions must be observed during all phases of operation of this instrument. Failure to comply with these precautions or with specific warnings elsewhere in this manual violates safety standards of design, manufacture, and intended use of the instrument. For safe operation the general safety precautions for the M9502A and M9505A AXIe chassis, must be followed. See: [http://www.keysight.com/find/M9505A](http://www.agilent.com/find/M9505A) Keysight Technologies Inc. assumes no liability for the customer's failure to comply with these requirements. Before operation, review the instrument and manual for safety markings and instructions. You must follow these to ensure safe operation and to maintain the instrument in safe condition. Initial Inspection Inspect the shipping container for damage. If there is damage to the container or cushioning, keep them until you have checked the contents of the shipment for completeness and verified the instrument both mechanically and electrically. The Performance Tests give procedures for checking the operation of the instrument. If the contents are incomplete, mechanical damage or defect is apparent, or if an instrument does not pass the operator's checks, notify the nearest Keysight Technologies Sales/Service Office. WARNING To avoid hazardous electrical shock, do not perform electrical tests when there are signs of shipping damage to any portion of the outer enclosure (covers, panels, etc.). General This product is a Safety Class 3 instrument. The protective features of this product may be impaired if it is used in a manner not specified in the operation instructions. Environment This instrument is intended for indoor use in an installation category II, pollution Conditions degree 2 environment. It is designed to operate within a temperature range of 0 °C – 40 °C (32 °F – 105 °F) at a maximum relative humidity of 80% and at altitudes of up to 2000 meters. This module can be stored or shipped at temperatures between -40 °C and +70 °C. Protect the module from temperature extremes that may cause condensation within it. Before Applying Power verify that all safety precautions are taken including those defined for the mainframe. Line Power Requirements The Keysight M8196A operates when installed in an Keysight AXIe mainframe. Do Not Operate in an Explosive Atmosphere Do not operate the instrument in the presence of flammable gases or fumes. Do Not Remove the Instrument Cover Operating personnel must not remove instrument covers. Component replacement and internal adjustments must be made only by qualified personnel. Instruments that appear damaged or defective should be made inoperative and secured against unintended operation until they can be repaired by qualified service personnel.

# Safety Symbols

#### **Table 1: Safety symbol**

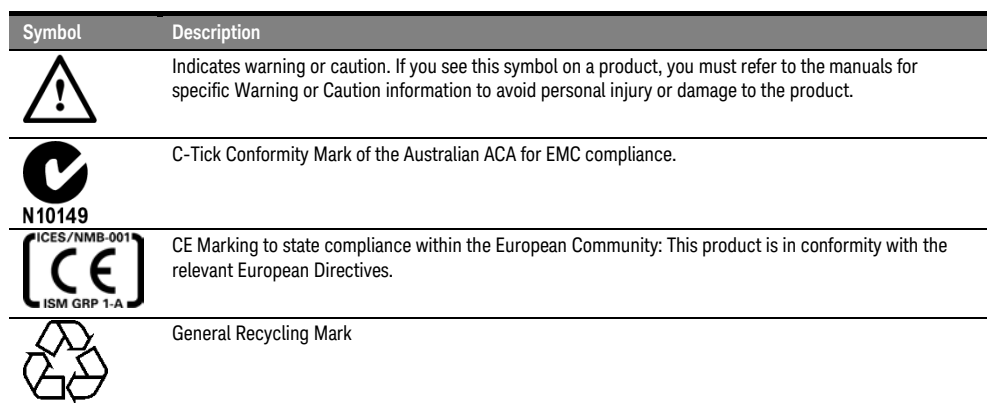

#### **Table 2: Compliance and environmental information**

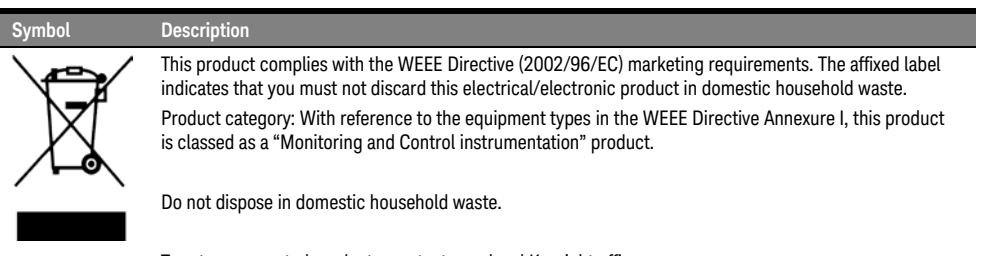

To return unwanted products, contact your local Keysight office, or see <http://about.keysight.com/en/companyinfo/environment/takeback.shtml> for more information.

# **Contents**

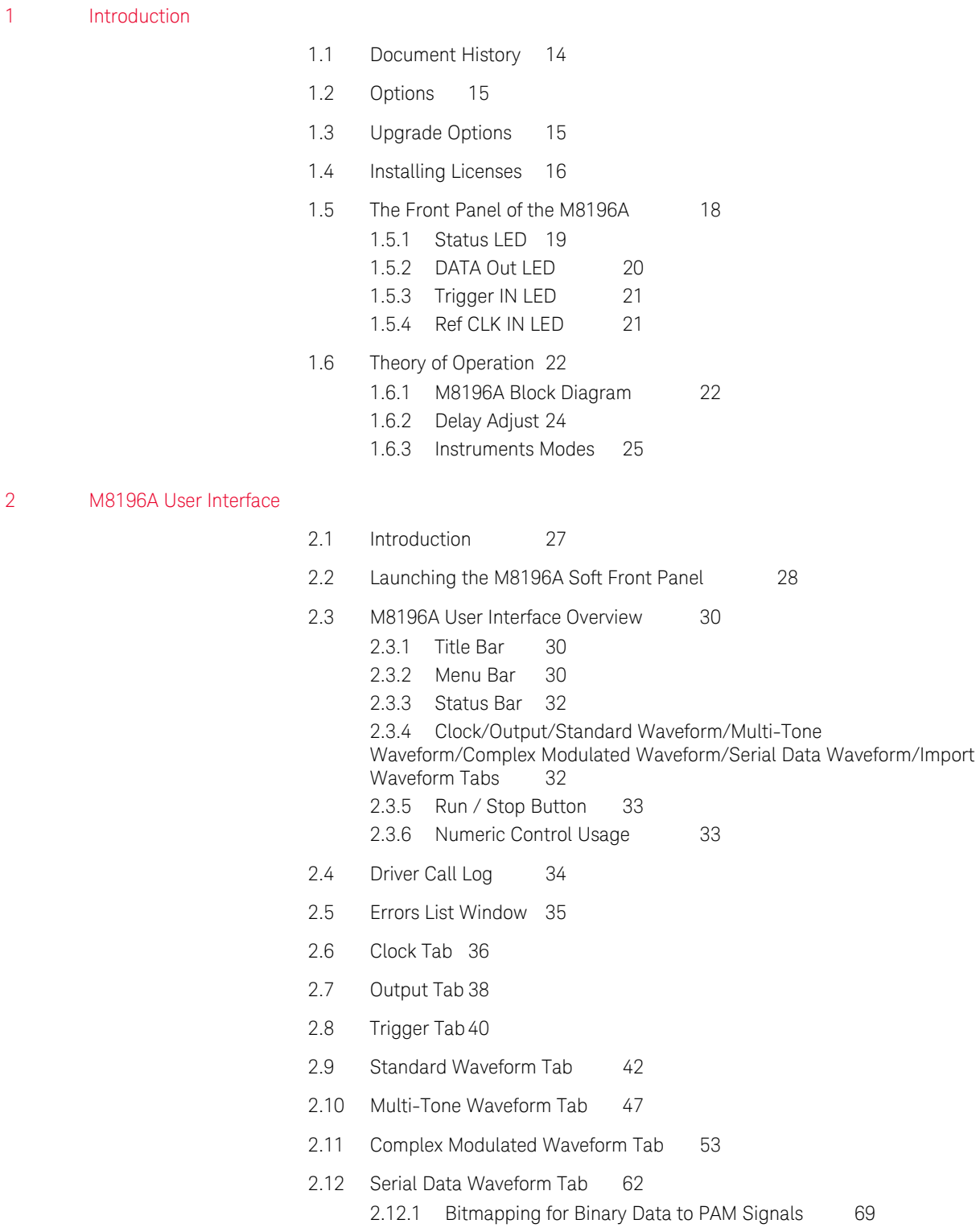

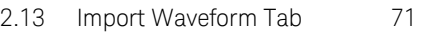

2.14 [Correction File Format](#page-76-0) 77

### 3 [Markers](#page-78-0)

- 3.1 [Introduction 79](#page-78-1)
- 3.2 [Dealing with Markers](#page-78-2) 79

### 4 [General Programming](#page-80-0)

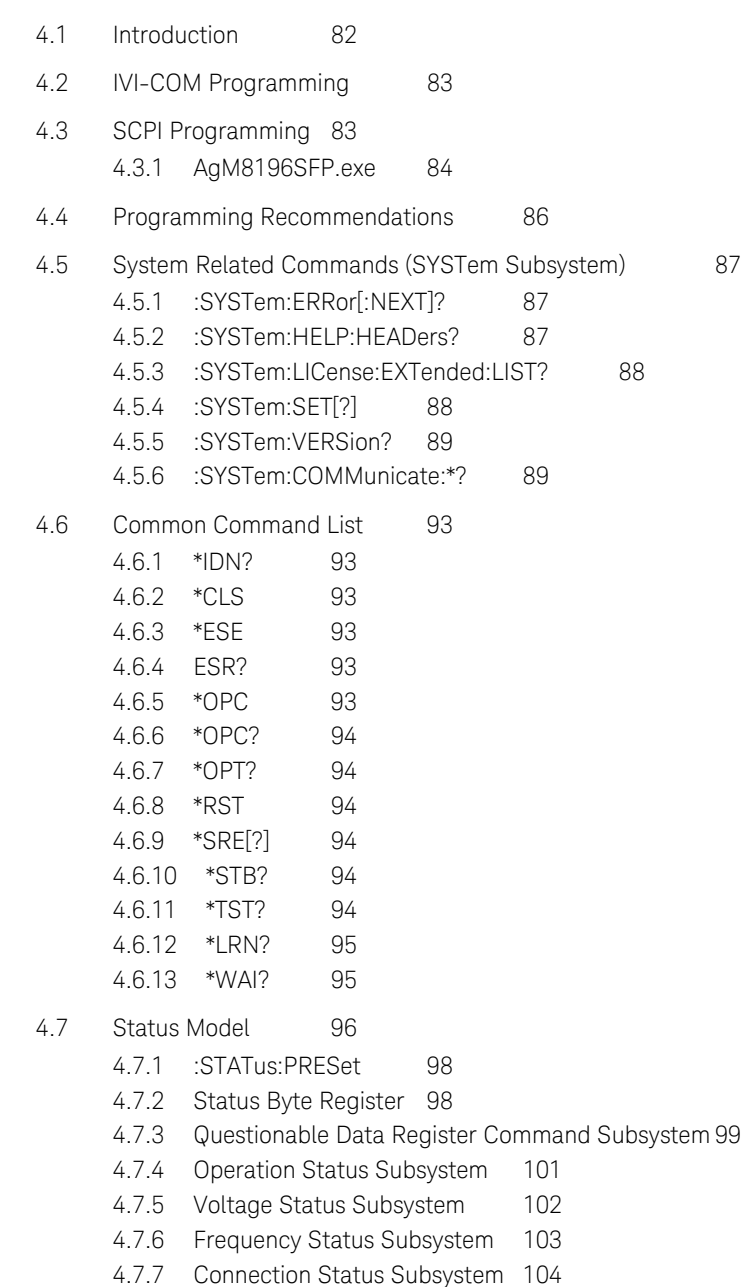

4.7.8 [Run Status Subsystem](#page-103-1) 104

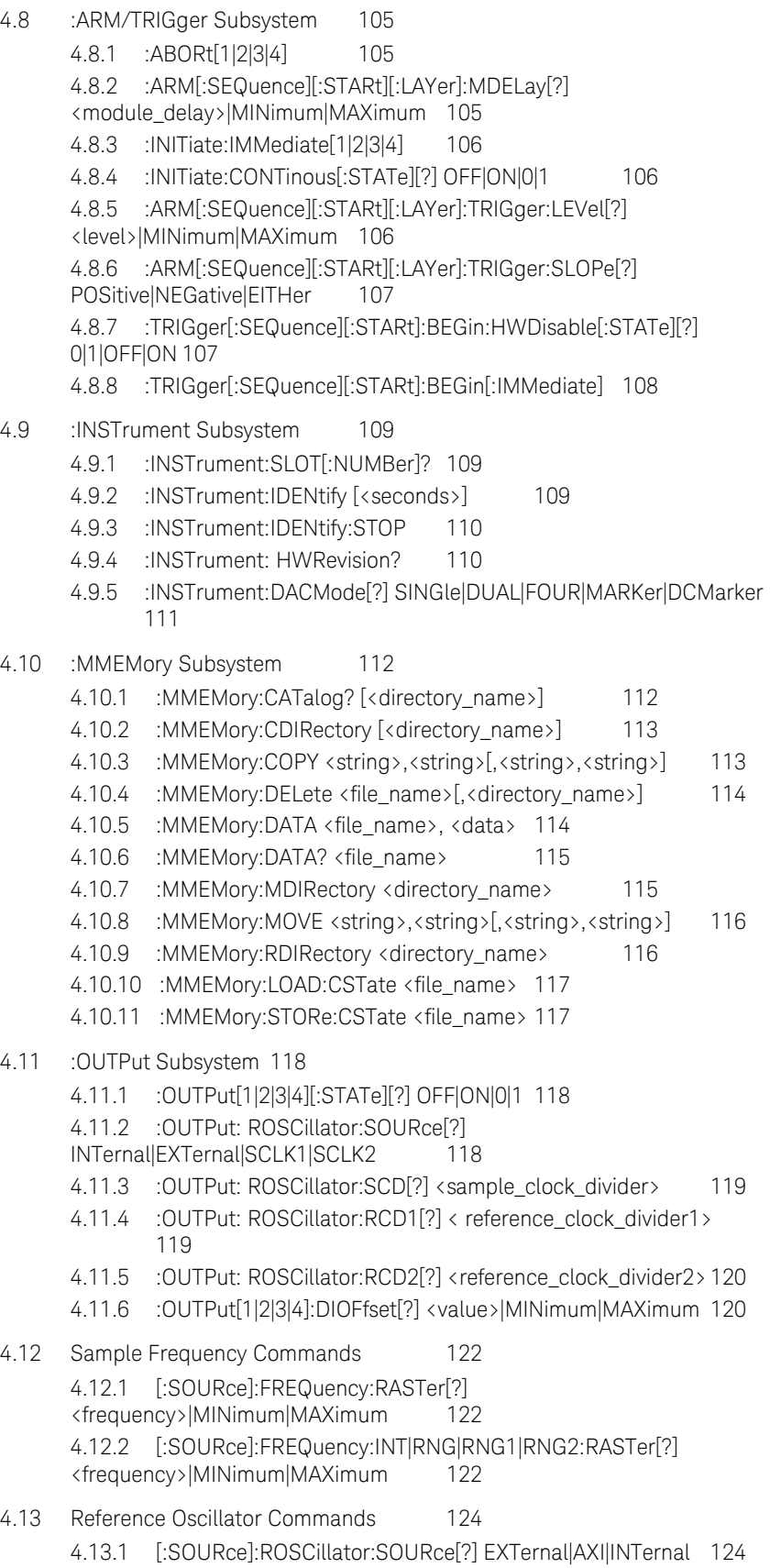

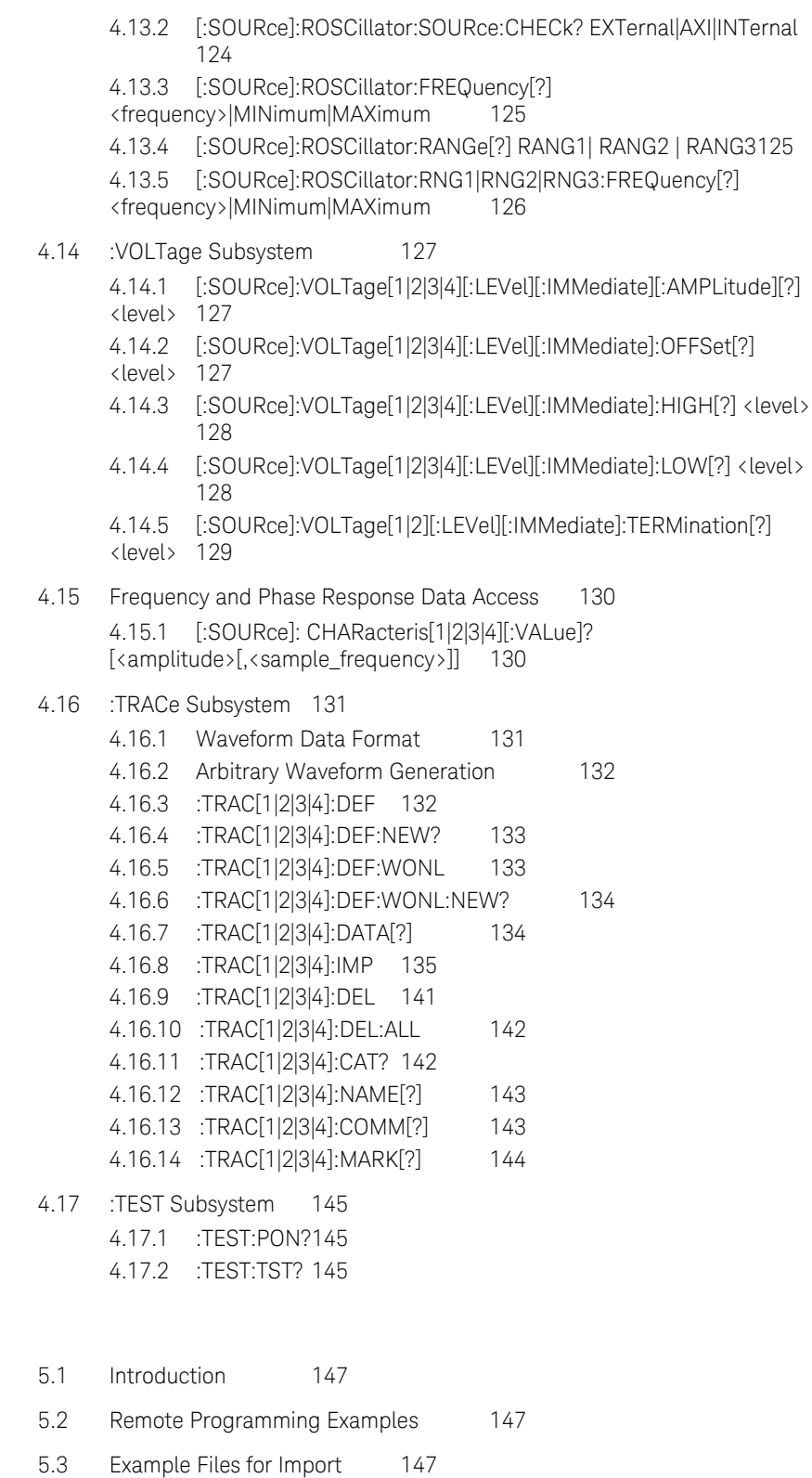

- 5.4 [Example Correction Files](#page-147-0) 148
- 5.5 [Example Custom Modulation Files](#page-147-1) 148

5 [Examples](#page-146-0)

### 6 [Appendix](#page-148-0)

- 6.1 [Resampling Algorithms for Waveform Import](#page-148-1) 149
	- 6.1.1 [Resampling Requirements](#page-148-2) 149
	- 6.1.2 [Resampling Methodology](#page-149-0) 150

Keysight M8196A – Arbitrary Waveform Generator User's Guide

# <span id="page-10-0"></span>1 Introduction

- 1.1 [Document History / 14](#page-13-0)
- 1.2 [Options / 15](#page-14-0)
- 1.3 [Upgrade Options / 15](#page-14-1)
- 1.4 [Installing Licenses / 16](#page-15-0)
- 1.5 [The Front Panel of the M8196A / 18](#page-17-0)
- 1.6 [Theory of Operation / 22](#page-21-0)

Introduction The Keysight M8196A is a 92 GSa/s Arbitrary Waveform Generator with highest bandwidth and channel density. It offers up to 4 x 512 kSa waveform memory. The M8196A is ideally suited to address following key applications:

- Coherent optical a single M8196A module can generate 2 independent  $I/Q$  baseband signals (dual polarization = 4 channels) at 64 Gbaud and beyond.
- Multi-level / Multi-channel digital signals generate NRZ, PAM4, PAM8, DMT, etc. signals at up to 56 Gbaud. Embed/De-embed channels, add Jitter, ISI, noise and other distortions.
- Physics, chemistry, and electronics research generate any mathematically defined arbitrary waveforms, ultra-short yet precise pulses and extremely wideband chirps.
- Wideband  $RF/\mu$ W generate extremely wideband RF signals with an instantaneous bandwidth of DC to 32 GHz for aerospace/defense/communication applications.

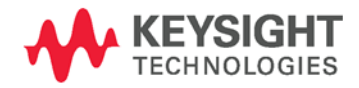

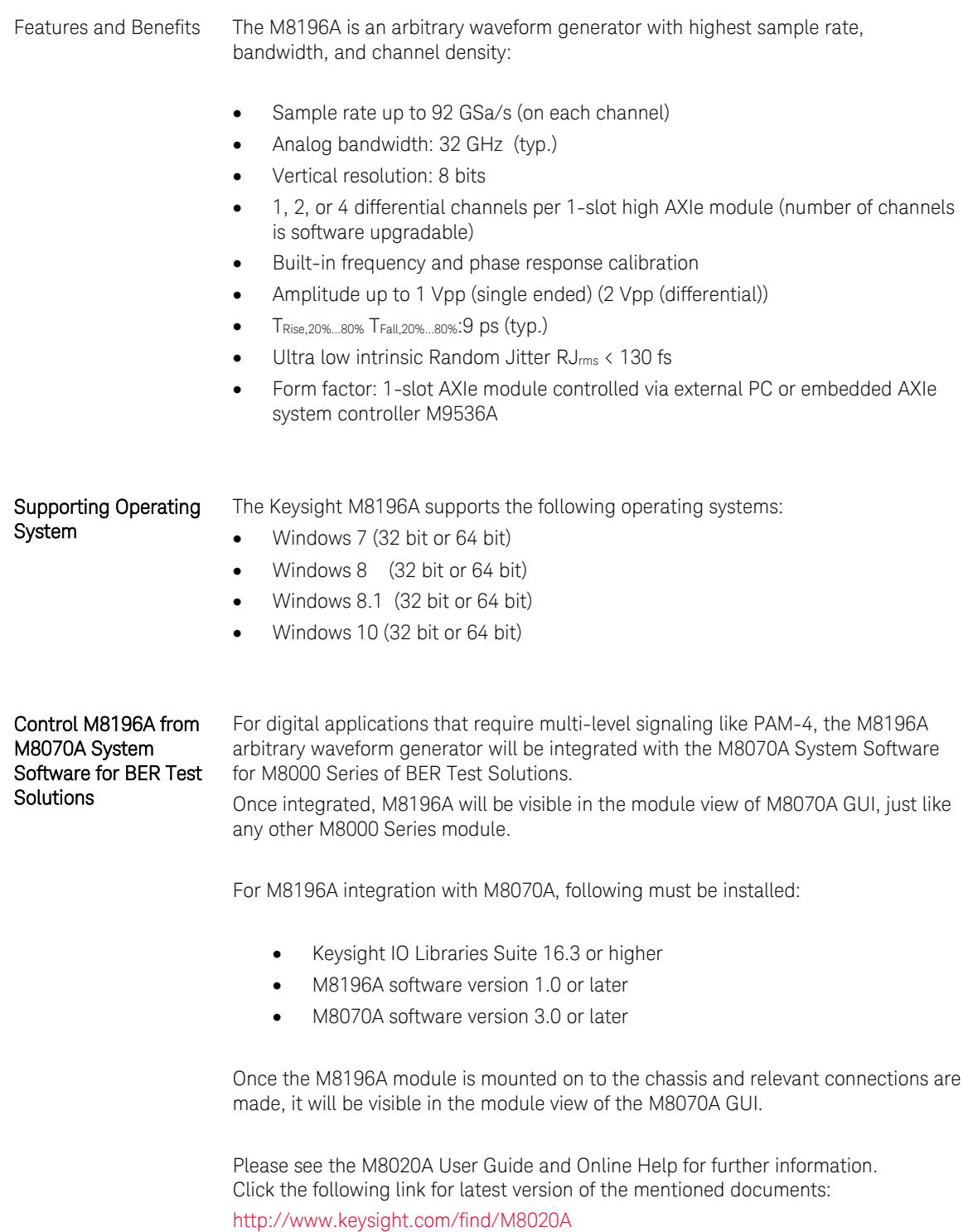

Please note that Keysight M8070A can only be installed on 64 bit operating system for Windows 7, 8, and 8.1.

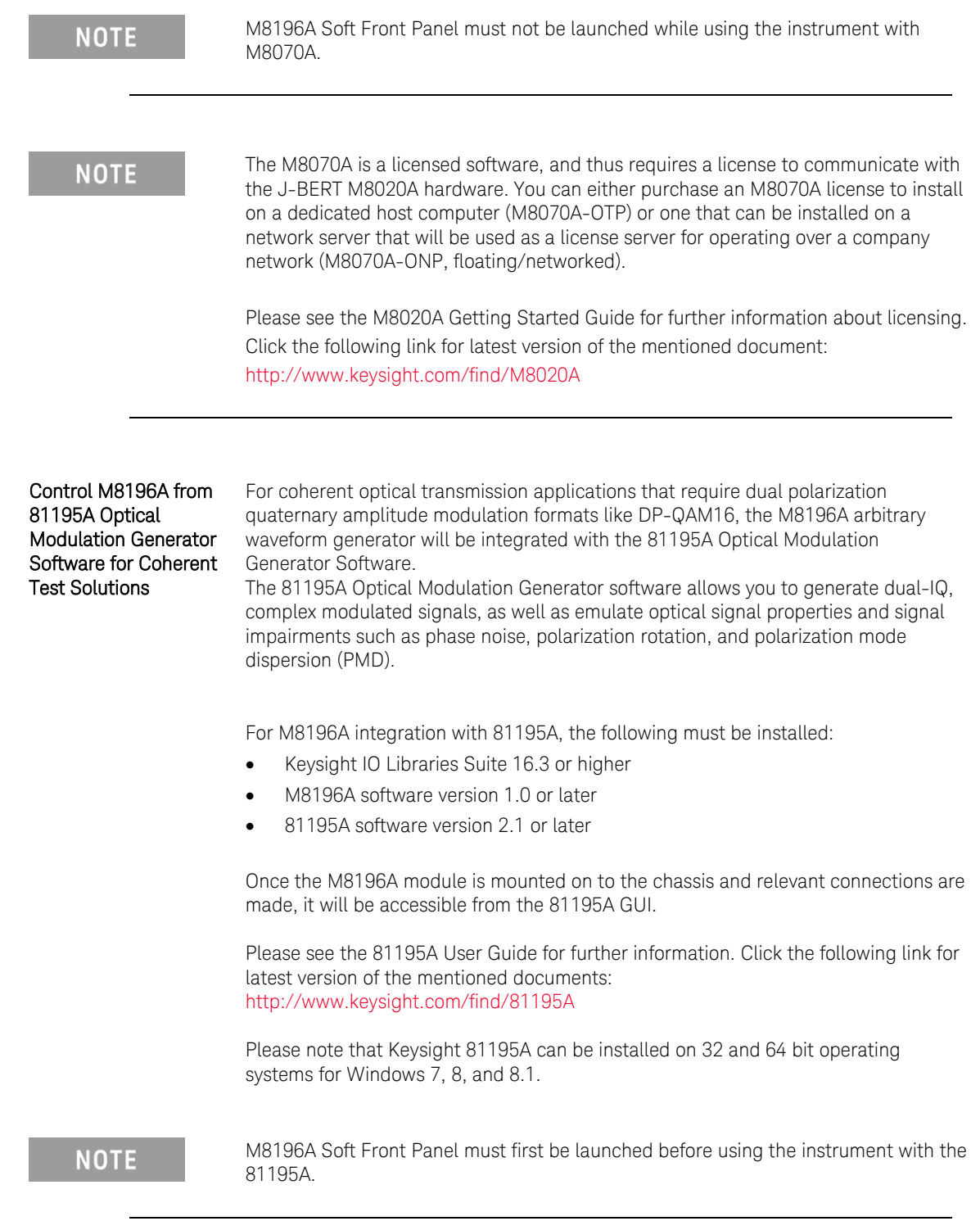

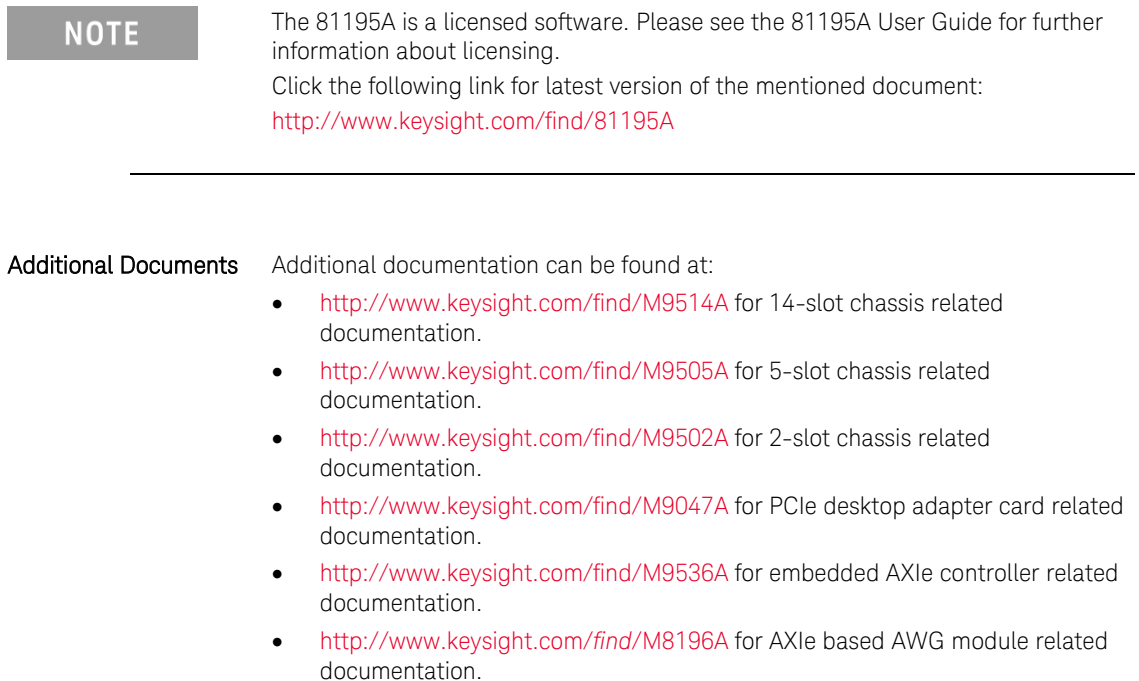

# <span id="page-13-0"></span>1.1 Document History

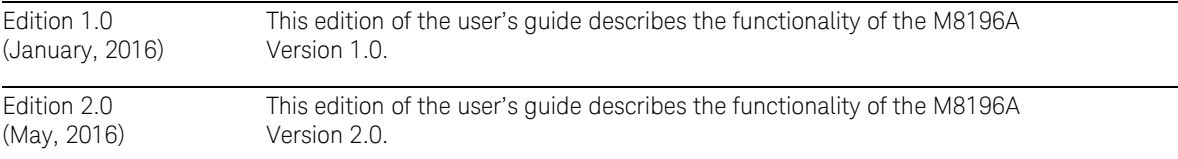

# <span id="page-14-0"></span>1.2 Options

For the M8196A , following product options are available.

#### **Table 3: Options provided by M8196A**

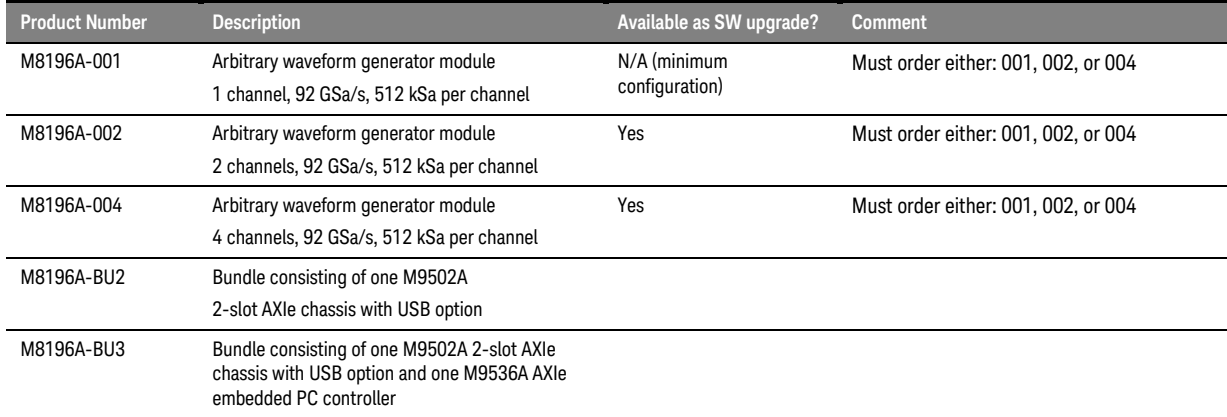

Option -001, -002, or -004 With this option the number of channels is selected. The M8196A is available in a one channel (-001), two channel (-002) or 4 channel (-004) version. A software upgrade from one to two channels is possible by installing option U02. A software upgrade from two to four channels is possible by installing option U04. In order to upgrade from one to four channels, first option –U02 and next –U04 must be installed.

# <span id="page-14-1"></span>1.3 Upgrade Options

For the M8196A , following upgrade options are available.

#### **Table 4: Upgrade options provided by M8196A**

<span id="page-14-2"></span>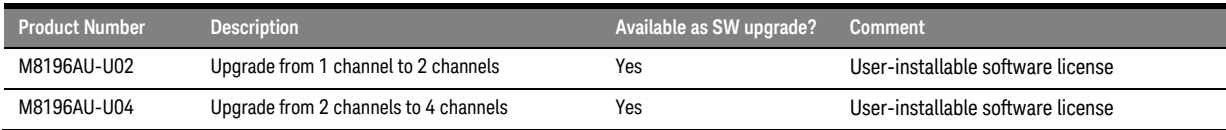

# <span id="page-15-0"></span>1.4 Installing Licenses

After you purchase a license and you acquire the corresponding license file, you need to install the license on M8196A.

You can install the new license in the following ways:

- 1. In Keysight License Manager, click the File menu, and then select Install.... An Install License File(s) window appears. In this window, browse to the location where you saved the license file. Select the license file, and then click the **Open** button.
- 2. To manually install a license by entering the appropriate license file information, click the Tools menu, click Enter License Text.... The License Text Entry and Installation dialog box appears.

Type in the license data exactly as you received from Keysight. Click the Install button to install the license.

3. On Windows-based systems, you can install the license by copying the license file into the license directory C:\Program Files\Keysight\licensing.

Once the licenses are installed, you can use the Keysight License Manager to view all licenses for the local system as depicted in the following figure.

Options U02 and U04 are upgradable using the Keysight License Manager (KLM); see [Table](#page-14-2) 4.

Observe following steps while installing licenses:

- 1. Close the firmware of the M8196A
- 2. Install the licenses using KLM
- 3. Start the firmware of the M8196A. The firmware finds the new licenses in KLM and installs them in the M8196A.

In case of an upgrade from one channel (-001) to four channels (-004) following steps must be observed:

- 1. Close the firmware of the M8196A
- 2. Install license -U02 using KLM
- 3. Start the firmware of the M8196A. The firmware finds the new license –U02 in KLM and installs it in the M8196A.
- 4. Close the firmware of the M8196A
- 5. Install license -U04 using KLM
- 6. Start the firmware of the M8196A. The firmware finds the new license –U04 in KLM and installs it in the M8196A.

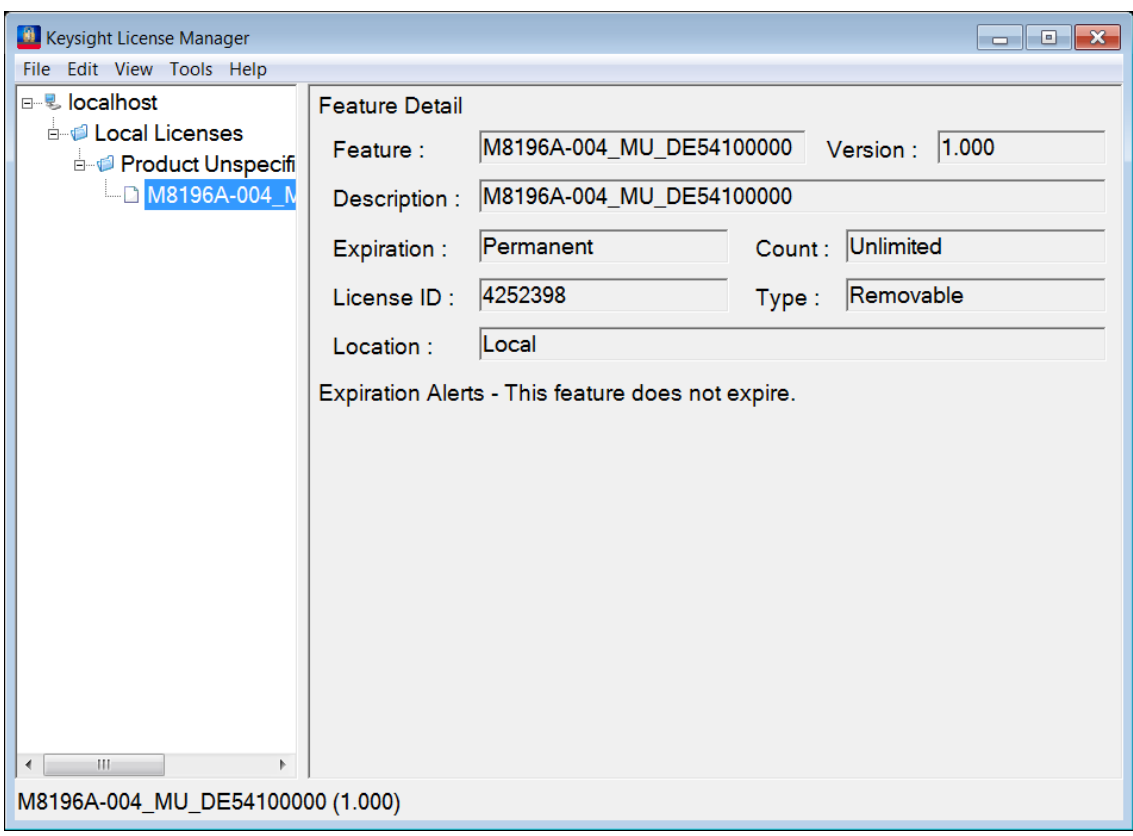

**Figure 1: Using Keysight License Manager to view installed licenses**

**NOTE** 

Licenses for instrument options are transferred to the M8196A module. They are later no longer visible in the Keysight License Manager.

# <span id="page-17-0"></span>1.5 The Front Panel of the M8196A

The Front Panel of the M8196A is shown in the figure below.

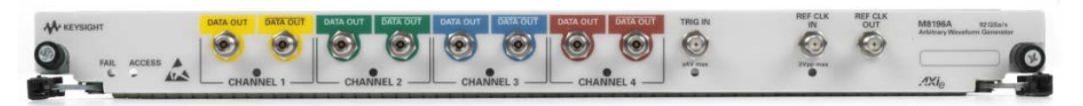

**Figure 2: Front panel of M8196A**

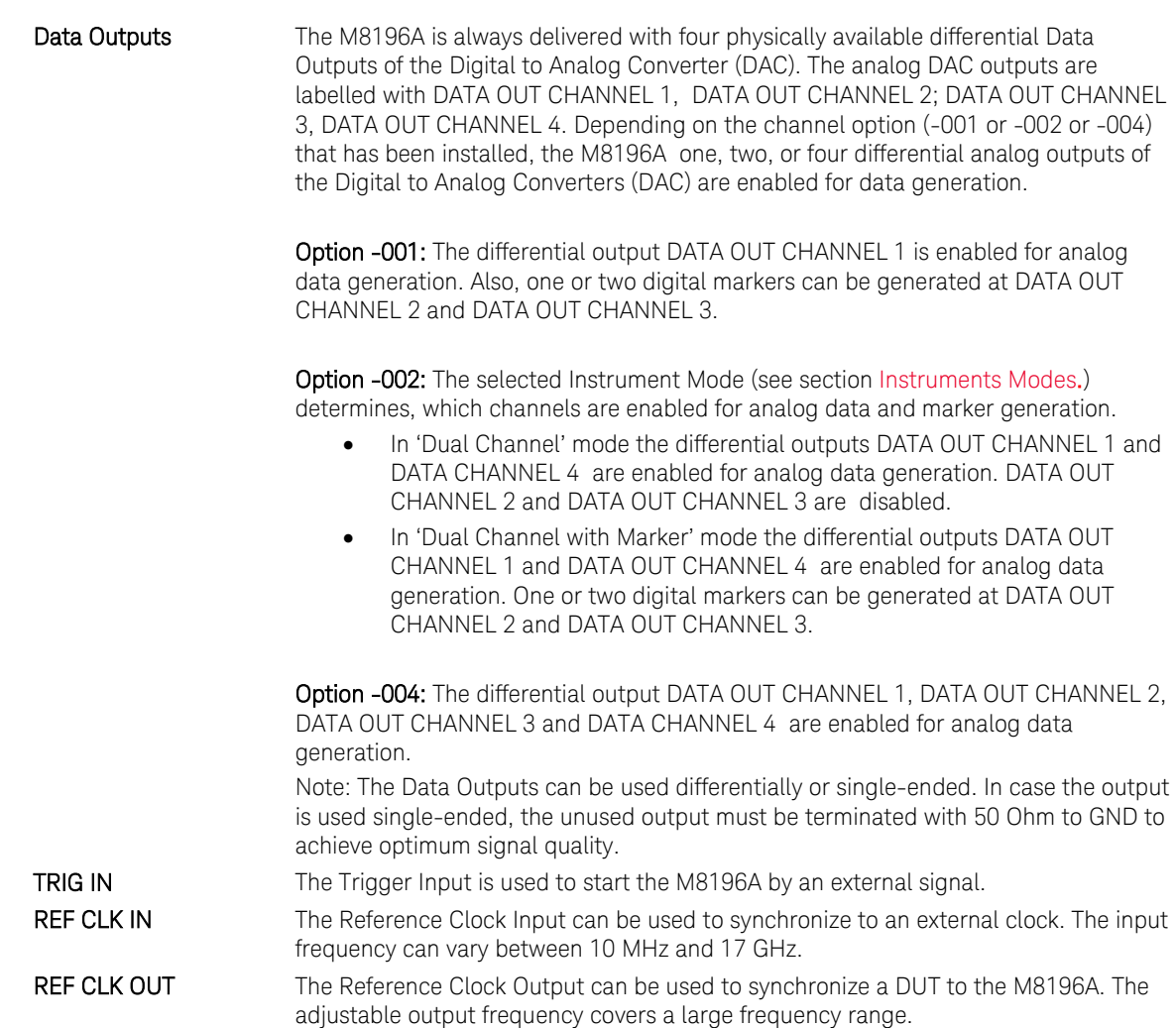

### <span id="page-18-0"></span>1.5.1 Status LED

 Following LEDs are available at the front panel to indicate the status of the AWG module:

- The green 'Access' LED:
	- o It indicates that the controlling PC exchanges data with the AWG module.
- The red 'Fail' LED has following functionality:
	- o It is 'ON' for about 30 seconds after powering the AXIe chassis.
	- o After about 30 seconds the LED is switched 'OFF'. If an external PC is used to control the AXIe chassis, this PC can be powered after this LED has switched OFF.
	- o During normal operation of the module this LED is 'OFF'. In case of an error condition such as e.g. a self-test error, the LED is switch 'ON'.

# <span id="page-19-0"></span>1.5.2 DATA Out LED

### **Table 5: Data out LED**

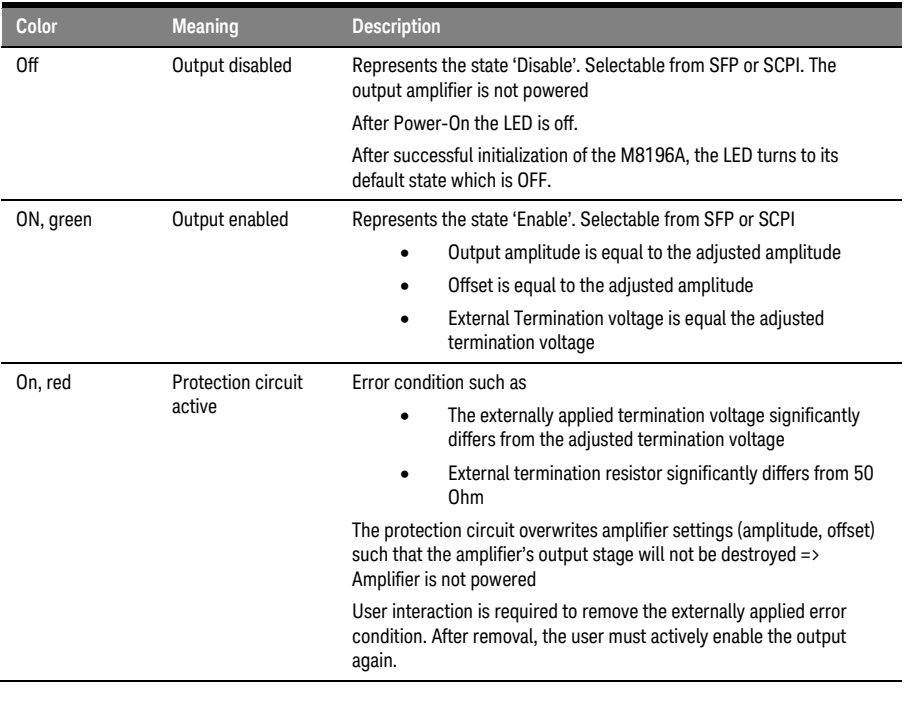

**NOTE** 

The DATA Output LED does not represent the RUN / Stop Status. Also, the Output LED does not indicate whether a valid pattern is loaded in a certain channel.

# <span id="page-20-0"></span>1.5.3 Trigger IN LED

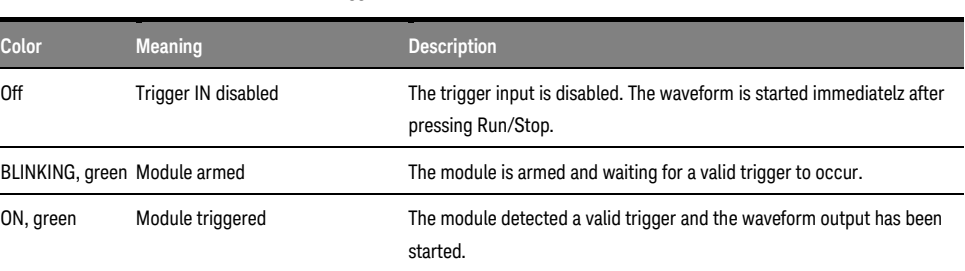

### **Table 6 Trigger IN LED**

# <span id="page-20-1"></span>1.5.4 Ref CLK IN LED

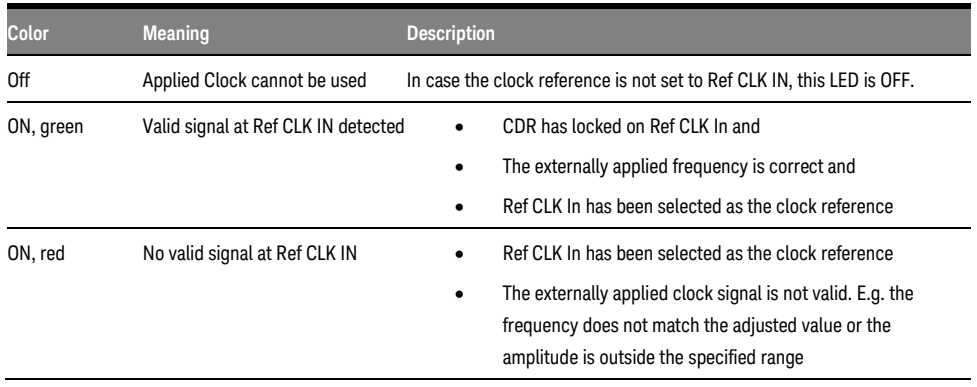

#### **Table 7: Ref CLK IN LED**

# <span id="page-21-0"></span>1.6 Theory of Operation

# <span id="page-21-1"></span>1.6.1 M8196A Block Diagram

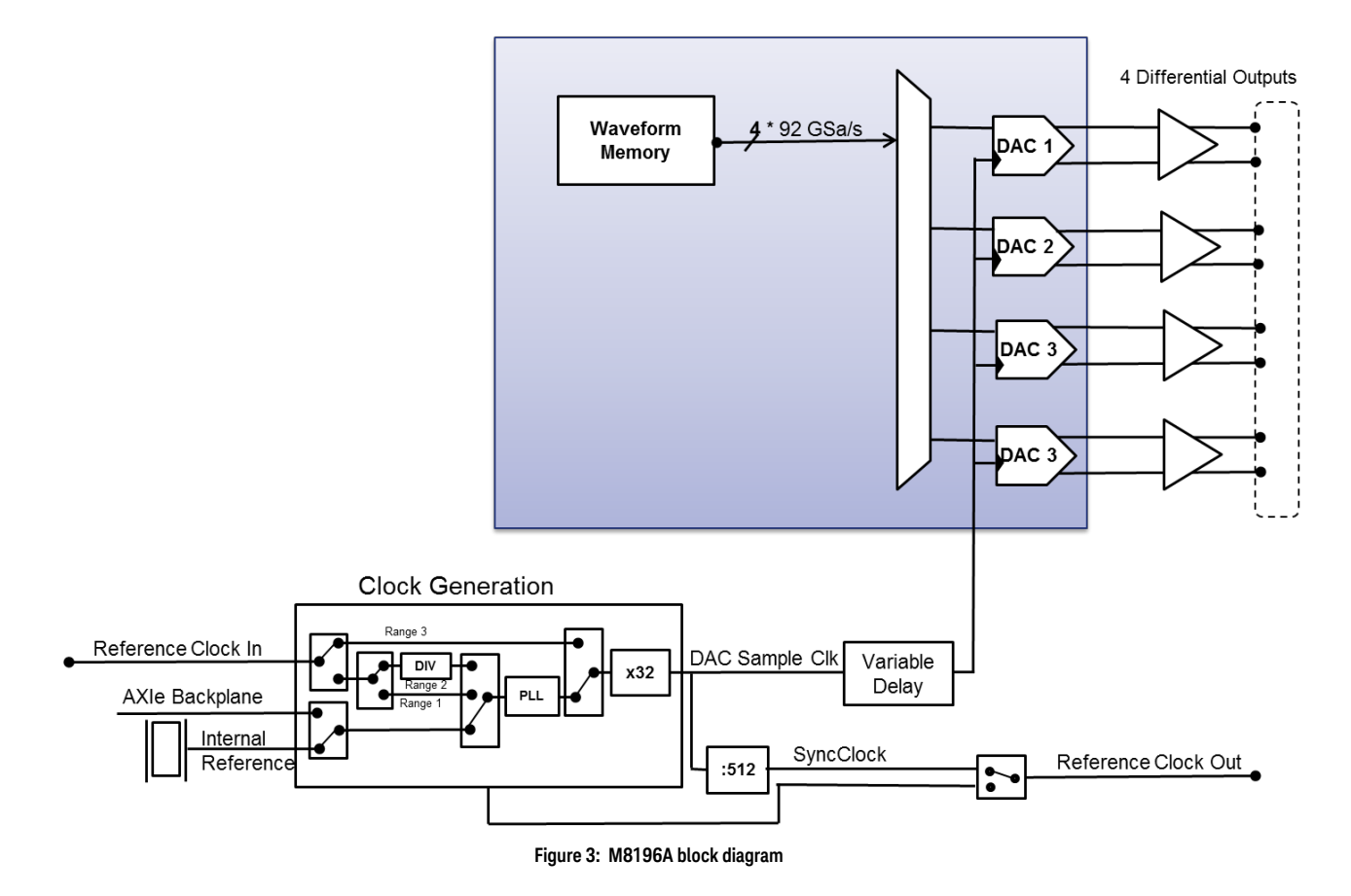

The drawing below shows a block diagram of the instrument.

The level of detail is chosen to provide a general high level understanding of how the instrument is working. Therefore, not all of ports are shown in the block diagram. The M8196A can operate in different modes: 'Single Channel', 'Single Channel with markers', 'Dual Channel', 'Dual Channel with markers', or 'Four Channel'. The Sample Rate of all four Digital to Analog Converters (DAC) is always identical and can be selected between 82.24 GSa/s ... 93.4 GSa/s with internal reference clock.

With external reference clock in the range of 2.32 GHz to 3 GHz (Range 3) the Sample Rate range can be extended to typically 74 to 96 GSa/s. The DAC specification is valid from 82.24 GSa/s to 92 GSa/s.

### Definitions DAC Sample Rate:

The DAC Sample rate generated by internal clock is always in the range of 82.24 GSa/s ... 93.4 GSa/s. The DAC sample rate indicates how many samples per seconds the DAC can generate. The unit of the sample rate is Sa/s

#### DAC Sample Frequency:

The DAC Sample frequency with internal clock is always in the range of 82.24 GHz ... 93.4 GHz. As the DAC sample frequency references to a clock, the unit of the sample frequency is Hz.

#### DAC Sample CLK:

The DAC Sample CLK is the clock signal that sources the four DAC of the M8196A. There is a variable delay element between the clock generation block and the DAC.

#### SyncClock:

SyncClock = DAC Sample Rate / 512

The SyncClock is the timing reference for the M8196A. The Sync Clock is an internal clock signal that can be output at the Reference Clock Out in order to accurately align the timing with an external DUT or additional test equipment.

#### Waveform Sample Rate:

The Waveform Sample Rate corresponds to the DAC Sample Rate.

#### Waveform Granularity:

The waveform granularity is 128. This means that the waveform length must be a multiple of this granularity. The minimum waveform length is 128 samples.

#### Operation Delay Alignment:

The Synch Clock is the internal timing reference of the M8196A. After power on and after each DAC sample rate change, the M8196A performs an internal delay alignment. The resolution of this delay alignment is better than 1ps.

#### External clock handling:

Clock signal sources for AWG are generated by internal reference oscillator, provided by AXI backplane or by applying an external reference clock signal.

#### Sequencing:

Sequencing is not supported by the M8196A. For compatibility with M8195A in the M8196A the segment number is 1.

# <span id="page-23-0"></span>1.6.2 Delay Adjust

The variable delay is used in order to compensate for e.g. external cable length differences as well as the initial skew. The variable delay has a very high timing resolution. Modifying the variable delay always affects the delay of all four Data Outputs.

Setting the variable delay to e.g. 10 ps has following effects:

- Data Out 1, Data Out 2, DataOut 3, and Data Out 4 are delayed by 10 ps with respect to the output at Ref Clk out.
- In case the M8196A is sourced from Ref CLk In (or the AXIe backplane), Data Out1, Data Out 2, Data Out 3, and Data Out 4 are delayed by 10 ps with respect to Ref CLk In (or the AXIe backplane).

# <span id="page-24-0"></span>1.6.3 Instruments Modes

The following chapter provides an overview of all available instrument modes. The instrument modes are accociated with the instrument options:

Option –001 allows the selection of the instrument mode 'Single Channel' or 'Single Channel with Marker'.

The waveform is always sent at channel 1. The digital markers are always sent at channel 2 and 3.

Option -002 allows the selection of the Instrument Mode 'Single Channel', 'Single Channel with Marker', 'Dual Channel with Marker'or 'Dual Channel'. In Instrument mode 'Dual Channel', no digital markers are available. Each channel can be enabled and disabled independently from other channels.

Option -004 allows the selection of the Instrument Mode 'Single channel', 'Single Channel with Marker', 'Dual Channel with Marker', 'Dual Channel', or 'Four Channel'. In Instrument mode 'Four Channel', no digital markers are available. Each Channel can be enabled and disabled independently from other channels.

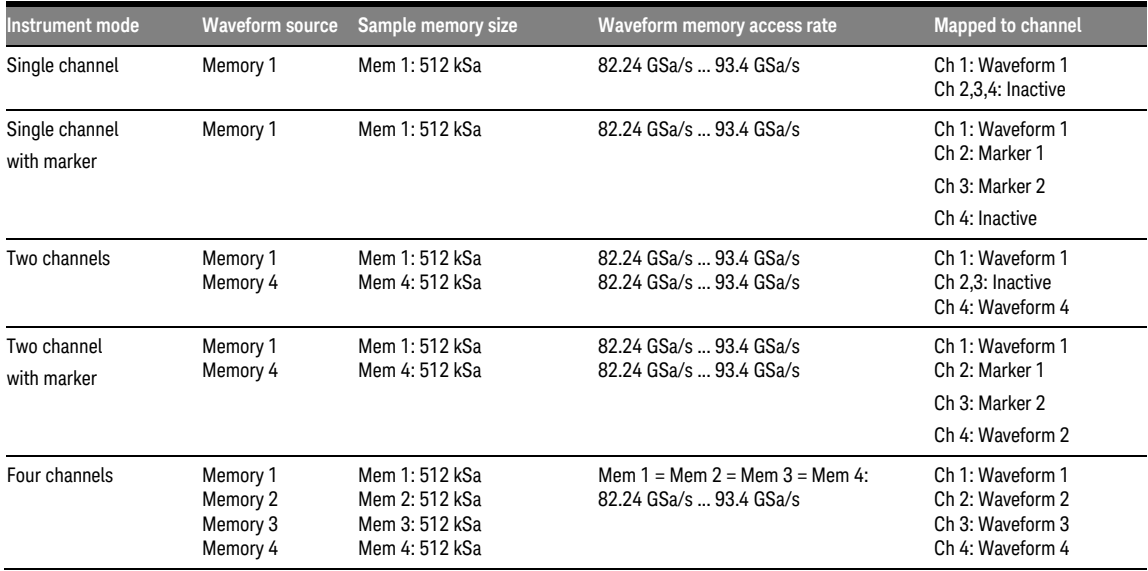

#### **Table 8: Instrument modes**

**NOTE** 

Sample rate is always identical on all channels.

Keysight M8196A – Arbitrary Waveform Generator User's Guide

# <span id="page-26-0"></span>2 M8196A User Interface

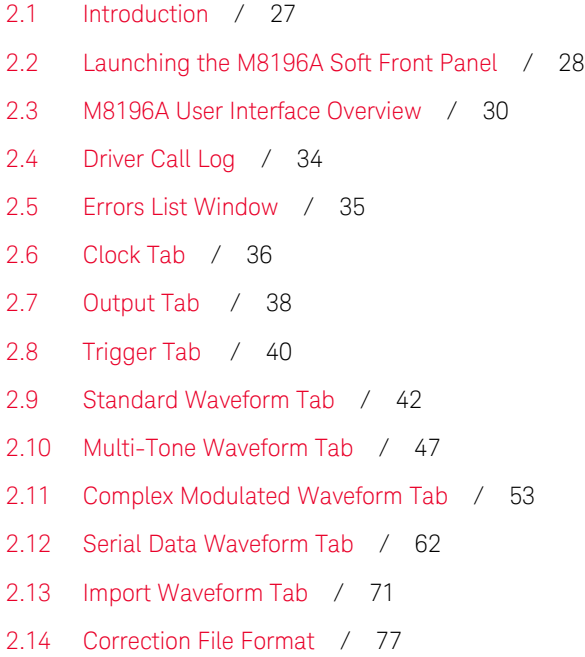

# <span id="page-26-1"></span>2.1 Introduction

This chapter describes the M8196A Soft Front Panel.

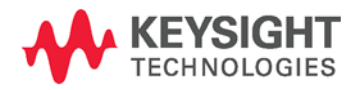

# <span id="page-27-0"></span>2.2 Launching the M8196A Soft Front Panel

Follow the step to launch the M8196A Soft Front Panel:

• Select Start > All Programs > Keysight M8196 > Keysight M8196 Soft Front Panel

### **NOTE**

To control the instrument through SCPI:

From the Keysight Connection Expert, select the discovered M8196 module, and click Send Commands To This Instrument.

The following screen will appear:

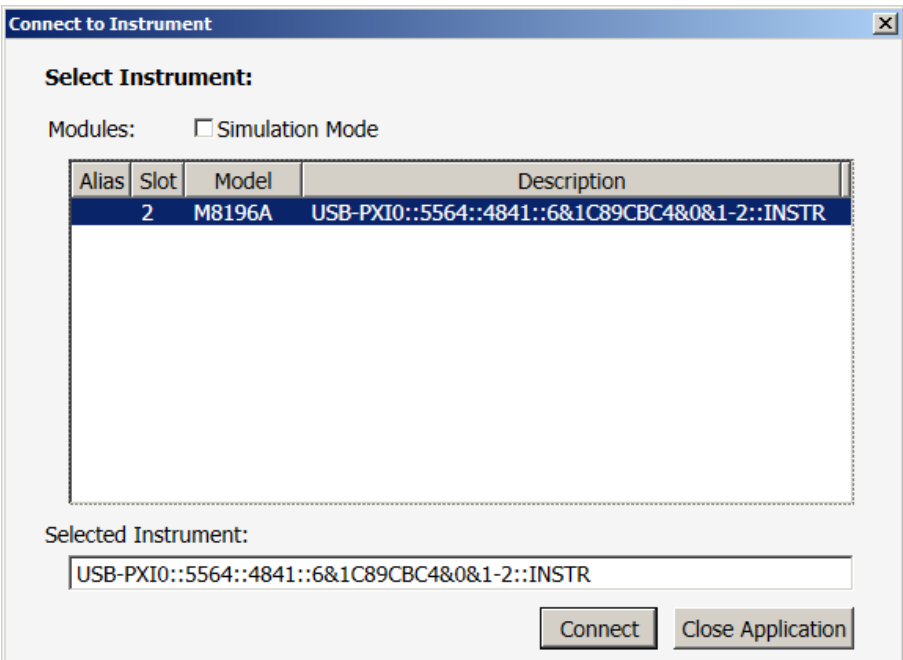

**Figure 4: M8196A connected to PC**

The instrument selection dialog shows the addresses of the discovered M8196A modules. Select a module from the list and press "Connect".

If no M8196A module is connected to your PC, you can check "Simulation Mode" to simulate an M8196A module.

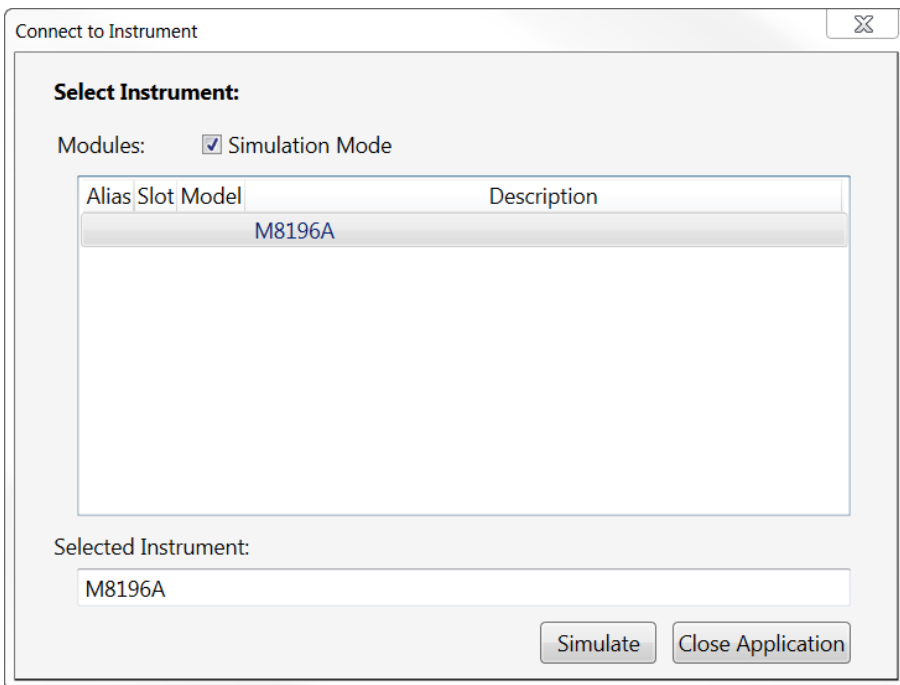

**Figure 5: M8196A connected in simulation mode**

## <span id="page-29-0"></span>2.3 M8196A User Interface Overview

The M8196A user interface includes the following GUI items:

- Title Bar
- Menu Bar
- Status Bar
- Tabs (Clock, Output, Trigger Standard Waveform, Multi-Tone Waveform, Complex Modulated Waveform, Serial Data Waveform and Import Waveform)
- Run / Stop Button

The detailed information on these GUI items is described in the sections that follow.

# <span id="page-29-1"></span>2.3.1 Title Bar

The title bar contains the standard Microsoft Windows elements such as the window title and the icons for minimizing, maximizing, or closing the window.

### <span id="page-29-2"></span>2.3.2 Menu Bar

The menu bar consists of various pull down menus that provide access to the different functions and launch interactive GUI tools.

The menu bar includes the following pull down menu:

- File
- View
- **Utilities**
- Tools
- Help

Each menu and its options are described in the following sections.

# 2.3.2.1 File Menu

The File menu includes the following selections:

- File Connect… Opens the instrument selection dialog.
- File Save Configuration As...
- Saves configuration as a text file. • File – Load Configuration… Load the previously saved configuration file.
- File Exit Exits the user interface.

# 2.3.2.2 View Menu

The View menu includes the following selections:

- View Refresh
	- Reads the instrument state and updates all fields.
- View Hide Minimizes GUI to notify icon

# 2.3.2.3 Utilities Menu

The Utility menu includes the following selections:

- Utility Identify Identify the instrument by flashing the green "Access" LED on the front panel for a certain time.
- Utility Reset Resets the instrument, reads the state and updates all fields.
- Utility Self Test… Opens a window to start the self-test and display the result after completion.

### 2.3.2.4 Tools Menu

The Tools menu includes the following selections:

• Tools – Monitor Driver Calls Opens the Driver [Call Log](#page-33-0) window.

# 2.3.2.5 Help Menu

The Help menu includes the following selections:

• Help – User Guide

Opens the instrument's user's guide.

- Help Driver Help Opens the instrument's driver help (available with later FW release)
- Help Online Support

Opens the instrument's product support web page.

• Help – About Displays revision information for hardware, software and firmware. Displays the serial number of the connected module.

### <span id="page-31-0"></span>2.3.3 Status Bar

The Status Bar contains three fields from left to right:

- Connection state "Not Connected" – No instrument is connected. "Connected: <Instrument resource string>" – An instrument is connected. The resource string, for example PXI36::0::0::INSTR is displayed. "Simulation Mode" – No real instrument is connected. The user interface is in simulation mode. Click this field to open the Instrument Selection Dialog. • Instrument status
	- Displays the instrument status, for example "Reset complete" after issuing a reset command. In case of error it displays additional error information.
- Error status "Error" – The connected instrument reported an error. "No Error" – No errors occurred. Click this field to open the Report Error Window.

### <span id="page-31-1"></span>2.3.4 Clock/Output/Standard Waveform/Multi-Tone Waveform/Complex Modulated Waveform/Serial Data Waveform/Import Waveform Tabs

These tabs are used to configure the most important parameters of the M8196A module. They are described in detail in the sections that follow.

## <span id="page-32-0"></span>2.3.5 Run / Stop Button

The Run/Stop button is used to switch between Run and Program mode. When pressed the waveform generation is started and the "Run" turns green. When pressed again the output sends a zero-waveform and the "Stop" turns red. Output voltage offset remains active as long as output port is enabled.

### <span id="page-32-1"></span>2.3.6 Numeric Control Usage

The numeric control is used to adjust the value and units. Whenever you bring the mouse pointer over the numeric control, a tooltip appears which shows the possible values in that range.

| <b>Internal Sample Frequency</b>                        | <b>Divider</b> |  | Divider |
|---------------------------------------------------------|----------------|--|---------|
| 92.00000000000000 GHz                                   |                |  | 16      |
| Minimum = $8.22e+001$ GHz and Maximum = $9.34e+001$ GHz |                |  |         |

**Figure 6: Tooltip showing possible values in the range**

The numeric controls can be used in the following ways:

- Use the up/down arrows to change the value. The control automatically stops at the maximum/minimum allowed value.
- You can increase or decrease the value starting at a specific portion of the value. To do this, place the cursor to the right of the targeted digit and use the up/down arrows. This is especially useful when changing a signal characteristic that is immediately implemented, and observing the result in another instrument. For example, you can change the signal generator's frequency by increments of 10 MHz and observe the measured result in a signal analyzer:

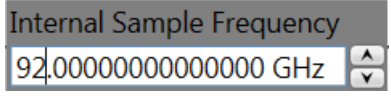

**Figure 7: Typing directly into the field**

- Type directly into the field and press the Enter key. If you enter a value outside the allowed range, the control automatically limits the entered value to the maximum or minimum allowed value.
- When you type the value, you can type the first letter of the allowed unit of measure to set the units. For example, in the Frequency control you can use "H", "K", "M", or "G" to specify hertz, kilohertz, megahertz, or gigahertz, respectively. (The control is not case sensitive.)

The controls allow scientific notation if it is appropriate to the allowed range. Type the first decimal number, enter an "E", and omit any trailing zeroes. For example, in the Frequency control you can type 2.5e+9 and press [Enter] to set the frequency to 2.5 GHz. (The plus sign is automatically inserted if it is omitted.)

# <span id="page-33-0"></span>2.4 Driver Call Log

Use this window to inspect the sequence of IVI driver calls and SCPI commands used to configure the M8196A module. (IVI COM driver will be available with a later FW release.)

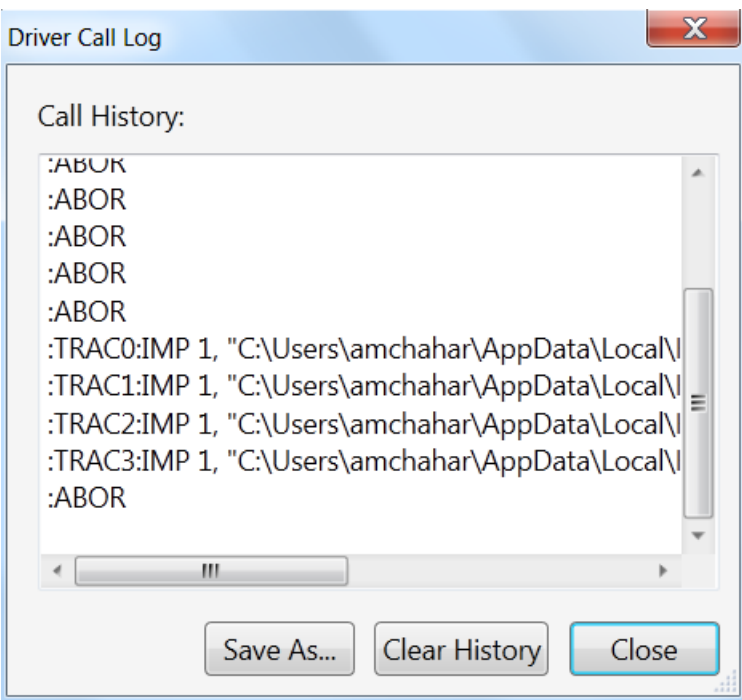

#### **Figure 8: Driver call log window**

It has the following buttons:

• Save As…

Saves the Driver Call Log as a text file.

- Clear History
	- Clears the Driver Call Log.
- Close Exits the window.

# <span id="page-34-0"></span>2.5 Errors List Window

Use this window to view errors, warnings, and information.

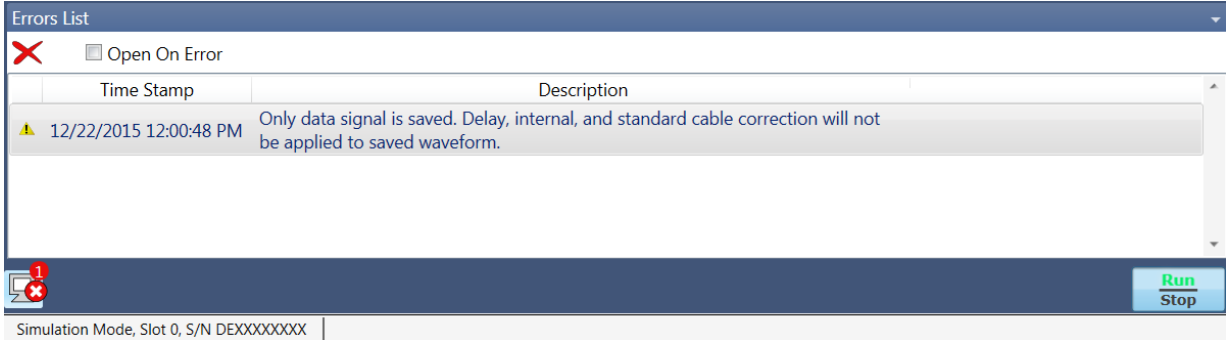

#### **Figure 9: Errors list window**

It has the following controls, signs, and columns:

- Open On Error Select this check box to automatically open the errors list window whenever an error occurs. This window will show error details i.e. time stamp and description.
- $\blacktriangleright$  (Clear All)

Use this option to clear all the errors from the errors list window.

• O (Hide Errors List Window or Show Errors List Window)

Use this toggle option to respectively show or hide the errors list window. It also shows total number of errors in the list. When the window has no errors, the green tick icon will appear.

 $\bullet$  (Error)

This icon represents an error.

 $\bullet$   $\bullet$  (Warning)

This icon represents a warning.

 $\bullet$  (Information)

This icon represents an information.

- Time Stamp This column lists the time stamp of individual errors in the format DD/MM/YYYY HH:MM:SS.
- **Description**

This column provides the description of individual errors.

 $\boxed{\blacksquare}$  (Window Controls)

This drop down list provides window control options like:

- − Float
- Dock
- − Auto Hide
- − Close

# <span id="page-35-0"></span>2.6 Clock Tab

Use this tab to configure the sample clock and the reference clock of M8196A module. The sample clock for all four Digital to Analog Converters (DAC) of the four channels is identical. It allows user to configure clock source, reference clock range and frequency, and DAC sample frequency.

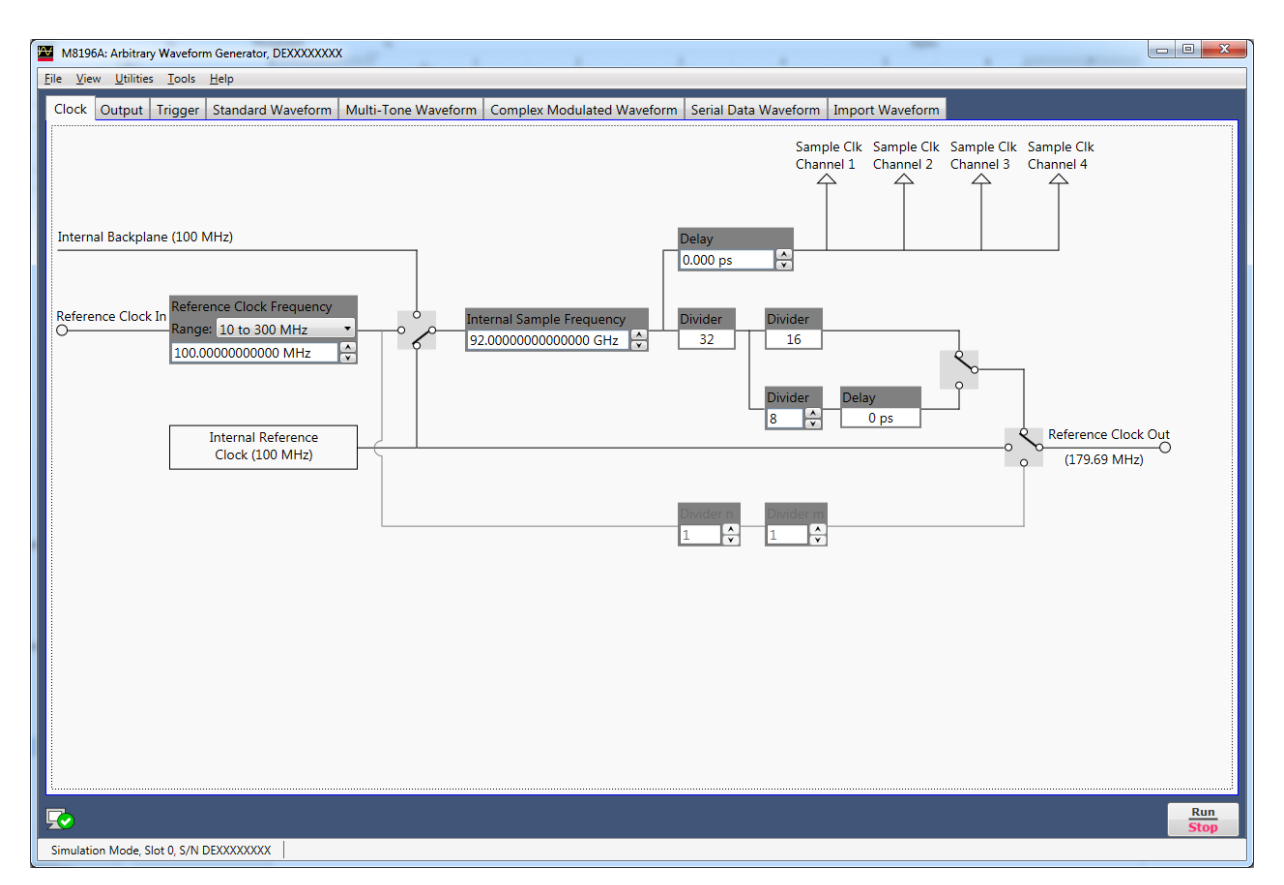

**Figure 10: Clock tab**
1. Reference Clock Selection Switch

This switch selects between the different reference clock sources.

- Internal 100 MHz: Reference from internal oscillator
- Internal Backplane 100 MHz: Reference from AXIe Backplane
- External: Reference from Ref Clock In
- 2. DAC Sample Frequency

This field sets the DAC sample frequency for all the channels. The range is 8.224 e +001 to 9.340 e +001 GHz.

3. Sample Clock Out Delay

This field specifies the sample clock out delay in ps for all the channels. The range is 0 ps to 10ns.

4. Reference Clock Frequency and Range

This field allows to select a reference clock frequency range among the three options 10 to 300 MHz (Range 1), 162 MHz to 17 GHz (Range 2), and 2.32 GHz to 3.0 GHz (Range 3). Further, it provides a field to enter the frequency value within the selected range. Using a high precision external clock source the clock range 2.32 GHz to 3.00 GHz allows the M8196A to be operated at sample rates of 74 GHz to 96 GHz.

Please note that the M8196A is specified for a sample rate range of 82.24 GHz to 92 GHz.

5. Reference Clock Out Switch

It allows selecting reference clock out source depending on reference clock input source.

### 2.7 Output Tab

Use this tab to configure the Data Outputs (Channel 1, Channel 2, Channel 3, and Channel 4) of the M8196A AWG module.

The M8196A has five different modes of operation:

- Single Channel: If this mode is selected, Channel 1 is used to generate data; Channel 2, Channel 3, and Channel 4 are disabled. This mode is available with option 001,002, or 004 only.
- Single Channel with Markers: If this mode is selected, Channel 1 is used to generate data, and channel 2 and 3 are used to generate digital markers. Channel 4 is disabled.
- Dual Channel: If this mode is selected, Channel 1 and Channel 4 are used to generate data. Channel 2 and Channel 3 are disabled. This mode is selectable, if option 002 or 004 is present
- Dual Channel with Markers: If this mode is selected, Channels 1 and 4 are used to generate a signal. Channel 1 has two markers output on channel 2 and 3. Channel 4 can generate a signal without markers.
- Four Channel: This mode is only selectable, if option 004 is installed. If this mode is selected, all four channels can be used to generate data.

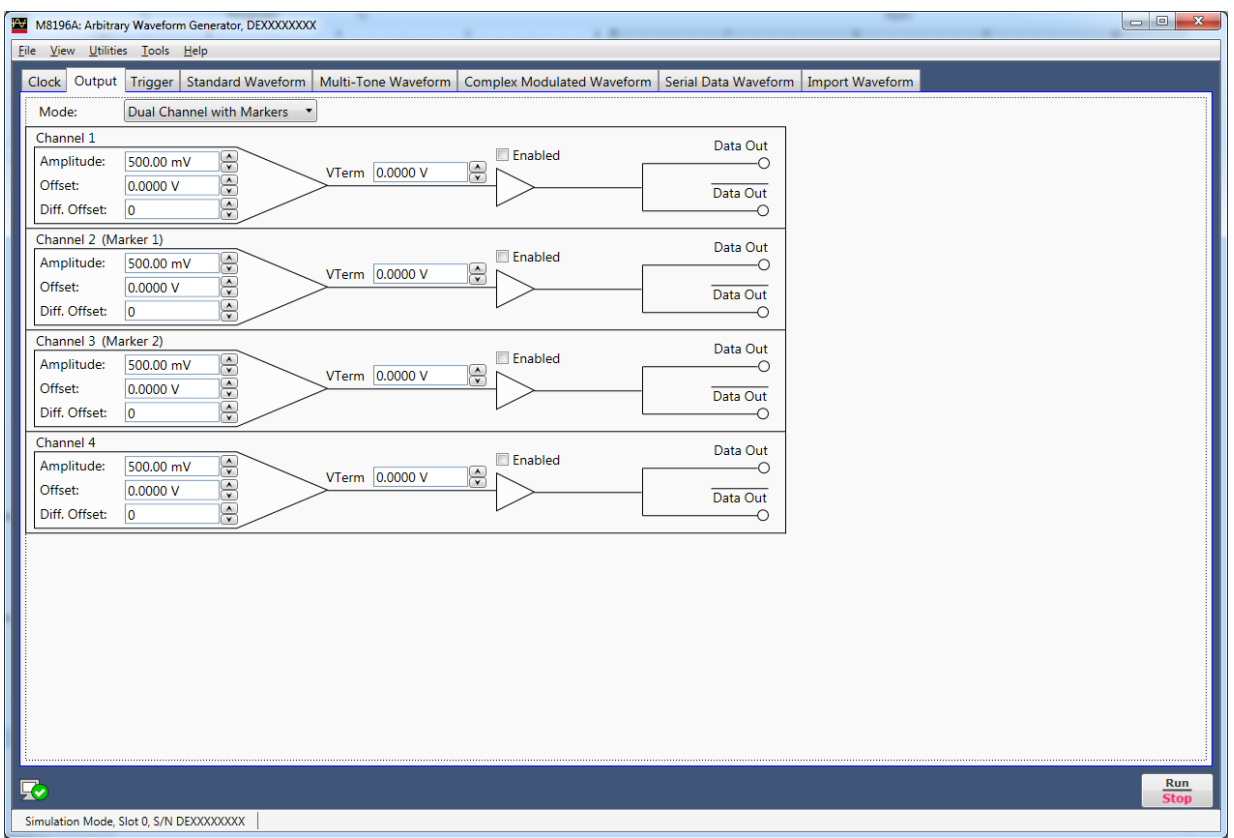

**Figure 11: Output tab**

Each channel has the following input fields:

- Amplitude
	- Sets the single-ended, peak-to-peak amplitude of the output signal.
- Offset
	- Sets the common mode offset voltage of the output signal.
- Diff. Offset (Differential Offset)

Sets the differential offset of the output signal.

• V Term (Termination Voltage)

Sets the termination voltage.

- Output status indicator. This indicator reflects the color of the 'Channel' LED on the front panel:
	- o It is 'OFF' when the channel is disabled and no overload condition at this channel has been detected.
	- o It is 'GREEN' if the channel is enabled and no overload condition at this channel has been detected.
	- o It is 'RED' if the internal protection circuit of that channel has detected an overload condition. Potential overload conditions are e.g. an external short to GND or 50 Ohm termination to a wrong externally applied termination voltage VTerm. In case an overload condition is detected, remove the overload condition of the test set-up and enable the channel.
- Output enable switch
	- o If set to enabled position, the generated signal is present at the output.

When pressing the Stop button the the output voltage offset remains active as long as the output port is enabled.

## 2.8 Trigger Tab

Use this tab to configure the triggering of the M8196A AWG module. The M8196A supports only a single trigger event which will start the waveform output. Once the waveform output has been started, the waveform will play indefinetly until the output is stopped manually by pressing Run/Stop.

The M8196A supports two different modes of operation:

- Continuous: If running in continuous mode, the waveform output is started immediately after pressing Run/Stop. The Trigger In controls and the 'Force Trigger' button are out of action in this mode. To stop the waveform output again, press Run/Stop again.
- Triggered: In triggered mode, the waveform output is started only after the module has received a valid trigger signal at its TRIG IN input. To initiate the module press Run/Stop. This will bring the M8196A into armed mode indicated by a blinking TRIG IN LED on the front panel. After receiving a valid trigger edge, the module will start playing the waveform pattern from its internal memory and the front panel LED will turn on permanently. To stop the waveform output again, press Run/Stop again.

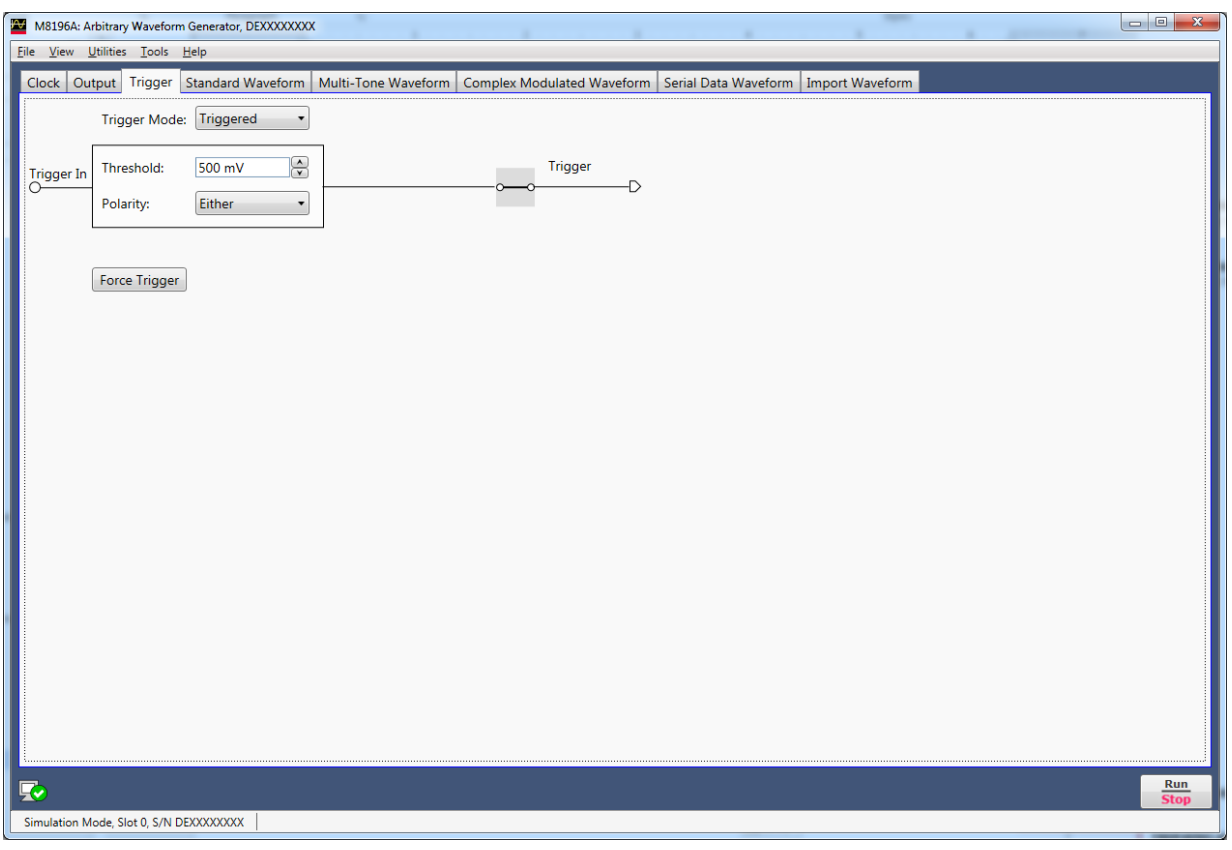

**Figure 12 Trigger tab**

The tab contains the following controls:

- Trigger Mode Sets the the module in either continuous or triggered mode.
- Threshold

Sets the threshold of the trigger input.

• Polarity

Sets the signal edge on which to trigger. Choices are positive (rising), negative (falling) or either edge.

• Trigger (Switch)

Allows to manually disable the hardware trigger input.

• Force Trigger Manually trigger the module when in triggered mode.

### 2.9 Standard Waveform Tab

Use this tab to create a variety of standard waveform types. It provides the controls which allow the complete definition of signal generation parameters for the following waveform shapes:

- Sinusoidal
- Square with linear transitions
- Square with cosine-shaped transitions
- **Triangle**
- Sinc (Sin x/x)
- Bandwidth-limited Gaussian noise

The standard waveform tab allows you to generate signals for both direct and I/Q data generation modes. It also provides a graphic waveform preview functionality, which can be used to validate created signals before sending them to the instrument. The created signals can also be stored in a file for later use. The application takes care of handling the requirements and limits of the target hardware in aspects such as maximum and minimum record lengths and sampling rate and record length granularity. As a result, the signals designed in this tab will be always feasible to be generated by the instrument and free of distortions such as wrap-around or timing artifacts, even if the signal is generated in looped mode.

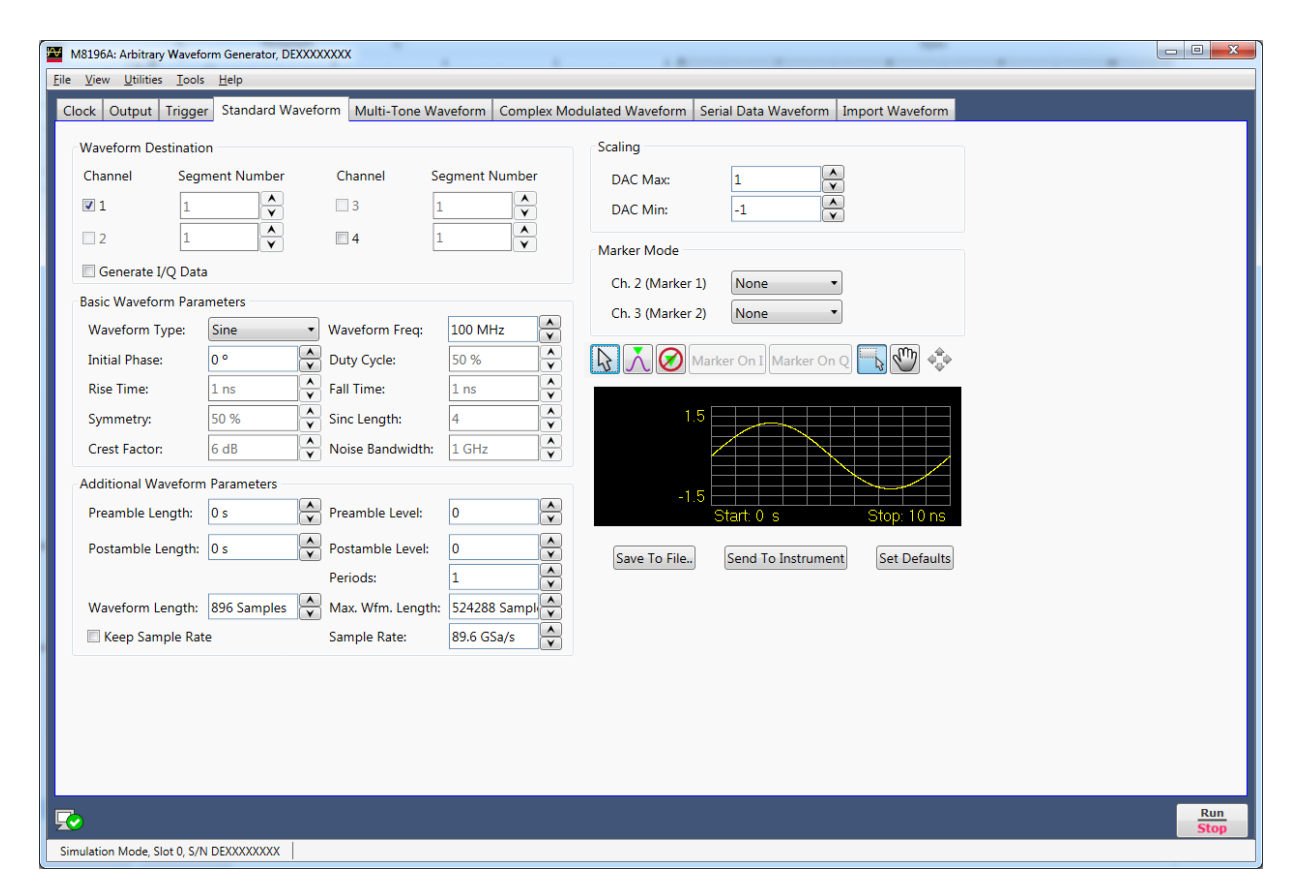

**Figure 13: Standard waveform tab**

This tab has the following controls:

Waveform Destination Section

• Channel

Independent checkboxes allow the definition of standard waveforms for Channel 1, Channel 2, Channel 3, or Channel 4. One of the boxes is always checked. When pressing the 'Send To Instrument' button, the waveform is sent to all channels that are checked.

Generate I/Q Data

If checked, baseband (I/Q) signals will be generated. The effect of this control depends on the selected signal type. For Sinusoidal waves, the resulting complex signal will be a single spectral line located at positive or negative frequencies. This implies that users can type negative numbers into the "Waveform Freq." field. . For noise, the resulting complex signal will be a limited-bandwidth Gaussian noise with uncorrelated positive and negative frequency components. All the other waveform types result in the same signal being generated by both I and Q assigned channels.

I/Q selection toggle buttons for each channel will be shown when the Generate I/Q Data checkbox is checked. In-Phase (I) and Quadrature (Q) components can be independently assigned to each channel.

• Segment Number

The segment number is 1.

The segment number section is only kept for compatibility to M8195A AWG. **NOTE** 

Basic Waveform Parameters Section

• Waveform Type:

The following waveform types are available:

- Sine: Sinusoidal waveform. Frequency and Initial Phase parameters can be defined for this waveform type using the corresponding controls. If the Generate I/Q checkbox is checked, two sine waves with a 90º phase difference will be assigned to the I and Q components.
- Square\_Linear: Square signal with linear transitions. Frequency, Rise Time, Fall Time, Duty Cycle, and Initial Phase parameters can be defined for this waveform type using the corresponding controls.
- Square Cos: Square signal with cosine shaped transitions. Frequency, Rise Time, Fall Time, Duty Cycle, and Initial Phase parameters can be defined for this waveform type using the corresponding controls.
- Triangle: Triangular waveform with linear transitions. Frequency, Symmetry, and Initial Phase parameters can be defined for this waveform type using the corresponding controls.
- Sinc: Sin x/x waveform. Frequency, Symmetry, Sinc Length, and Initial Phase parameters can be defined for this waveform type using the corresponding controls.
- − Noise: Gaussian noise with limited bandwidth. Frequency, Crest Factor, and Noise Bandwidth parameters can be defined for this waveform type using the corresponding controls. If the Generate I/Q checkbox is

checked, two uncorrelated noise waveforms will be assigned to the I and Q components.

• Waveform Frequency

Repetition rate for one cycle of the standard waveform. It is always a positive number except when Signal Type is set to Sine and the Generate I/Q Data checkbox is checked. In this case, frequency may be negative so the resulting SSB (Single-Side Band) will be located over or below the carrier frequency.

• Initial Phase

The phase within a normalized cycle of the standard waveform for the first sample in the segment.

Duty Cycle

The relative width as a percentage of the mark and the space sections of square waves.

• Rise Time

The transition time (10%-90%) for the rising edge in square waveforms.

- Fall Time The transition time (10%-90%) for the falling edge in square waveforms.
- **Symmetry**

For both triangular and sinc waveforms, it marks the location as a percentage of the positive highest peak within a period of the basic signal.

• Sinc Length

The number of zero crossings in a single period for the sinc waveform type.

• Crest Factor

The peak-to-average power ratio in dBs for Noise samples before low-pass filtering. Actual crest factor in the final signal after filtering will be higher.

• Noise Bandwidth

Baseband noise bandwidth for Noise waveforms. For IQ modes, noise bandwidth around the carrier frequency will be twice this parameter.

Additional Waveform Parameters Section

- Preamble Length The duration of a DC section before the defined Standard waveform starts.
	- Preamble Level The level for the DC section before the defined Standard waveform starts. Acceptable range for this parameter is -1/+1, being the full dynamic range of the instrument's DAC.
- Postamble Length

The duration of a DC section after the defined Standard waveform stops.

• Postamble Level

The level for the DC section after the defined Standard waveform stops. Acceptable range for this parameter is -1/+1, being the full dynamic range of the instrument's DAC.

• Keep Periods

This checkbox is only available when "Keep Sample Rate" is selected. When this option is selected, the waveform calculation algorithm preserves the user-defined number of periods.

Set WL to Max

This checkbox is only available when "Keep Sample Rate" is selected. When this option is selected, the waveform calculation algorithm always takes the maximum waveform length as defined in the "Max. Wfm. Length". As the waveform length must always be identical for all four channels, it is recommended to check the "Set WL to Max" box in case different waveforms shall be downloaded to different channels.

**Periods** 

The number of repetition of single periods of the standard waveform within the target segment. This parameter is set automatically when Frequency is changed and preamble and postamble lengths are set to zero in order to

obtain the best timing accuracy and meet the record length granularity requirements.

• Waveform Length

The length in samples of the resulting segment. It may be set within acceptable limits and it may be calculated automatically to properly implement other signal and instrument parameters such as sampling rate.

Max. Wfm. Length

Maximum waveform length must be used to force the resulting waveform to be shorter than or equal to a user-set limit.

• Keep Sample Rate

This check box preserves the sampling rate to a user-defined value no matter how any other signal parameters may be defined. Keeping the sampling rate to a fixed value may be necessary when multiple waveforms are created to be used in a sequence or scenario. The "Set WL to Max" check box gets activated when this check box is checked.

Set WL to Max. This check box forces the usage of the number of samples defined in the "Max. Wfm. Length" numeric entry field. Some waveform parameters may be adjusted to make sure that continuous play-back of the waveform is seamless.

#### Marker Mode

These controls are available when the "Single Channel with Marker" or "Dual Channel with Marker" mode is selected in the Output tab.

• Ch. 2 (Marker 1)

Marker 1 is output on Channel 2. Signaling the beginning of the Channel 1 waveform may be activated (Segment selection) and deactivated (None selection).

• Ch. 3 (Marker 2)

Marker 2 is output on Channel 3. Signaling the beginning of the Channel 1 waveform may be activated (Segment selection) and deactivated (None selection).

#### Scaling Section

• DAC Max

Standard waveforms may occupy a limited range of the DAC's full scale. This parameter sets the maximum level. If set to a lower level than DAC Min, this will be automatically set to the same level. Acceptable range for this parameter is -1/+1, being the full dynamic range of the instrument's DAC.

• DAC Min

Standard waveforms may occupy a limited range of the DAC's full scale. This parameter sets the minimum level. If set to a higher level than DAC Max, this will be automatically set to the same level. Acceptable range for this parameter is - 1/+1, being the full dynamic range of the instrument's DAC.

#### <span id="page-45-0"></span>Preview Section

• Waveform Preview Toolbar

The waveform preview toolbar includes the icons to preview the waveform. The following icons are available:

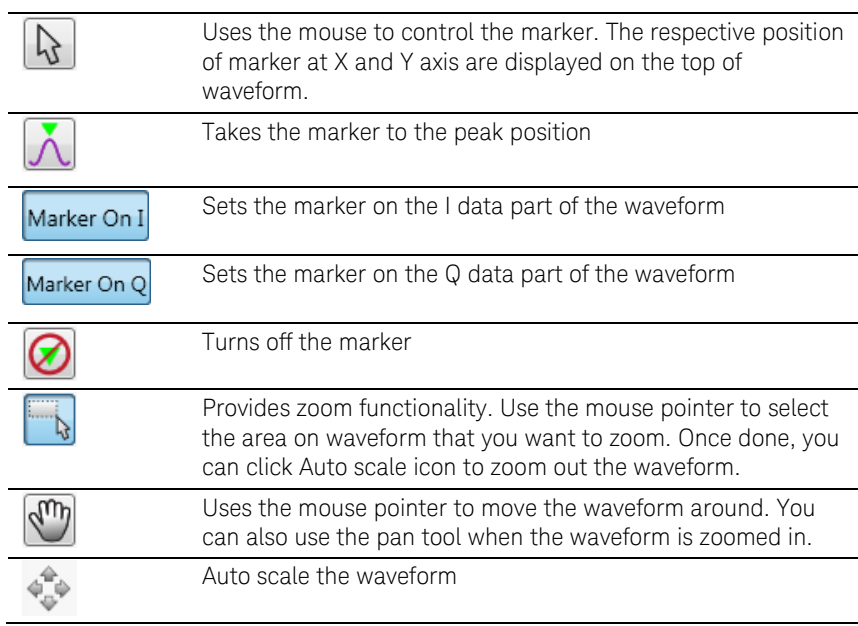

• Save To File...

Signals can be stored in files in whether BIN (for non IQ modes) or IQBIN (for IQ modes) formats. These files may be reused within the Import Waveform tab.

Send To Instrument

Signal will be transferred to the selected segments of the selected channels. The previous running status for the target instrument will be preserved but sampling rate may be modified depending on the waveform requirements.

Set Default

All the standard waveform parameters are set automatically to their corresponding default values.

### 2.10 Multi-Tone Waveform Tab

Use this tab to create signals made-up of multiple tones, either equally or arbitrarily spaced. It also allows for the definition of a frequency interval without tones (or notch) for NPR (Noise Power Ratio) testing. Amplitudes and phases of the individual tones can be corrected through correction factor files defined by the user. The Multi-Tone tab allows you to generate both RF and baseband (I/Q Data) signals. It also provides a graphic waveform preview functionality, which can be used to validate the location and amplitudes of the tones in the signal before sending it to the instrument or be stored in a file for later use. The signal's crest factor or Peak-to-Average Power Ratio (PAPR) is also shown. The application handles requirements and limits of the target hardware in aspects such as maximum and minimum record lengths, sampling rate, and record length granularity. As a result, generation of signals designed in this tab will always be feasible through the instrument, and they will be free of distortions such as wraparound or timing artifacts, even if they are generated in looped mode.

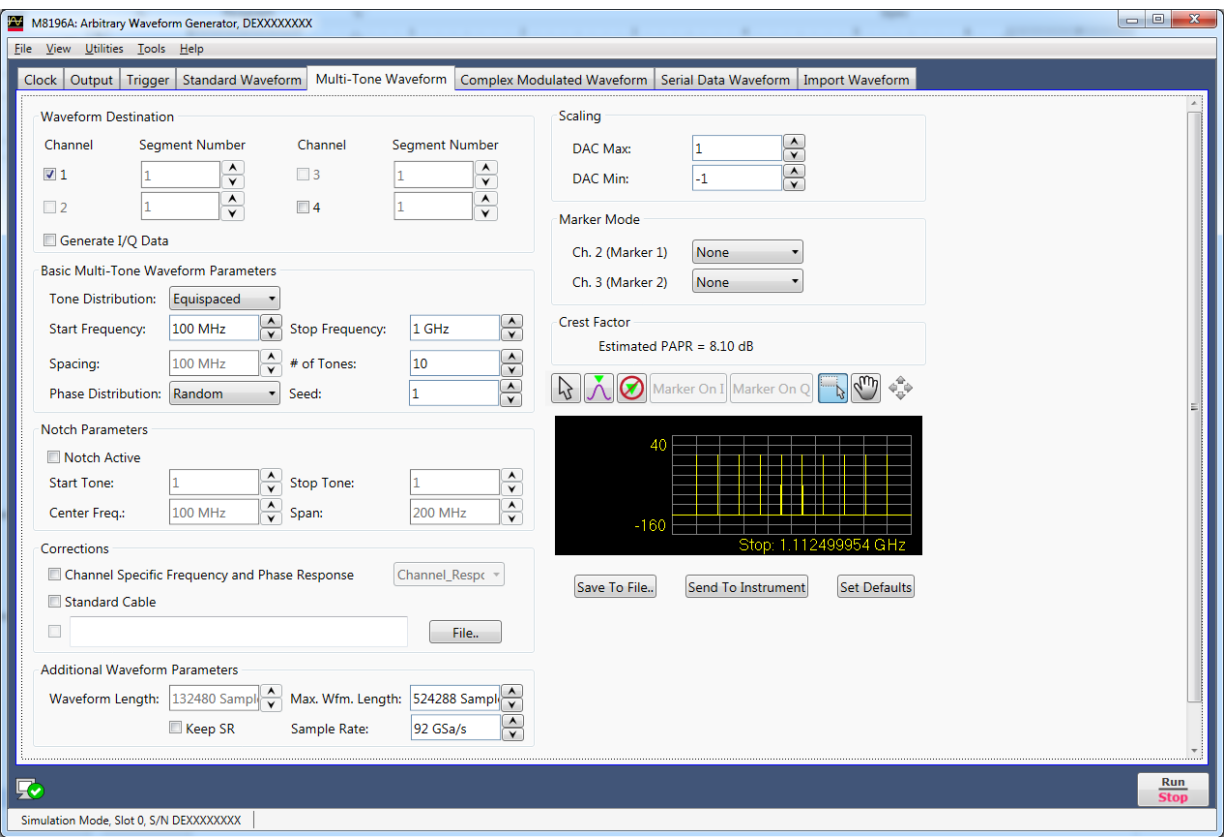

**Figure 14: Multi-Tone waveform tab**

There are two basic operation modes for the definition of equally spaced or arbitrarily distributed tones respectively. The selection between the two modes is made through the "Tone Distribution" drop-down list. This control affects the contents of the "Basic Multi-Tone Waveform Parameters" section of the user interface and the presence of the "Notch Parameter" section, which only makes sense in case of equally spaced tones. However, controls in the other control groups are valid and operative for both operating modes. Equally spaced tones are defined on the basis of their common parameters such as start and stop frequencies, and tone spacing or number of tones or both. Arbitrarily distributed tones are defined through a table. In order to simplify the creation of complex scenarios, the tones defined in the equally spaced mode are loaded into the tone table every time the user switches to the arbitrary mode and the tone table is empty. In this way, any number of tones may be easily defined in the equally spaced mode, and then the resulting table may be edited for frequency, amplitude, or phase for each individual tone. Tones may also be deleted or added.

This tab has the following controls:

Waveform Destination Section

Generate I/Q Data

If checked, baseband (I/Q) signals will be generated. The resulting complex signal will be a series of tones located at positive and/or negative frequencies. As a consequence, negative values can be typed into any waveform frequency edition field in this panel when this checkbox is checked.

• I/Q Toggle buttons

I/Q selection toggle buttons for each channel will be shown when the Generate I/Q Data checkbox is checked. In-Phase (I) and Quadrature (Q) components can be independently assigned to each channel.

- Channel Independent checkboxes allow the definition of Multi-Tone waveforms for Channel 1, Channel 2, Channel 3 or Channel 4. One of the boxes is always checked. When pressing the 'Send To Instrument' button, the waveform is sent to all channels that are checked.
- Segment Number

The segment number is 1. Please note that the segment number section is only kept for compatibility to M8195A AWG.

#### Corrections Section

• File…

Open a correction file selection dialog box. Default file extensions match the File Format selection. The name of the successfully loaded correction factors file is shown in the field located at the left of this button. The accepted format for correction files may be found in the [Correction File Format](#page-76-0) section.

• Channel Specific Frequency and Phase Response

This checkbox activates the application of corrections based on frequency-domain calibration data stored in the target instrument in an internal non-volatile memory. It improves flatness and linear phase distortion.

Standard Cable

This checkbox activates the application of correction factors based on a typical 2.4mm connector, high-quality, high-bandwidth 0.85m microwave cable (Huber+Suhner type N4910-61601).

Additional Waveform Parameters Section

• Waveform Length

It is indicator only. The length is in samples of the resulting segment.

Max. Wfm. Length

Maximum waveform length must be used to force the resulting waveform to be shorter than or equal to the limit set by the user.

• Keep Sample Rate

This check box preserves the sampling rate to a user-defined value irrespective of the manner in which other signal parameters may be defined. Keeping the sampling rate to a fixed value may be necessary when multiple waveforms are created for usage in a sequence or scenario. The "Set WL to Max" checkbox shows up when this check box is checked.

Set WL to Max

This checkbox is only available when "Keep Sample Rate" is selected. When this option is selected, the waveform calculation algorithm always takes the maximum waveform length as defined in the "Max. Wfm. Length". As the waveform length must always be identical for all four channels, it is recommended to check the "Set WL to Max" box in case different waveforms shall be downloaded to different channels.

Sample Rate

Final DAC conversion rate for the resulting signal. It may be set by the user or automatically calculated depending on other signal parameters.

#### Marker Mode

These controls are available when the "Single Channel with Marker" or "Dual Channel with Marker" mode is selected in the Output tab.

Ch. 2 (Marker 1)

Marker 1 is output on Channel 2. Signaling the beginning of the Channel 1 waveform may be activated (Segment selection) and deactivated (None selection).

• Ch. 3 (Marker 2) Marker 2 is output on Channel 3. Signaling the beginning of the Channel 1 waveform may be activated (Segment selection) and deactivated (None selection).

#### Scaling Section

• DAC Max

Multi-Tone waveforms may occupy a limited range of the DAC's full scale. This parameter sets the maximum level. If set to a lower level than DAC Min, this will be automatically set to the same level. Acceptable range for this parameter is -1/+1, being the full dynamic range of the instrument's DAC.

• DAC Min

Multi-Tone waveforms may occupy a limited range of the DAC's full scale. This parameter sets the minimum level. If set to a higher level than DAC Max, this will be automatically set to the same level. Acceptable range for this parameter is - 1/+1, being the full dynamic range of the instrument's DAC.

#### Crest Factor Section

It is an indicator only.

It shows the estimated PAPR for the current waveform in dB. Although the definition of the PAPR parameter is always the ratio between the peak and the average power for a signal, results change depending on the working mode. For the I/Q Data Generation mode, the result reflects the PAPR of the envelope of the resulting signal while for direct generation it reflects the overall signal. The difference between the former and the latter values is close to +3dBs in most cases.

#### Preview Section

• Multi-Tone Preview Toolbar The waveform preview toolbar includes the icons that provide different functionality to preview the waveform. For details, see [Preview Section](#page-45-0) [Waveform Preview Toolbar.](#page-45-0)

Compilation and Panel Control Section

• Save To File…

Signals can be stored in files either in BIN (for non IQ modes) or IQBIN (for IQ modes) formats. These files may be reused within the Import Waveform tab.

• Send To Instrument

Signal will be transferred to the selected segments of the selected channels. The previous running status for the target instrument will be preserved but sampling rate may be modified depending on the waveform requirements.

Set Default

All the Multi-Tone waveform parameters are set automatically to their corresponding default values. Entries in the Arbitrary Tone table are not modified by this button.

• Two control sections show-up for equally spaced tone definition ("Equispaced" selected in the Tone Distribution drop-down list): "Basic Multi-Tone Waveform Parameters" and "Notch Parameters".

Basic Multi-Tone Waveform Parameters Section

Start Frequency

It is the frequency of the first tone. If it is set to a value higher than the one in the Stop Frequency field, this is changed back to the previous Start Frequency.

Stop Frequency

It is the frequency of the last tone. If it is set to a value lower than the one in the Stop Frequency field, this is changed back to the previous Stop Frequency.

**Spacing** 

It is an indicator only.

Spacing = (Stop Frequency – Start Frequency)/(# of Tones – 1).

• # of Tones

It is the total number of tones in the Multi-Tone signal including the ones in the notch, if any.

• Phase Distribution

Phase for each tone can be set in the three different modes: constant, random, and parabolic. While constant phase Multi-Tone signals show a high crest factor, a random phase distribution results in a much lower value for this parameter while a parabolic distribution results in a close to optimal (or minimum) crest factor.

**Seed** 

This parameter is associated to the random phase distribution and allows generating the same or different random sequences for the phases of each tone. It is also useful to look for a distribution resulting in a desired crest factor value.

### Notch Parameters Section

• Notch Active

This check box activates or deactivates the generation of a notch in the equally spaced Multi-Tone signal.

- Start Tone It is the index of the first tone to be removed in a notch. Acceptable indexes start with 1.
- Stop Tone It is the index of the last tone to be removed in a notch. Acceptable indexes start with 1.
- Center Frequency

It is an indicator only. The central frequency for the notch is computed and shown in this field.

• Span

It is an indicator only. The tone-free frequency span for the notch is computed and shown in this field.

#### Arbitrary Tones Section

Alternatively, an edition table shows-up for arbitrarily spaced tones definition ("Arbitrary" selected in the Tone Distribution drop-down list). When not previously edited (or empty), the table is automatically loaded with the parameters of the tones defined in the equally spaced tone section. This allows for easy edition of individual tones or the creation of multiple notches, or both. Parameters for each tone include its frequency (in Hz), its relative amplitude (in dB), and phase (in degrees). Entries in the table may be added, edited, and deleted. Entries in the table may be also sorted in

ascending or descending order of any parameter by clicking in the corresponding field name.

Addition of a new entry in the table must be done by editing the empty edition field located at the bottom of the table. Deletion of any number of entries can be performed by selecting the ones to be deleted and then hitting the <Del> key of the keyboard. Meaningful numeric values must be typed into the edition fields. Otherwise an error condition is triggered. While a valid frequency entry must be always entered, any of the amplitude and phase edition fields may kept empty so they take the default values (0.0 dB for Amplitude and 0.0 degrees for Phase).

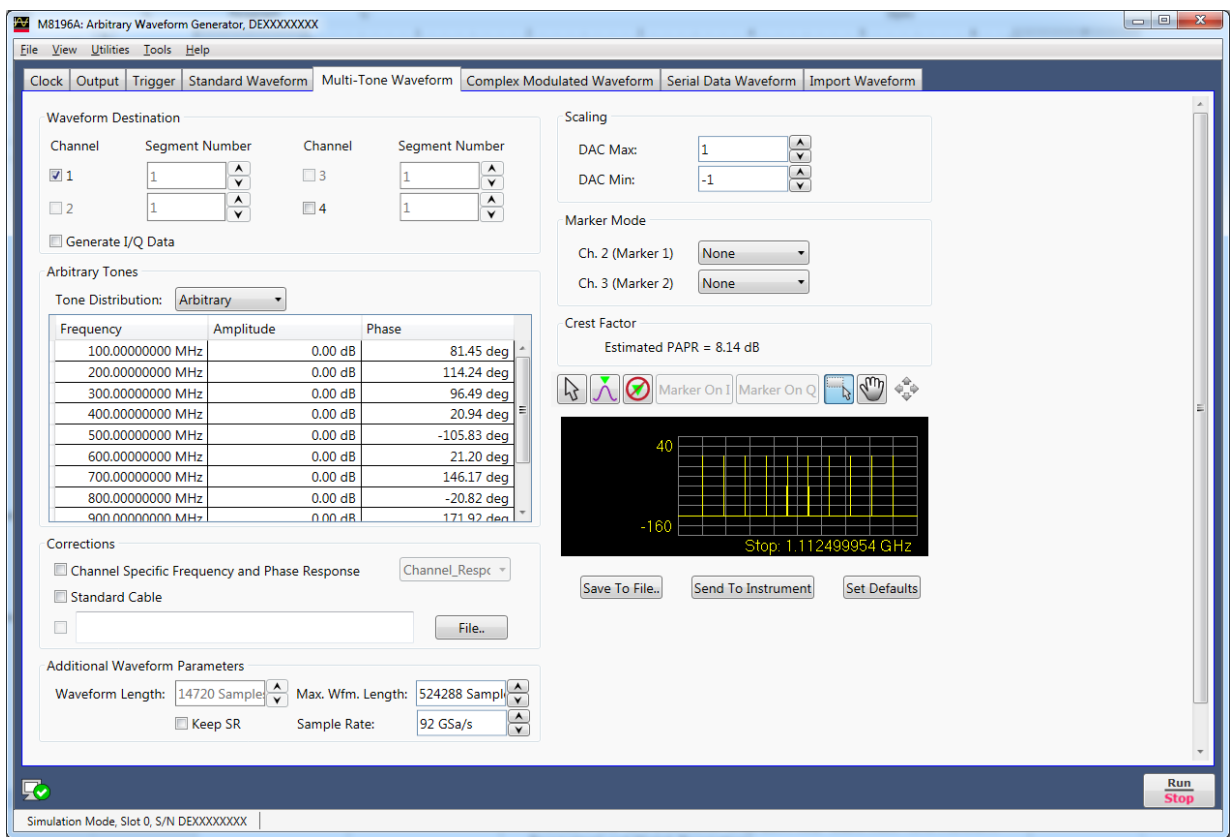

**Figure 15: Multi-Tone waveform tab, arbitrary tone distribution**

### 2.11 Complex Modulated Waveform Tab

Use this tab to create baseband and IF/RF digitally modulated signals. User-defined corrections may be applied to signals to compensate for (or emulate) instrument, interconnections and channel linear distortions. The complex modulation tab allows you to generate both RF and Baseband (I/Q) signals. It directly supports a large variety of signal-carrier modulation schemes. This is a list of the currently supported standards, modulation orders, and modulation parameters:

- ASK (Amplitude Shift Keying): Modulation Index (0%-100%).
- PSK (Phase Shift Keying): BPSK, QPSK, π/4-DQPSK, Offset-QPSK (OQPSK), 8PSK, and 3 π /8 8PSK (EDGE).
- QAM (Quadrature Amplitude Modulation): 8QAM, 16QAM, 32QAM, 64QAM, 128QAM, 256QAM, 512QAM, AND 1024QAM.
- MSK (Minimum Shift Keying)
- APSK (Amplitude-Phase Shift Keying): 16APSK and 32 APSK. R2/R1 and R3/R1 can be set by the user to any desired value.
- STAR: STAR16 and STAR32. The R2/R1 parameter may be set for the STAR16 modulation scheme.
- VSB (Vestigial Side Band): 8VSB and 16VSB.
- FSK (Frequency Shift Keying): 2FSK, 4FSK, 8FSK, and 16FSK. Peak deviation frequency may be set by the user to any desired value.
- Custom: Users may define arbitrary constellations through simple ASCII files that may be read by the SFP application. Modulations with offset (Q delayed by half a symbol time) and rotating constellations may be also defined. (Refer to the section)

Pulse Shaping type, characteristics, and different data options may be selected by the user. The panel provides a constellation preview functionality, which can be used to validate the selected modulation scheme and the corresponding modulation parameters. The application takes care of handling the requirements and limits of the target hardware with respect to maximum and minimum record lengths, sampling rate, and record length granularity. As a result, generation of the signals designed in this tab will always be feasible by the instrument and free of distortions such as wrap-around or timing artifacts at any signal domain (time, frequency, and modulation), even if the signal is generated in looped mode.

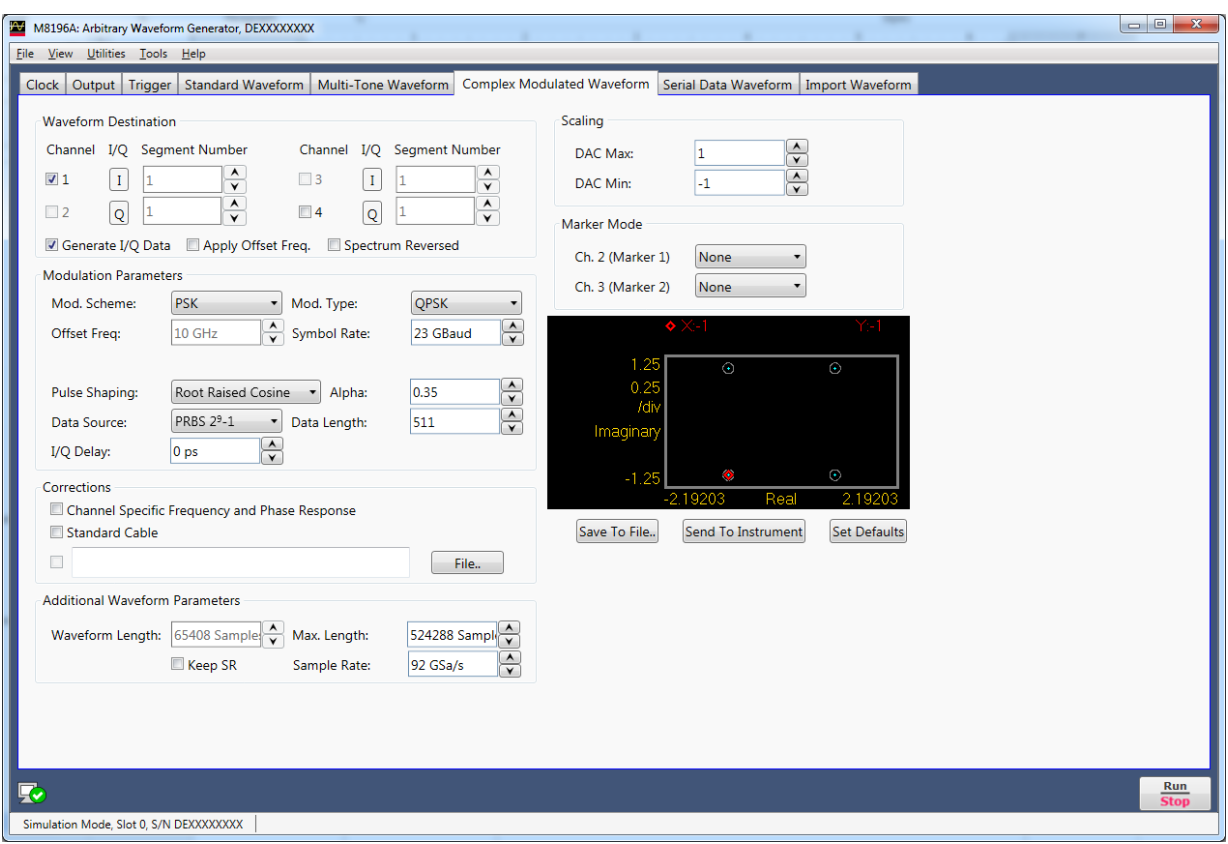

**Figure 16: Complex modulated waveform tab**

Only relevant parameters and edition fields are shown in the GUI at any time depending on the selected generation mode (RF or I/Q) and modulation scheme.

Waveform Destination Section

• Generate I/Q Data

If checked baseband (I/Q) signals will be generated.

• I/Q Toggle buttons

I/Q selection toggle buttons for each channel will be shown when the Generate I/Q Data checkbox is checked. In-Phase (I) and Quadrature (Q) components can be independently assigned to each channel.

<span id="page-53-0"></span>• Apply Offset Freq.

This checkbox is only active for the I/Q Data Generation mode and it applies a frequency shift to the signal according to the 'Offset Freq.' edition field. Frequency shift, unlike carrier frequency, may be positive or negative.

• Spectrum Reversed

This checkbox must be selected for generation of signals in the second Nyquist band (FS/2 – FS). Its effect is the reversion of the fundamental signal (in the 1st Nyquist Band) in the frequency domain. It also reverses the effect of any correction so correction factors obtained for the second Nyquist band will be applied appropriately.

• Channel

Independent checkboxes allow the definition of waveforms for Channel 1, Channel 2, Channel 3 or Channel 4. One of the boxes will be always checked. When pressing the 'Send To Instrument' button, the waveform is sent to all channels that are checked.

Seament Number

The segment number is 1. Please note that the segment number section is only kept for compatibility to M8195A AWG.

#### Modulation Parameters Section

• Mod. Scheme

This drop-down list selects the different modulation scheme categories that are supported (see list above).

• Mod. Type/Mod. Order

This drop-down list selects the different modulation orders or modulation scheme sub-types for the selected modulation scheme category.

Carrier Freq. / Offset Freq.

The purpose and labeling of this edition field changes depending on the generation mode. For the direct RF generation mode, it handles the carrier frequency while for the I/Q Data Generation mode it deals with the offset frequency (see the Apply [Offset Freq.](#page-53-0) control). Units in both cases are in Hz.

Symbol Rate

This edition field must be used to enter the signaling speed (or baud rate) for the modulated signal expressed in Bauds (1 Baud = 1 Symbol/s).

• Mod. Index(%)

This edition field only shows up when the ASK modulation scheme is selected. It sets the modulation index as a percentage for the signal.

• R2/R1 Ratio

This edition field only shows up when the 16APSK, 32APSK, and 16STAR modulation schemes are selected. It sets the ratio between the radius of the two inner symbol rings in the constellation.

• R3/R1 Ratio

This edition field only shows up when the 32APSK modulation scheme is selected. It sets the ratio between the radius of the outer and the most internal symbol rings in the constellation.

Freq. Dev.

This edition field only shows up when the FSK modulation schemes are selected. It sets the peak frequency deviation in Hz.

Mod. File..

This button only shows up when 'Custom' modulation scheme is selected. It opens a file selection window where modulation definition files may be selected. If a valid file is selected, its name will show up in the text field located at the left of this button. Otherwise, a "File Loading Error" message is shown.

• Pulse Shaping

This drop-down list can select different pulse shaping to be applied to the baseband symbols; choices are 'Root Raised Cosine', 'Raised Cosine', 'Gaussian', 'Rectangular', 'None', 'EDGE', and 'Half Sine'. Notes:

- The default pulse shape is 'Gaussian'.
- The filter types 'None' and 'Rectangular' define the pulse shape in time domain. These filter types can only be applied for integer oversampling. Examples: Filter type 'None' with 4 times oversampling generates one sample with the actual value followed by 3 samples with a value of zero (Dirac-Pulse). The filter type 'Rectangular' with 4 times oversampling generates 4 identical sample values.
- The filter types 'Root Raised Cosine', 'Raised Cosine', 'Gaussian', 'EDGE', and 'Half Sine' describe the filter shape in frequency domain.
- Alpha / BT

The meaning and labeling of this edition field depends on the selected pulse shaping. For "Nyquist" filters (Raised Cosine and Square Root of Raised Cosine) it is the 'Alpha' parameter (or roll-off factor) of the filter. For Gaussian filters it is the BT (Bandwidth/symbol period product) parameter. Some filter types do not require an additional filter parameter.

• Data Source

This drop-down list allows the selection of different pseudo random binary sequences as data sources for modulation. Choices are PRBS7 (Polynomial x<sup>7</sup>+x<sup>6</sup>+1), PRBS10 (Polynomial x<sup>10</sup>+x<sup>7</sup>+1), PRBS11 (Polynomial x<sup>11</sup>+x<sup>9</sup>+1), PRBS15 (Polynomial  $x^{15}+x^{14}+1$ ), PRBS23 (Polynomial  $x^{23}+x^{18}+1$ ), PRBS23p (Polynomial  $x^{23}+x^{21}+x^{18}+x^{15}+x^{7}+x^{2}+1$ ), and PRB31 (Polynomial  $x^{31}+x^{28}+1$ ).

Data Length

This edition field may be used to set a given data length to be implemented by the modulated signal. This field defaults to the maximum non-repeating length of the selected PRBS. It also defaults to this value if the user types '0' (Zero). Otherwise, the sequence will be truncated when the number of bits set by this control is reached. If this number is longer than the PRBS maximum length, the sequence will be re-started as many times as necessary.

• I/Q Delay

This numeric edition field allows for the definition of the time skew between the I and the Q baseband components. It can be used to compensate or emulate timing misalignments caused by cabling, external modulators and other devices. This control is activated only when the Generate I/Q Data checkbox is selected. Delay is applied differentially to both components.

Gray Coding This checkbox enables gray coding for the applicable modulation modes.

#### Corrections Section

• File…

Opens a correction file selection dialog box. Default file extension is CSV (Comma-Separated Values). The name of the successfully loaded correction factors file is shown in the field located at the left of this button. The accepted format for correction files may be found in the [Correction File Format](#page-76-0) section.

• Channel Specific Frequency and Phase Response

This checkbox activates the application of corrections based on frequency-domain calibration data stored in the target instrument in non-volatile memory. It improves flatness and linear phase distortions.

Standard Cable

This checkbox activates the application of correction factors based on a typical 2.4 mm connector, high-quality, high-bandwidth 0.85m cable (Huber+Suhner type N4910-61601).

#### Additional Waveform Parameters Section

• Waveform Length

It is an indicator only. The length is in samples of the resulting segment.

Max. Length

Maximum waveform length must be used to force the resulting waveform to be shorter or equal to a limit set by the user.

• Keep Sample Rate

This check box preserves the sampling rate to a user-defined value irrespective of any other defined signal parameter. Keeping the sampling rate to a fixed value may be necessary when multiple waveforms are created for usage in a sequence or scenario. The "Set WL to Max" check box gets activated when this check box is checked

Set WL to Max

This checkbox is only available when "Keep Sample Rate" is selected. When this option is selected, the waveform calculation algorithm always takes the maximum waveform length as defined in the "Max. Wfm. Length". As the waveform length must always be identical for all four channels, it is recommended to check the "Set WL to Max" box in case different waveforms shall be downloaded to different channels.

Sample Rate

It is the final DAC conversion rate for the resulting signal. It may be set by the user or automatically calculated depending on other signal parameters.

#### Marker Mode

These controls are available when the "Single Channel with Marker" or "Dual Channel with Marker" mode is selected in the Output tab.

• Ch. 2 (Marker 1)

Marker 1 is output on Channel 2. Signaling the beginning of the Channel 1 waveform may be activated (Segment selection) and deactivated (None selection).

• Ch. 3 (Marker 2)

Marker 2 is output on Channel 3. Signaling the beginning of the Channel 1 waveform may be activated (Segment selection) and deactivated (None selection).

#### Scaling Section

• DAC Max

Standard waveforms may occupy a limited range of the DAC's full scale. This parameter sets the maximum level. If set to a lower level than DAC Min, this will be automatically set to the same level. Acceptable range for this parameter is -1/+1, being the full dynamic range of the instrument's DAC.

• DAC Min

Standard waveforms may occupy a limited range of the DAC's full scale. This parameter sets the minimum level. If set to a higher level than DAC Max, this will be automatically set to the same level. Acceptable range for this parameter is - 1/+1, being the full dynamic range of the instrument's DAC.

#### Constellation Diagram Section

The constellation diagram section shows a graphic representation of the ideal constellation corresponding to the selected modulation scheme and modulation parameters. It also shows the location of symbols from valid modulation definition files for validation. The line above the constellation diagram shows the following modulation parameters:

- − BPS (Bits Per Symbol)
- Per symbol rotation angle (in degrees)
- − I/Q delay (in symbol times)

Compilation and Panel Control Section

Save To File...

Signals can be stored in files in whether BIN (for non IQ modes) or IQBIN (for IQ modes) formats. These files may be reused within the Import Waveform tab.

Send To Instrument

Signal will be transferred to the selected segments of the selected channels. The previous running status for the target instrument will be preserved but sampling rate may be modified depending on the waveform requirements.

- Set Default All the waveform parameters are set automatically to their corresponding default values.
- Abort

This button allows canceling signal calculation at any moment. It only shows up during signal compilation.

# Format

**Custom Modulation File** A custom modulation file is an ASCII delimited file including all the information required to define a single carrier modulated signal based in quadrature (IQ) modulation. The file must be composed of a header including a series of lines with identifiers and parameters, and a list of numerical correction factors. For lines including more than one item (i.e. one identifier and one parameter), those must be separated using commas. Identifiers and parameters are not case sensitive. These are the significant fields for the header:

- #N: This is a mandatory field and it must be the first in the file. The N parameter is the bits per symbol parameter. 0<N<11.
- Offset: It indicates if the Q component must be delayed by half a symbol time respect to the I component. Accepted parameters are 'yes' or 'no'. This parameter is optional. It defaults to 'no' if not included in the file.
- Rotation: It sets the rotation of the constellation for each consecutive symbol in degrees. This parameter is optional. It defaults to 0.0 if not included in the file.
- RotMode: Rotation mode. Parameter may be 'cont' (continuous) or 'alt' (alternate). This parameter is optional. It defaults to 'cont' if not included in the file.
- Vsb: It indicates that vestigial side band baseband filtering must be applied. Accepted parameters are 'yes' or 'no'. This parameter is optional. It defaults to 'no' if not included in the file.

The order of the above entries is not relevant except for the '#N' field that must be placed first in the file. The symbol location section starts with a line including the 'IQ' characters (not case-sensitive). Entries in this section are made by IQ pairs separated by commas. The number of entries must be at least  $2<sup>N</sup>$  although additional entries will be ignored. Data to symbol mapping depends on the order of the symbols in the file so its position expressed in binary format corresponds to the binary code assigned to that symbol. Comments must start with the '//' character sequence and may use a complete line or be located at the end of any valid line (including the first line). Empty lines are also valid.

The following example illustrates a simple example of a 3 bit per symbol QAM8 modulation with a particular constellation.

#3 // MyModulationFile Iq // Inner symbols 2.0, 0.0  $0.0, -2.0$  $-2.0, 0.0$ 0.0, 2.0 // Outer symbols 3.0, 3.0 -3.0, 3.0 -3.0, -3.0 3.0, -3.0 // Final symbol

The above file does not include any unnecessary line in the header as it defines a nonrotating, non-offset modulation so default values for these fields are used instead. The resulting constellation after loading this file is shown as following:

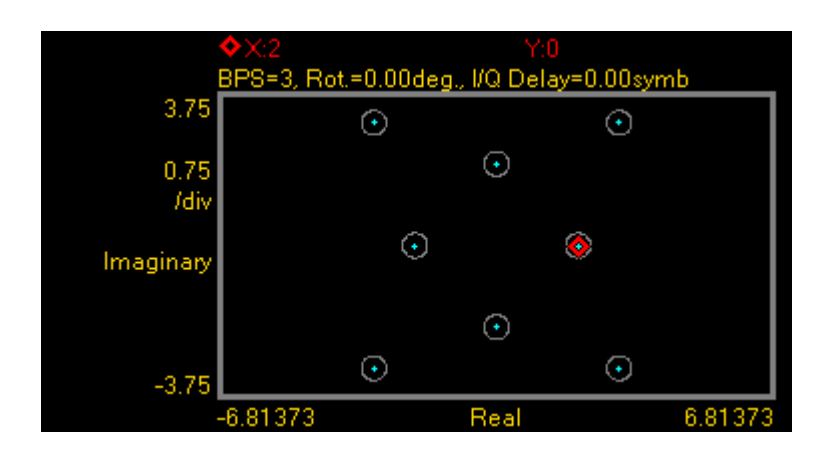

The following example illustrates another possible use of custom modulation to define a distorted constellation. In this particular case, a O-QPSK modulation with a quadrature error (non-perpendicular I and Q axis) is defined:

#2 Offset, yes iq 1.05, 1.05 -0.95, 0.95 -1.05, -1.05 0.95, -0.95

The above file includes a line to indicate that this is an offset modulation. The resulting constellation after loading this file is shown as following:

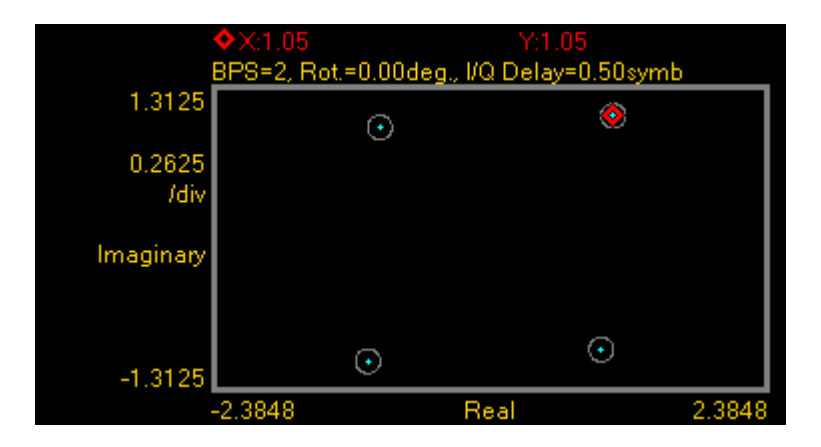

```
The following is a more complex example:
#3
Offset, no
Rotation, 10.0
RotMODE, cont
iq
1.0, 0.0
2.0, 0.0
0.0 ,1.0
0.0, 2.0
-1.0, 0.0
-2.0, 0.0
0.0, -1.0
0.0, -2.0
```
The above file is composed of a header with relevant information. In this particular case, the file contains 8 ( $2^3$ ) IQ pairs. The 'IQ' characters indicate the starting point for the symbol location list composed by 8 lines with I/Q pairs separated by commas. I and Q will not be delayed ('Offset, no') and constellation will rotate by 10.0 degrees ('Rotation, 10.0') in a continuous fashion ('RotMODE, cont'). In fact, the 'Offset' and 'RotMode' fields could be removed without any effect on the final signal as these fields take the default values. The resulting constellation after loading this file is shown as following:

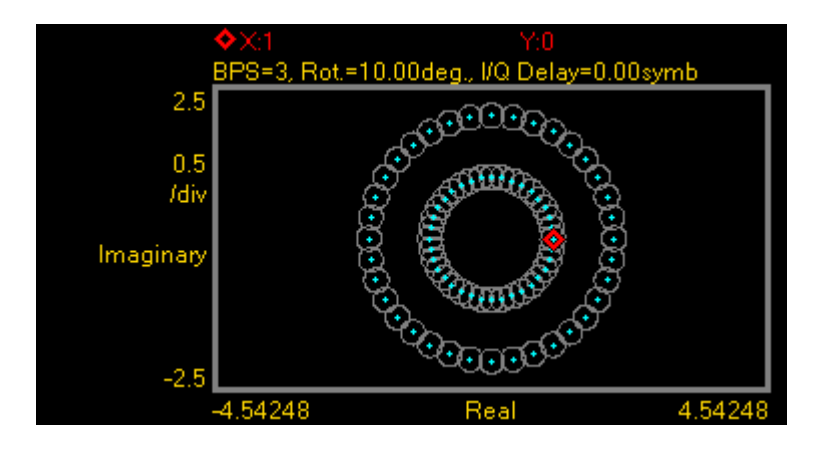

## 2.12 Serial Data Waveform Tab

Use this tab to create single lane and multilane bi-level and multi-level high-speed digital serial signals and clocks. User-defined corrections may be applied to signals to compensate for (or emulate) instrument, interconnections and interconnect linear distortions. The serial data tab allows you to generate both data and clock signals. It directly supports a large variety of channel coding and modulation schemes. This is a list of the currently supported modulation and channel coding formats:

- NRZ (Not Return to Zero).
- Unipolar RZ (Return to Zero).
- Polar RZ (Return to Zero).
- PAM-4 (Pulse-Amplitude Modulation, 4 level)
- PAM-5 (Pulse-Amplitude Modulation, 5 level)
- PAM-8 (Pulse-Amplitude Modulation, 8 level)
- PAM-10 (Pulse-Amplitude Modulation, 10 level)
- PAM-12 (Pulse-Amplitude Modulation, 12 level)
- PAM-16 (Pulse-Amplitude Modulation, 16 level)

Users can set the bit/signaling rate, basic pulse shape characteristics, and transition time. Any AWG channel may be selected to generate either a serial signal or a :2 or :4 synchronous clock. A series of standard PRBS sequences with different lengths may be selected in order to produce realistic traffic and to allow bit-error rate testing with standard BER testers. Signals may be corrected for cabling and the AWG frequency response in a channel by channel basis. Additionally, external correction data may be applied to account for the distortions added by additional cabling, passive or active system blocks or test fixturing. Channel to channel skew can be also adjusted with resolutions as low as 100fs. The application takes care of handling the requirements and limits of the target hardware with respect to maximum and minimum record lengths, sampling rate, and record length granularity. As a result, generation of the signals designed in this tab will always be feasible by the instrument and free of distortions such as wrap-around or timing artifacts at any signal domain (time, frequency, and modulation), even if the signal is generated in looped mode.

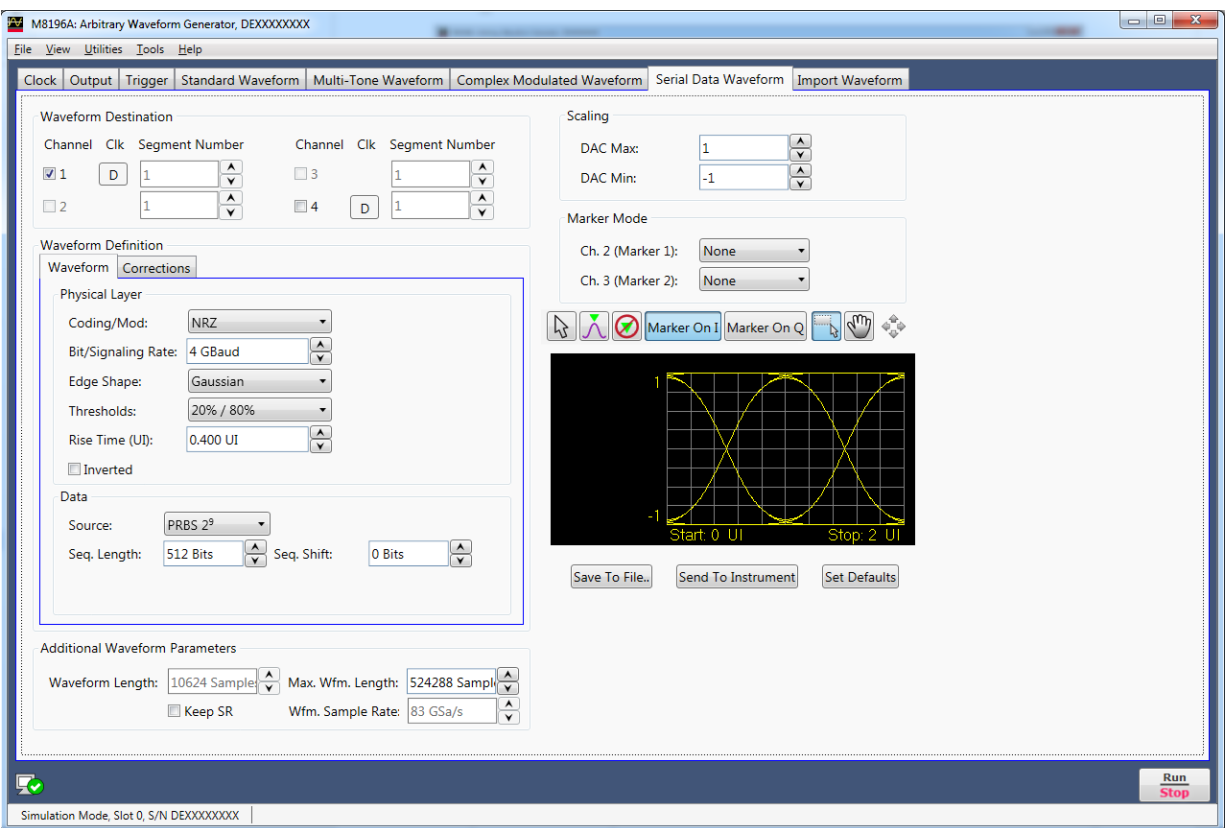

**Figure 17: Serial data waveform tab**

Only relevant parameters and edition fields are shown in the GUI at any time depending on the selected channel coding scheme.

Waveform Destination Section

• Clock Toggle buttons

Data/clock selection toggle buttons for each channel. The Data(D), Clock:2 (C/2), and Clock:4 (C/4) can be independently assigned to each channel. The nominal timing for the 50% level in the raising edge for the clock signals is located in the center of the eye for the current symbol.

• Channel

Independent checkboxes allow the definition of waveforms for Channel 1, Channel 2, Channel 3, or Channel 4. One of the boxes will be always checked. When pressing the 'Send To Instrument' button, the corresponding waveforms are sent to all channels that are checked.

Segment Number

The segment number is 1. Please note that the segment number section is only kept for compatibility to M8195A AWG.

Waveform Definition Section

The Waveform Definition section is organized in two tabs in which controls are grouped by their functionality: Waveform, Data, and Corrections.

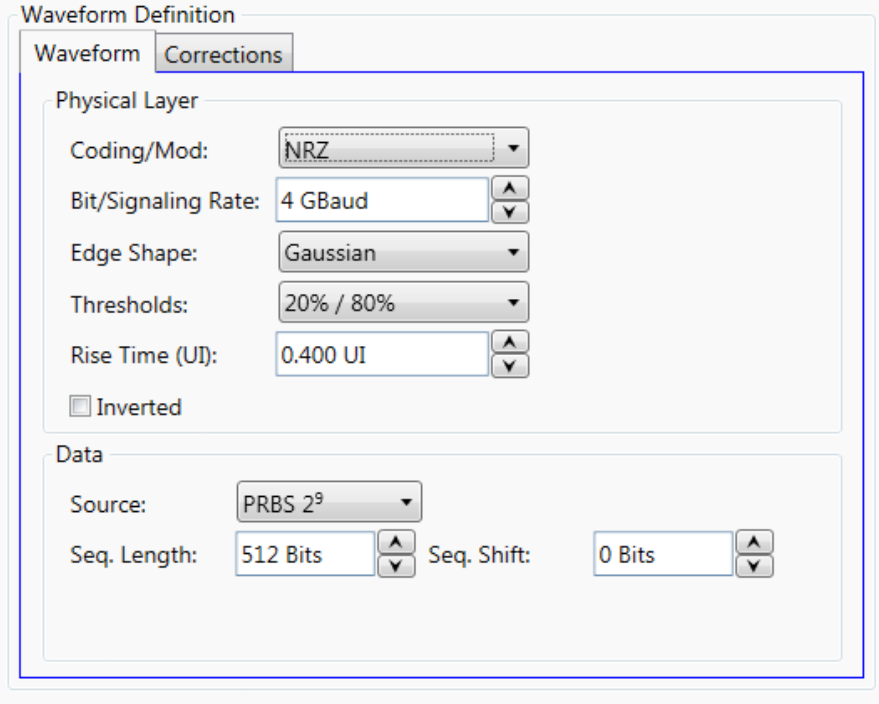

Waveform Tab:

Physical Layer Section

Physical characteristics of the waveform can be set up in this tab. These include the following controls:

o Coding/Mod.

This drop-down list selects the different channel coding and modulation schemes that are supported (see list above). NRZ is the default selection.

o Bit/Signaling Rate

This edition field must be used to enter the signaling speed (or baud rate) for the modulated signal expressed in Bauds (1 Baud = 1 Symbol/s). Baud rate is equal to the bit rate for two-level line coding schemes. 4GBaud is the default value.

o Edge Shape

This drop-down list allows the selection of shape for the transitions (edges); choices are 'Rectangular', 'Trapezoidal' (linear), First Order' (RC network), 'Gaussian', 'Bessel Thompson' (4th order Bessel-Thomson reference receiver filter), 'Raised Cosine' and 'Root Raised Cosine' (Square Root Raised Cosine).'

#### Notes:

- The default edge shape is 'Gaussian'.
- For clock signals (i.e. the Clock Toggle button is set to 'C/2' or 'C/4') the edge shape is always Gaussian.
- o Thresholds

This drop-down list sets the level threshold convention for the measure rise/fall time parameters. Choices are b\_20\_80 (20%-80%) and b\_10\_90 (10%- 90%). 20%-80% is the default selection for this control.

o Rise Time (UI)

Rise/fall times can be set-up through this edition field. Time must be expressed in UIs (Unit Interval) as a fraction of the symbol duration. Rise time can be set up for all the edges shapes except for the Unfiltered, Raised-Cosine and Square Root of Raised-Cosine shapes. Rise time is fixed for clock signals to two sample periods in order to minimize clock jitter. 400mUI (0.4 UI) is the default value for this field.

o Alpha

This edition field only shows up when the Raised Cosine and Square-root of Raised Cosine edge shapes are selected. With it, the excess bandwidth parameter (alpha) of the isolated pulses can be set up. Alpha = 1.0 is the default value.

o Inverted

This checkbox (if checked) reverses the polarity of the output waveform. Default state is unchecked.

Data Section

The sequence of data to be generated can be set up in this tab. To do so, the following control are available:

o Source

This drop-down list allows the selection of different pseudo random binary sequences as data sources for signal generation. Choices are PRBS 27-1 (Polynomial  $x^7+x^6+1$ ), PRBS 2<sup>9</sup>-1 (Polynomial  $x^9+x^5+1$ ), PRBS 2<sup>10</sup>-1 (Polynomial  $x^{10}+x^{7}+1$ ), PRBS 2<sup>7</sup> (Polynomial  $x^{7}+x^{6}+1$ ), PRBS 2<sup>9</sup> (Polynomial  $x^{9}+x^{5}+1$ ), PRBS 2<sup>10</sup> (Polynomial  $x^{10}+x^{7}+1$ ), PRBS 2<sup>11</sup> (Polynomial  $x^{11}+x^{9}+1$ ), and PRBS 2<sup>15</sup> (Polynomial  $x^{15}+x^{14}+1$ ). The sequences are identified by its non-repeating length. The 2<sup>x</sup> sequences add an extra '0' to the longest sequence of consecutive '0' in the corresponding  $2<sup>x</sup>$ -1 sequence.

o Seq. Length

This edition field may be used to set a given data length to be implemented by the modulated signal. This field defaults to the maximum non-repeating length of the selected PRBS. It also defaults to this value if the user types '0' (Zero). Otherwise, the sequence will be truncated when the number of bits set by this control is reached. If this number is longer than the PRBS maximum length, the sequence will be re-started as many times as necessary. The actual number of symbols (and record length) in the waveform memory will depend on the line coding/modulation and record length granularity requirements. The simultaneous generation of a clock signal can also influence on the actual sequence length as an integer number of clock cycles must be accommodated to keep its integrity (i.e. ISI distortion free characteristics).

o Seq. Shift

This numeric edition field adds a shift to the PRBS sequence being generated by each channel. In this way, uncorrelated data streams may be generated to simulate multi-lane links (i.e. to test the effects of crosstalk) or to emulate IQ baseband channels to feed electrical or optical coherent quadrature modulators. The shift added to each channel may be calculated (in bits) for each channel using the expression Shift = (Channel Number -1) \* (Seq. Shift). Unshifted PRBS sequences always start with the longest run of '1' for that particular sequence.

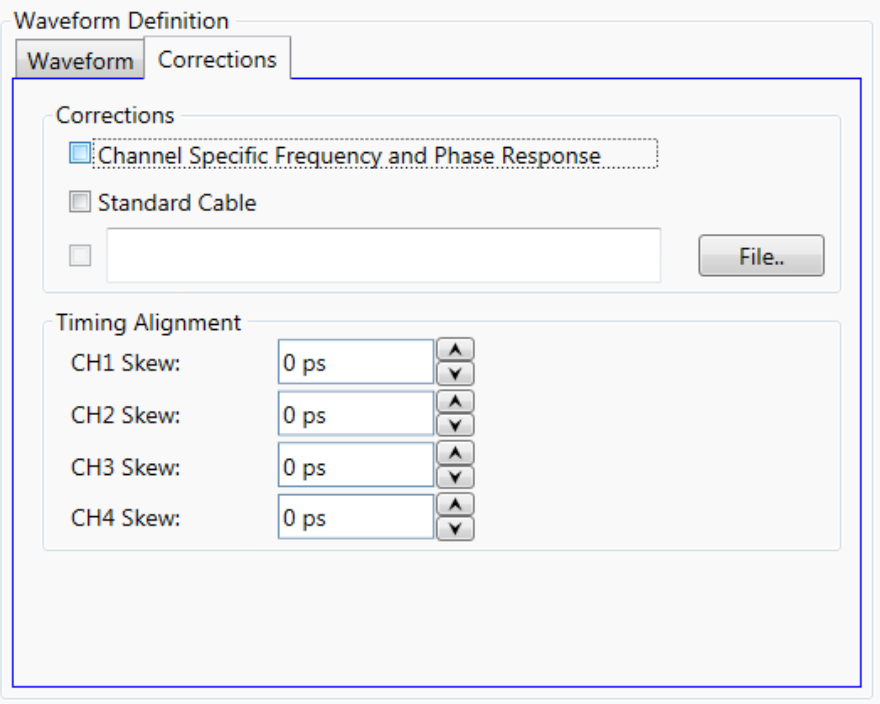

Corrections Tab:

The purpose of these controls is the correction (de-embedding) of different linear distortions and differential delays added by cabling and fixturing, PCB interconnections, etc. The following controls are included:.

• Channel Specific Frequency and Phase Response

This checkbox activates the application of corrections based on frequency-domain calibration data stored in the target instrument in non-volatile memory. It improves flatness and linear phase distortions.

Standard Cable

This checkbox activates the application of correction factors based on a typical 2.4 mm connector, high-quality, high-bandwidth 0.85m cable (Huber+Suhner type N4910-61601).

• File…

Opens a correction file selection dialog box. Default file extension is CSV (Comma-Separated Values). The name of the successfully loaded correction factors file is shown in the field located at the left of this button. The accepted format for correction files may be found in the [Correction File Format](#page-76-0) section. In particular, adaptive equalizer models obtained through the Keysight 89600 VSA software can be imported through this procedure to compensate for linear distortions added by any intermediate component, PCB trace, or cable. To obtain this model, apply a NRZ signal with sufficient bandwidth to an 89600 equipped oscilloscope and export the resulting equalizer model. Isolated pulse characteristics of the waveform must be known by the 89600 software so it is advisable to calibrate the SUT (System Under Test) using a Raised-Cosine signal with alpha = 1 to maximize the nominal bandwidth for a given bitrate. The 89600 software must be set up to analyze a BPSK signal with the same baud rate and baseband filter characteristics.

• CH1 Skew / CH2 Skew / CH3 Skew / CH4 Skew

These numeric fields can be used to set-up the absolute delay for each channel in seconds. The valid range for them is -100ps ... +100ps. This feature may be used to control the skew of data and clock signals.

#### Additional Waveform Parameters Section

- Waveform Length
	- It is an indicator only. The length is in samples of the resulting segment.
- Max. Length

Maximum waveform length must be used to force the resulting waveform to be shorter or equal to a limit set by the user.

• Keep Sample Rate

This check box preserves the sampling rate to a user-defined value irrespective of any other defined signal parameter. Keeping the sampling rate to a fixed value may be necessary when multiple waveforms are created for usage in a sequence or scenario. The "Set WL to Max" check box gets activated when this check box is checked

Set WL to Max

This checkbox is only available when "Keep Sample Rate" is selected. When this option is selected, the waveform calculation algorithm always takes the maximum waveform length as defined in the "Max. Wfm. Length" field. As the waveform length must always be identical for all four channels, it is recommended to check the "Set WL to Max" box in case different waveforms from different SGFP tabs shall be downloaded to different channels. Record length are calculated to contain an integer number of complete PRBS sequences except when the "Set WL to Max" is checked. In this case the number of symbols in the resulting waveform will be the closest integer for the signaling rate set by the user. As a result, signaling rate will be adjusted, if necessary, so it is consistent with the resulting time window (Time Window = Record Length \* Sampling Rate).

Sample Rate

Indicator only. It is the final DAC conversion rate for the resulting signal. It is automatically calculated depending on other signal parameters if the "Keep Sample Rate" checkbox is not checked.

#### Marker Mode

These controls are available when the "Single Channel with Marker" or "Dual Channel with Marker" mode is selected in the Output tab.

Ch. 2 (Marker 1) Marker 1 is output on Channel 2. Signaling the beginning of the Channel 1 waveform may be activated (Segment selection) and deactivated (None selection). • Ch. 3 (Marker 2)

Marker 2 is output on Channel 3. Signaling the beginning of the Channel 1 waveform may be activated (Segment selection) and deactivated (None selection).

Scaling Section

• DAC Max

Standard waveforms may occupy a limited range of the DAC's full scale. This parameter sets the maximum level. If set to a lower level than DAC Min, this will be automatically set to the same level. Acceptable range for this parameter is -1/+1, being the full dynamic range of the instrument's DAC.

• DAC Min

Standard waveforms may occupy a limited range of the DAC's full scale. This parameter sets the minimum level. If set to a higher level than DAC Max, this will be automatically set to the same level. Acceptable range for this parameter is - 1/+1, being the full dynamic range of the instrument's DAC.

Compilation and Panel Control Section

Save To File...

Signals can be stored in files in BIN format. These files may be reused within the Import Waveform tab.

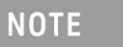

The waveform is always saved without applying corrections. Also, the waveform of the data signal (Clock Toggle button is set to 'D') and not the clock signal (Clock Toggle button is set to 'C/2' or 'C/4') is saved.

Send To Instrument

Signal will be transferred to the selected segments of the selected channels. The previous running status for the target instrument will be preserved but sampling rate may be modified depending on the waveform requirements.

Set Default

All the waveform parameters are set automatically to their corresponding default values.

• Abort

This button allows canceling signal calculation at any moment. It only shows up during signal compilation.

## 2.12.1 Bitmapping for Binary Data to PAM Signals

This section describes how the binary data of the data source (e.g. a PRBS) is mapped to the different levels of a PAM-4, PAM-5, PAM-8, PAM-10, PAM-12 or PAM-16 signal.

Definition:

- A PAM-n signal has n levels.
- The level number 1 is associated with the low level.
- The level number n is associated with the high level.

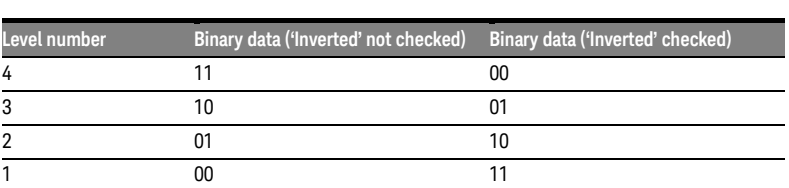

**Table 9: PAM4**

#### **Table 10: PAM8**

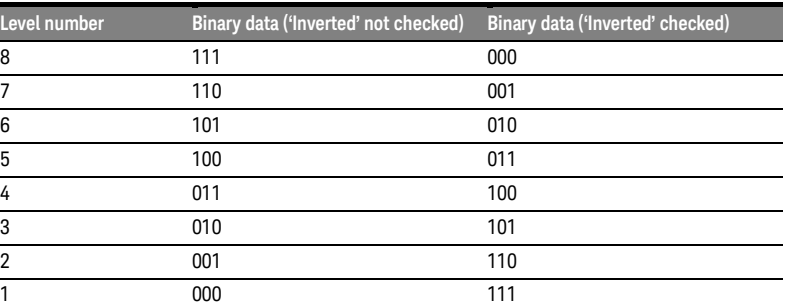

#### **Table 11: PAM16**

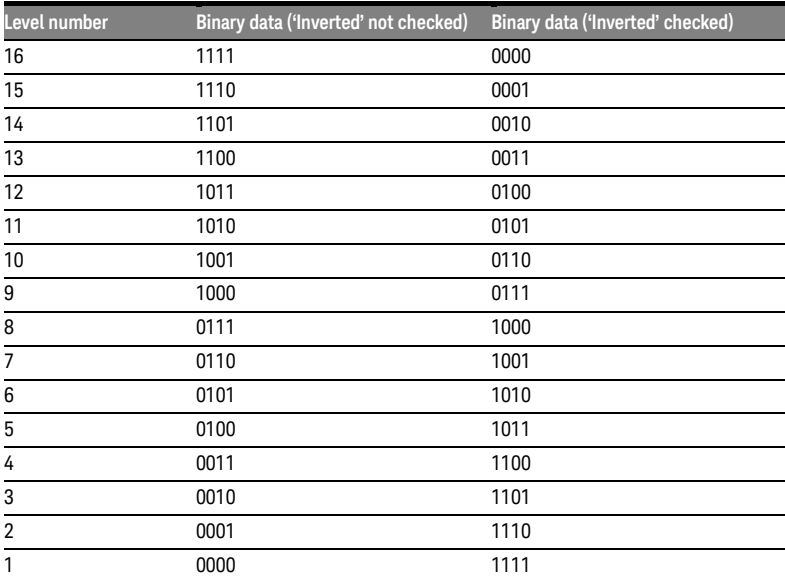

- PAM-5: Two bits of the binary data are used. The same mapping as for the PAM-4 modulation is applied to get the 4 outer levels. The level in the middle is generated randomly with 1/5th probability.
- PAM-10 (or PAM-12): 4 bits of the binary data are used. This gives 16 possible levels. However, only 10 (or 12) values are needed. If the value is lower than 10 (or 12), direct mapping is applied. If the value is equal to or greater than 10 (or 12), random mapping is applied to any of the valid 10 (or 12) levels.

### 2.13 Import Waveform Tab

Use this tab to perform the functions such as importing, scaling, and resampling waveform files in a variety of formats for their generation by the M8196A arbitrary waveform generator. It provides the controls which allow the complete definition of signal processing parameters for the waveform file format (se[e File Format\)](#page-135-0).

Depending on the file format and contents, information regarding the original sampling rate of the input waveforms can be extracted and re-used within the import tool. Resampling is performed so no images or aliases show up in the resampled waveform.

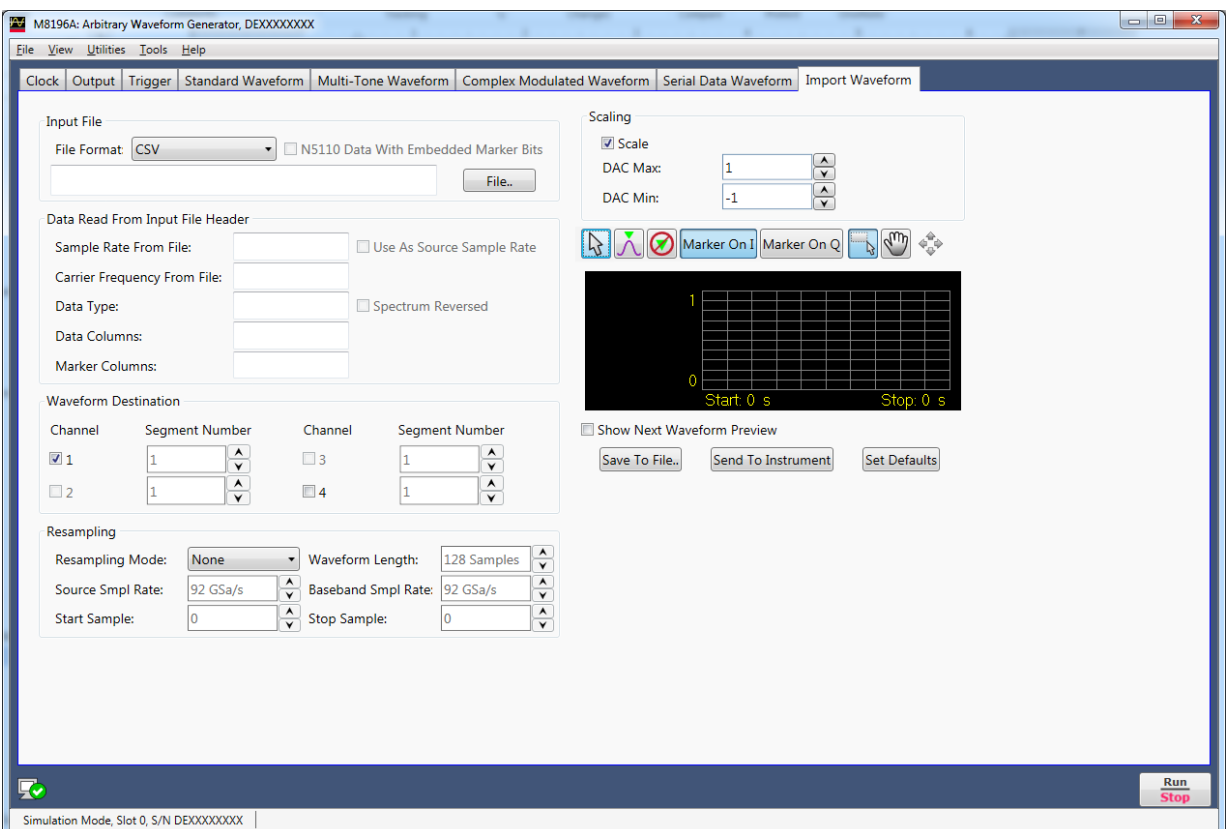

**Figure 18: Import waveform tab**

This tab has the following controls and indicators:

Input File Section

• File Format

For details on the available file format, see [File Format.](#page-135-0)

Sample waveform data files are available in different formats as listed in the [Table 12](#page-71-0) . The files can be simply imported using the Input File section and can be sent to the instrument to view the waveform preview. The sample waveform data can be found at the location: Start > All Programs > Keysight M8196 > Keysight M8196 Examples

Steps to view the sample data file waveform preview:

- 1 Select the Show Next Waveform Preview check box.
- 2 Select the required File Format from the drop-down list.
- 3 Click File…
- 4 In the Open dialog box, select the sample waveform file (as per selected file format)
- 5 Click Open.
- 6 Click Send to Instrument.

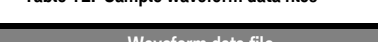

**Table 12: Sample waveform data files** 

<span id="page-71-0"></span>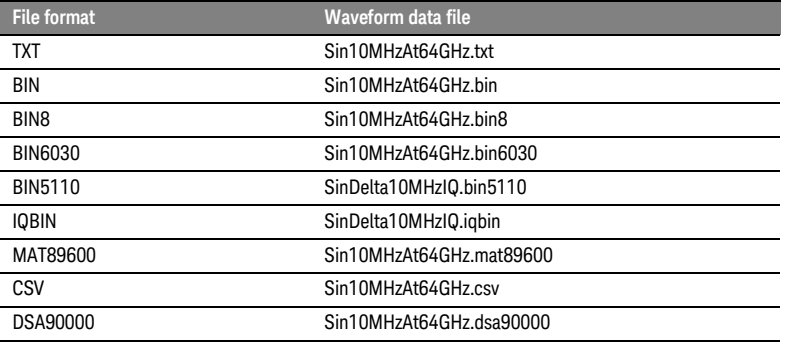

• N5110 Data With Embedded Marker Bits

This checkbox is only enabled, if the File Format is BIN5110. If checked, the BIN5110 format with 14-bit data for I and Q and embedded marker bits is used. If unchecked, the BIN5110 format with 16-bit data for I and Q and no marker bits is used.

• File…

Open a file selection dialog. Default file extensions match the File Format selection. Successful loading of a waveform updates multiple information fields through the panel reflecting the waveform settings and a graph of the waveform is shown in the preview display.
Data Read From Input File Header Section

• Sample Rate From File

Indicator only. It shows the input waveform sample rate, if any, contained in the loaded file. If no sample rate is specified "n.a." (not available) is shown.

Use As Source Sample Rate

This checkbox assigns the sample rate specified in the file as the Source Sample Rate used for resampling.

Carrier Frequency From File

Indicator only. It shows the input waveform carrier frequency, if any, contained in the loaded file. If no carrier frequency is specified "n.a." (not available) is shown.

- Data Type This is the organization of samples within the file. It may be Single (real-only waveform) or IQ (complex waveforms).
- Spectrum Reversed

This checkbox is only active for complex (IQ) waveforms. It results in an imported signal which is the complex conjugate of the input signal, thus its spectrum will be reversed.

Data Columns

It shows the internal organization of the file regarding waveforms. It can show from one column (Y1) up to 4 (Y1, Y2, Y3, Y4).

• Marker Columns

It shows the internal organization of the file regarding markers. It can show from one column (M1) up to 4 (M1, M2, M3, M4).

Waveform Destination Section

• Channel

Independent checkboxes allow to import waveforms for Channel 1, Channel 2, Channel 3 or Channel 4. One of the boxes is always checked. If the file contains only one waveform, when pressing the 'Send To Instrument' button, the waveform is sent to all channels that are checked.

If the file contains multiple waveforms (file types MAT89600 and CSV), they can be sent to multiple channels in one operation.

The following two tables show the standard column-to-channel mapping for the case of no additional data header in the CSV file or no reordering of the column names in the MAT89600 file.

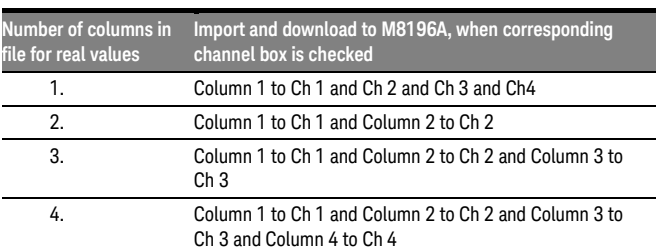

**Table 13: Standard column-to-channel mapping in four-channel mode**

| Number of columns in<br>file for real values | Import and download to M8196A, when corresponding<br>channel box is checked |
|----------------------------------------------|-----------------------------------------------------------------------------|
|                                              | Column 1 to Ch 1 and Ch4                                                    |
| 2                                            | Column 1 to Ch 1 and Column 2 to Ch 4                                       |
| 3.                                           | Column 1 to Ch 1 and Column 2 to Ch 4, Column 3 is ignored                  |
| 4.                                           | Column 1 to Ch 1 and Column 2 to Ch 4, Column 3 and 4 are<br>ignored        |

**Table 14: Standard Column to channel mapping in two-channel mode**

For MAT89600 file and CSV file with data header, the mapping shown below applies:

**Table 15: Modified column-to-channel mapping in four-channel mode**

| Name of column | Import and download to M8196A, when corresponding<br>channel box is checked |
|----------------|-----------------------------------------------------------------------------|
| ۷1             | Ch <sub>1</sub>                                                             |
| Y2             | Ch <sub>2</sub>                                                             |
| Y3             | Ch <sub>3</sub>                                                             |
| Y4             | Ch <sub>4</sub>                                                             |

#### **Table 16: Modified column-to-channel mapping in two-channel mode**

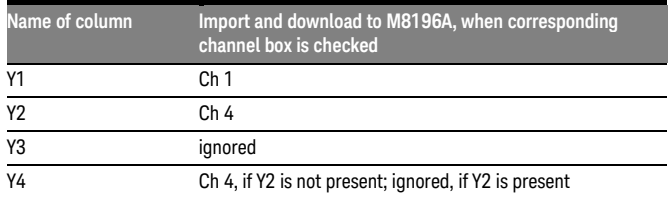

• I/Q Toggle buttons

I/Q selection toggle buttons for each channel will be shown when the file containing an I/Q waveform is selected for import. In-Phase (I) and Quadrature (Q) components can be independently assigned to each channel.

Segment Number

The segment number is 1. Please note that the segment number section is only kept for compatibility to M8195A AWG.

Resampling Section

• Resampling Mode

It controls the way waveforms are imported and resampled. Please refer to the description of the [Resampling Methodology i](#page-149-0)n the Appendix chapter. The following modes are available:

− None: Baseband Sample Rate will be the same as the Source Sampling Rate. The output waveform will use the same number of samples as the selected portion of the input waveform. Granularity requirements will be met by repeating the basic waveform the minimum number of times so

the combined length is a multiple of the granularity for the current DAC mode.

- − Timing: The time window of the input signal (Waveform Length / Sample Rate) will be used to calculate the best value for the output record length being a multiple of the granularity for the current DAC mode according to the output sampling rate defined by the user. Final output sampling rate will be slightly adjusted to accurately keep the timing of the original signal.
- Output\_SR: The user-defined output sampling rate will be used to calculate the best value for the output record length being a multiple of the granularity for the current DAC mode according to the time window of the input signal. Final time window will be slightly adjusted to keep the selected output sampling rate. This change is reflected in the Source Sampling Rate numeric entry field value.
- − Output\_RL: The user-defined output Waveform Length will be used to calculate the best value for the output Sample Rate according to the time window of the input signal. Waveform Length will be adjusted to the nearest multiple of the granularity for the current DAC mode according to the time window of the input signal.
- Zero\_Padding: Output Waveform Length is calculated based on the input waveform time window and the user-defined output sampling rate. The resulting waveform length will not be, in general, a multiple of the granularity. To meet the granularity conditions, a number of zero samples are added until the combined number of samples is a multiple of the granularity. Output Sample Rate will be slightly adjusted to keep the input waveform time window.
- − Truncate: Output Waveform Length is calculated based on the input waveform time window and the user-defined output sampling rate. The resulting waveform length will not be, in general, a multiple of the granularity. To meet the granularity conditions, a number of samples is removed until the resulting number of samples is a multiple of the granularity. Output Sample Rate will be slightly adjusted to keep the input waveform time window.
- Repeat: Output Waveform Length is calculated based on the input waveform time window and the user-defined output sampling rate. The resulting waveform length will not be, in general, a multiple of the granularity. To meet the granularity conditions, the base waveform is repeated the minimum number of times so the overall number of samples is a multiple of the granularity. Output Sample Rate will be slightly adjusted to keep the input waveform time window. The Waveform Length field will show the length of the combined waveform.
- Waveform Length

It shows the number of samples of the resampled output waveform. It can be set when Resampling Mode is Output\_RL. Otherwise, this field is an indicator.

• Source Sample Rate

The speed at which samples in the input waveform are sampled. It can be set by typing a valid value unless the "Use As Source Sample Rate" checkbox is checked. In this particular case, the sampling rate information contained in the input waveform file will be always used.

• Baseband Sample Rate The speed at which samples in the output waveform will be converted. It can be set in all Resampling Modes except for the Output\_RL mode.

- Start Sample This field can be used to select the starting sample of the section of the input waveform to be imported. It cannot be set to a value higher than the Stop Sample.
- Stop Sample This field can be used to select the final sample of the section of the input waveform to be imported. It cannot be set to a value lower than the Start Sample.
- Scale

This checkbox controls the way the input output waveform will be scaled after resampling. If unchecked, the output waveform samples will not be re-scaled. Sample levels over +1.0 or under -1.0 will be clipped.

#### Scaling Section

• DAC Max

Imported waveforms may occupy a limited range of the DAC's full scale. This parameter sets the maximum level. If set to a lower level than DAC Min, this will be automatically set to the same level. Acceptable range for this parameter is -1/+1, being the full dynamic range of the instrument's DAC.

• DAC Min DAC Max: Imported waveforms may occupy a limited range of the DAC's full scale. This parameter sets the minimum level. If set to a higher level than DAC Max, this will be automatically set to the same level. Acceptable range for this parameter is - 1/+1, being the full dynamic range of the instrument's DAC.

#### Preview Section

• Waveform Preview Toolbar

The waveform preview toolbar includes the icons which provide different functionality to preview the waveform. For details, see [Preview Section](#page-45-0) Waveform [Preview Toolbar.](#page-45-0)

- Show Next Waveform Preview This checkbox affects the behavior of the preview for the next waveform. If selected, a preview of the imported waveform is displayed. Leave this checkbox unselected to speed up the import of large waveforms.
- Save To File... Signals can be stored in files in whether BIN (for non IQ modes) or IQBIN (for IQ modes) formats. These files may be reused within the Import Waveform tab.
- Send To Instrument Signal will be transferred to the selected segments of the selected channels. The previous running status for the target instrument will be preserved but sampling rate may be modified depending on the waveform requirements.
- Set Default All the imported waveform parameters are set automatically to their corresponding default values.

### 2.14 Correction File Format

A correction file is an ASCII delimited file carrying all the information required to compensate or embed a given frequency response in the multi-tone or complex modulation signal. The file must be composed of a header including a series of lines with identifiers and parameters, and a list of numerical correction factors. In lines including more than one item (i.e., one identifier and one parameter), the items must be separated using commas. Identifiers and parameters are not case sensitive.

These are the significant fields for the header:

- InputBlockSize: It states the number of valid correction factors in the file. It is a mandatory field.
- XStart: It is frequency in Hz corresponding to the first entry in the correction factor section of the file. It is a mandatory field for multi-tone generation in direct mode and optional for multitone in upconverter mode and complex modulation.
- XDelta: It is frequency distance in Hz between consecutive entries in the correction factor section of the file. It is a mandatory field.
- YUnit: Units for the amplitude values in the correction factor section of the file. Parameter associated to it may be 'dB' (for logarithmic relative amplitudes) or 'lin' (for dimensionless linear relative amplitude). This parameter is optional and its default value is 'lin'. Phase unit must be always stated in radians.

The order of the above entries is not relevant. The correction factor section starts with a line including a single 'y' or 'Y' character. Entries in this section are made by Amp1(Fi), Phase1(Fi) pairs. In particular, this format is compatible with adaptive equalizer files exported in comma-separated value (CSV) format from the Keysight 89600 VSA software package. These files reflect the channel response corrected by the equalizer so they should be applied through the selection of the 'Channel\_Response' option in the corresponding 'CorrectionMode' drop-down list in the 'Corrections' section of the 'Multi-Tone' or 'Complex Modulation' panel, respectively. Comments must start with the '//' character sequence and may use a complete line or be located at the end of any valid line. Empty lines are also valid.

This is an example correction file:

// MyCorrectionFile InputBlockSize, 1024 XStart, 1.0E+09 // 1.0GHz XDelta, 1.0E+06 YUnit, lin Y 0.987, -0.2343 0.995, 0.5674 … …

1.269, -0.765

The above files are is composed of a header with relevant information. In these particular cases, the files contains 1024 linear correction factors spaced by 1 MHz and starting at 1GHz. The 'Y' character indicates the starting point for the correction factor list composed of 1024 lines with amplitude/phase pairs separated by commas. For one-channel files there is a amplitude/phase pair per line while for two channel files there are two pairs (Amp1, Phase1, Amp2, Phase2).

The way this information is applied by the Soft Front Panel software depends on the signal generation mode and the signal category. For direct conversion multi-tone RF generation modes ('Generate IQ Data' unchecked), corrections are applied directly to the tones based on their absolute frequency. For up-converted multi-tone baseband generation(I/Q) modes ('Generate IQ Data' checked), corrections are applied to the complex baseband signals. So, the internal or external carrier frequency is represented by the central entry in the list (i.e., entry #512 in the 1024 entries example shown above) regardless of the 'XStart' parameter. For Complex Modulated waveforms, corrections are always applied to the complex baseband signals regardless of the 'Generate IQ Data" checkbox setting so, as it happens with the correction of multitone baseband signals, the internal or external carrier frequency is represented by the central entry in the list.

Keysight M8196A – Arbitrary Waveform Generator User's Guide

# 3 Markers

- 3.1 [Introduction / 79](#page-78-0)
- 3.2 [Dealing with Markers](#page-78-1) [/ 79](#page-78-1)

### <span id="page-78-0"></span>3.1 Introduction

The instrument provides output signals with a defined timing relationship to the output sample stream. These signals are called markers. There are up to 2 marker channels available: The details of these markers are explained in the sections that follow.

### <span id="page-78-1"></span>3.2 Dealing with Markers

Depending on the data format, the input files for waveforms provide marker information directly related to the samples. This means that each sample has its own bit signaling whether this sample is marked or not.

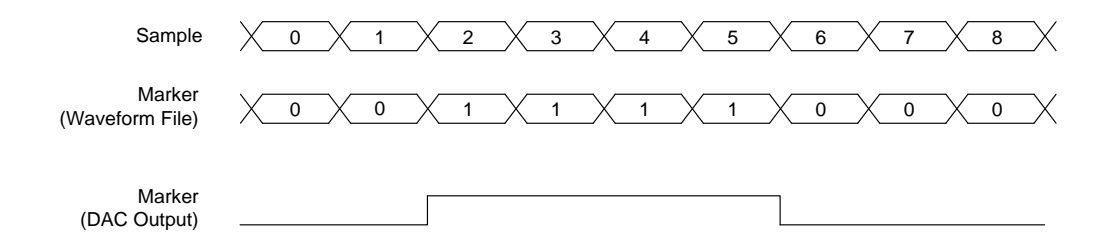

The upper 3 rows show the sample data together with the corresponding marker bits and the expected output waveform of a marker channel.

Marker information (Marker 1 and Marker 2) is always linked to channel 1 waveform. If markers should be synchronized to channel 4 waveform then waveforms in channel 1 and 4 must be of equal length.

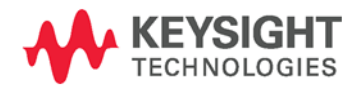

# 4 General Programming

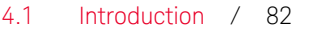

- 4.2 [IVI-COM Programming / 83](#page-82-0)
- 4.3 [SCPI Programming / 83](#page-82-1)
- 4.4 [Programming Recommendations / 86](#page-85-0)
- 4.5 [System Related Commands \(SYSTem Subsystem\) / 87](#page-86-0)
- 4.6 [Common Command List / 93](#page-92-0)
- 4.7 [Status Model / 96](#page-95-0)
- 4.8 [:ARM/TRIGger Subsystem / 105](#page-104-0)
- 4.9 [:INSTrument Subsystem / 109](#page-108-0)
- 4.10 [:MMEMory Subsystem / 112](#page-111-0)
- 4.11 [:OUTPut Subsystem / 118](#page-117-0)
- 4.12 [Sample Frequency Commands / 122](#page-121-0)
- 4.13 [Reference Oscillator Commands / 124](#page-123-0)
- 4.14 [:VOLTage Subsystem / 127](#page-126-0)
- 4.15 [Frequency and Phase Response Data Access / 130](#page-129-0)
- 4.16 [:TRACe Subsystem / 131](#page-130-0)
- 4.17 [:TEST Subsystem / 145](#page-144-0)

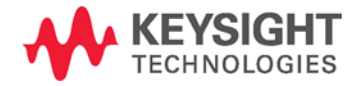

### <span id="page-81-0"></span>4.1 Introduction

Introduction The M8196A can be programmed like other modular instruments using IVI-COM driver. In addition classic instrument programming using SCPI commands is supported.

The following picture gives an overview about how things work together:

#### **NOTE**

Programming using IVI-COM driver is supported with later FW revision.

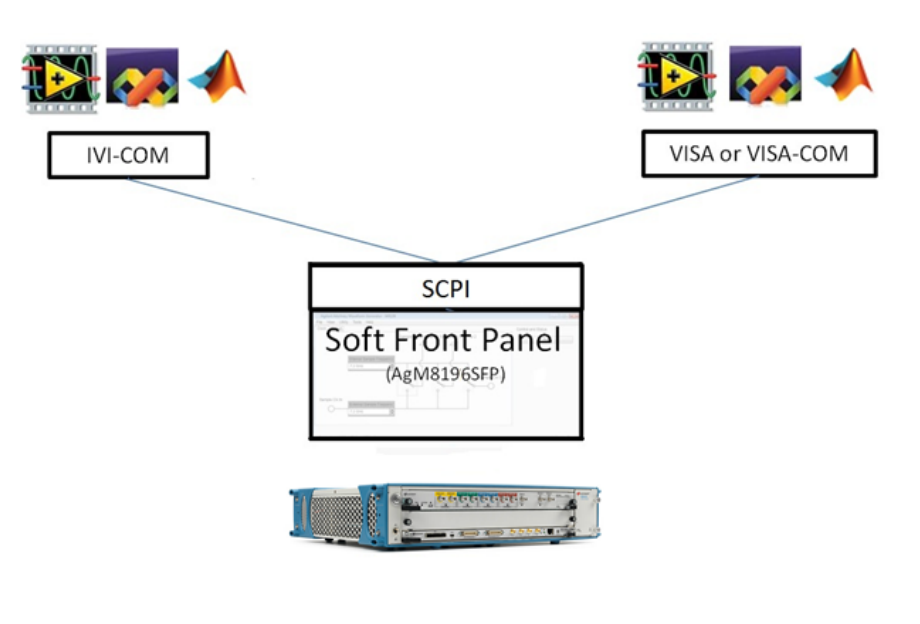

**Figure 19: M8196A programming**

The Soft Front Panel talks to the actual M8196A module using a PCI express or USB connection. I/O to the module is done using VISA library of Keysight I/O library. Addressing is done with PXI resource strings, e.g. "PXI36::0::0::INSTR" or USB resource strings, e.g. "USB-PXI0::5564::4819::DE00000001::INSTR". The purpose of the Soft Front Panel is to provide a classic instrument like SCPI interface that is exposed via LAN.

IVI-COM wraps the SCPI commands into an API based programming model. To select which module is programmed, the resource string of the module is used. The IVI-driver will automatically locate an already running Soft Front Panel that is handling the module. If no such Soft Front Panel exists, it is started automatically. This way it is completely hidden that the IVI driver actually needs the Soft Front Panel for programming the M8196A module.

VISA or VISA-COM are libraries from an installed I/O library such as the Keysight I/O library to program the instrument using SCPI command strings. The Soft Front Panel must be already running to connect to it.

The Soft Front Panel is also providing the user interface. It is used for interactively changing settings. In addition, it can log what IVI or SCPI calls need to be done when changing a setting. This can be activated with *Tools Monitor Driver calls…*.

### <span id="page-82-0"></span>4.2 IVI-COM Programming

The recommended way to program the M8196A module is to use the IVI drivers. See documentation of the IVI drivers how to program using IVI drivers. The connection between the IVI-COM driver and the Soft Front Panel is hidden. To address a module therefore the PXI or USB resource string of the module is used. The IVI driver will connect to an already running Soft Front Panel. If the Soft Front Panel is not running, it will automatically start it.

IVI drivers will be available with a later FW revision.

### <span id="page-82-1"></span>4.3 SCPI Programming

Introduction In addition to IVI programming SCPI programming using a LAN connection is also supported. Three LAN protocols are supported. The correct resource strings are shown in the Soft Front Panel's About window. A context menu is provided to copy the resource strings.

- VXI-11: The Visa resource string is e.g. "TCPIP0::localhost::inst0::INSTR".
- HISLIP: This protocol is recommended. It offers the functionality of VXI-11 protocol with better performance that is near socket performance. Visa resource strings look like "TCPIP0::localhost::hislip0::INSTR". To use the HiSlip protocol an I/O library such as the Keysight I/O Libraries Suite must be installed. Since the protocol is new it might not be supported by the installed I/O library. The Keysight I/O Libraries Suite 16.3 and above supports it. However, the Keysight I/O Libraries Suite might be installed as secondary I/O library. In this case, check if the primary I/O library supports HiSLIP. If it does not, the socket protocol must be used.
- Socket: This protocol can be used with any I/O library or using standard operating system socket functionality connecting to port 5025. This protocol must be used if the used I/O library is not supporting HiSLIP protocol. Visa resource string looks like "TCPIP0::localhost::5025::SOCKET", the exact resource string can be seen in the Ag8196 Soft Front Panel main window.

**NOTE** 

AgM8196SFP.exe must be started prior to sending SCPI to the instrument. (See [AgM8196SFP.exe\)](#page-83-0)

### <span id="page-83-0"></span>4.3.1 AgM8196SFP.exe

Before sending SCPI commands to the instrument, the Soft Front Panel (AgM8196SFP.exe) must be started. This can be done in the Windows Start menu (Start *>* All Programs *>* Keysight M8196 > Keysight M8196 Soft Front Panel).

### 4.3.1.1 Command Line Arguments

(Se[e Communication](#page-84-0)\_for details about /Socket, /Telnet, /Inst, /HiSLIP, /AutoID, /NoAutoID, /FallBack).

#### **Table 17: Command line arguments**

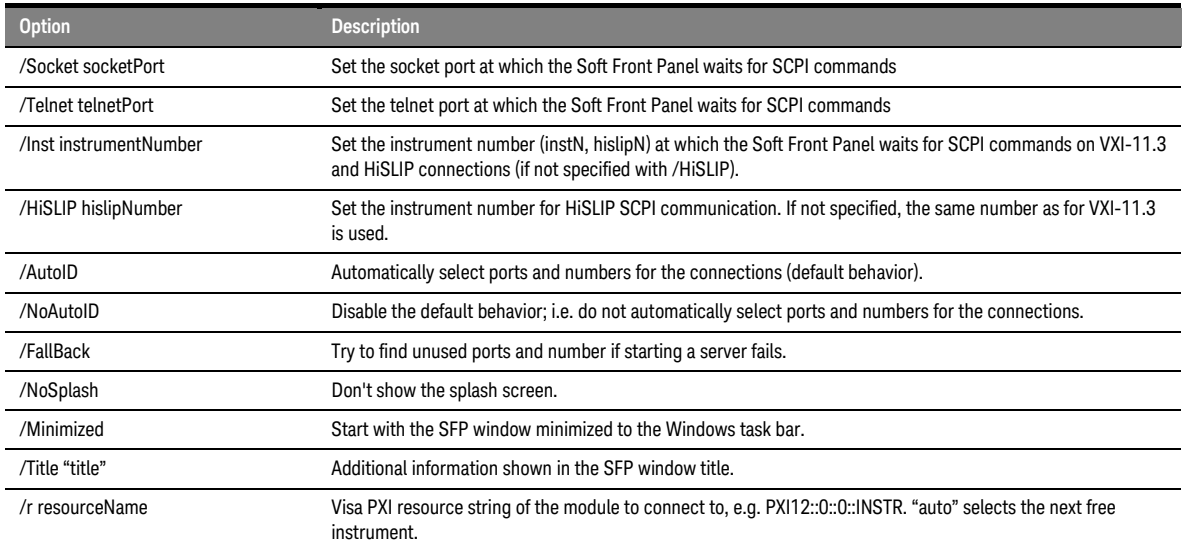

### <span id="page-84-0"></span>4.3.1.2 Communication

Depending on the command line arguments /Socket, /Telnet, /Inst, /AutoID, /NoAutoID, /FallBack, the Soft Front Panel starts several servers to handle SCPI commands. (Refer to the table above.)

- /Socket, /Telnet, /Inst, /HiSLIP: If -1, don't start the respective servers Defaults:
	- − Socket port: 5025 (e.g. TCPIP0::localhost::5025::SOCKET)
	- − Telnet port: 5024
	- − HiSLIP: 0 (e.g. TCPIP0::localhost::hislip0::INSTR)
	- − VXI-11.3: 0 (e.g. TCPIP0::localhost::inst0::INSTR)
- /FallBack: If starting a server fails because of a conflict, try using another port or number
	- − HiSLIP, VXI-11.3: increase the index until a server can be started successfully
	- Socket, Telnet: start with port 60000, then increase it until the servers can be started successfully. If neither socket nor telnet is disabled the Soft Front Panel tries to start the servers on two consecutive ports (socket port = telnet port  $+1$ )
- /AutoID: Automatically select ports and number for the connections, which are unique per instrument.

This is the default behavior; it is not necessary to specify this argument on the command line.

If only one AXIe module is connected to this PC and it is an M8196 module, first try to use the command line arguments /Socket, /Telnet, /Inst, or their respective default values if they are not specified. If starting the servers fails, proceed with the steps below.

/Socket, /Telnet, /Inst, /HiSLIP are ignored (unless they are -1 and a server is disabled)

If the Soft Front Panel detects more than one AXIe module, use a special mechanism to obtain a number for the HiSLIP and VXI-11.3 servers, which makes sure that the Soft Front Panel uses always the same VISA resource string per module

The socket and telnet port are then calculated from the HiSLIP index:

- $t$ elnet port =  $60000 + 2$  \* <HiSLIP index>
- socket port =  $60000 + 2$  \* <HiSLIP index>  $+ 1$

Note: Ports may already be in use by Windows or other applications, so they are not available for M8196A.

• /NoAutoID: Do not automatically select ports and number for the connections, use the values specified with /Socket, /Telnet, /Inst, /HiSLIP or their respective default values instead.

If both /NoAutoID and /AutoID are specified, /AutoID overrides /NoAutoID.

**NOTE** 

The first port not assigned by IANA is 49152 (IANA, Internet Assigned Numbers Authority, [http://www.iana.org\)](http://www.iana.org/)

### <span id="page-85-0"></span>4.4 Programming Recommendations

This section lists some recommendations for programming the instrument:

1. Start programming from the default setting. The common command for setting the default setting is:

\*RST

2. Use the binary data format when transferring waveform data.

The SCPI standard defines a long and a short form of the commands. For fast programming speed, it is recommended to use the short forms. The short forms of the commands are represented by upper case letters. For example the short form of the command to set 10mV offset is:

:VOLT:OFFS 0.01

3. To improve programming speed it is also allowed to skip optional subsystem command parts. Optional subsystem command parts are depicted in square brackets, e.g.: Set amplitude [:SOURce]:VOLTage[1|2] [:LEVel][:IMMediate][:AMPLitude]

Sufficient to use:

:VOLT

4. M8196A is a 4 channel instrument. Parameters have to be specified for output 1, 2, 3, and 4. If there is no output specified the command will set the default output 1. So, for setting an offset of 10mV for output 1 and output 2 the commands are:

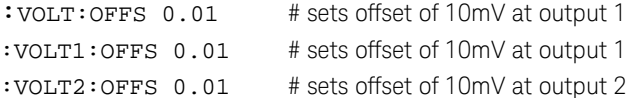

4. If it is important to know whether the last command is completed then send the common query:

\*OPC?

5. It is recommended to test the new setting which will be programmed on the instrument by setting it up manually. When you have found the correct setting, then use this to create the program.

6. In the program it is recommended to send the command for starting data generation (:INIT:IMM) as the last command. This way intermediate stop/restarts (e.g. when changing sample rate or loading a waveform) are avoided and optimum execution performance is achieved.

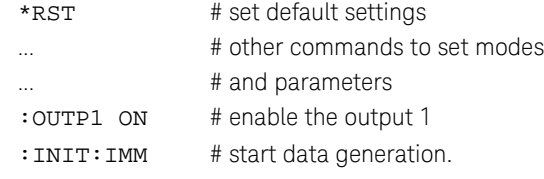

### <span id="page-86-0"></span>4.5 System Related Commands (SYSTem Subsystem)

# 4.5.1 :SYSTem:ERRor[:NEXT]?

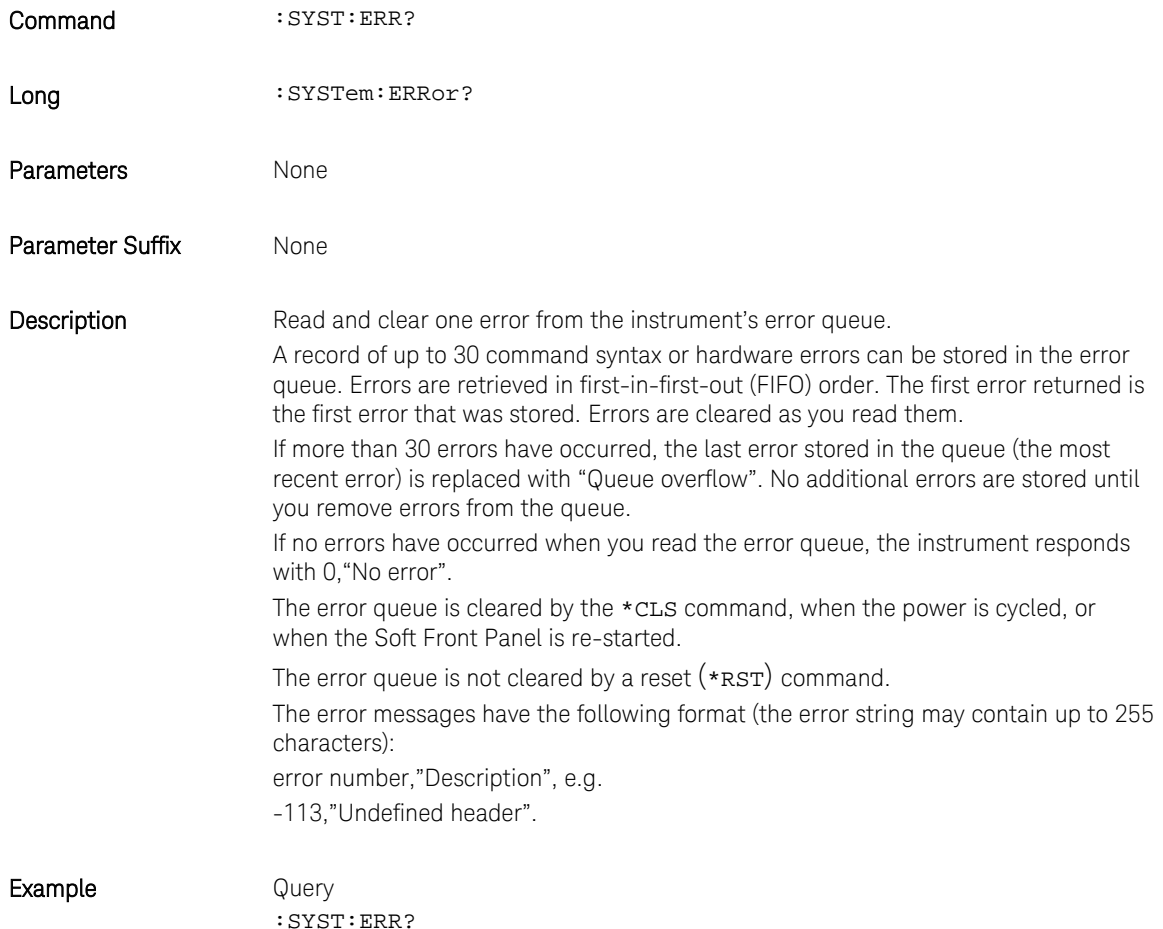

# 4.5.2 :SYSTem:HELP:HEADers?

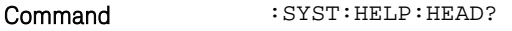

Long : SYSTem: HELP: HEADers?

Parameters None

Parameter Suffix None

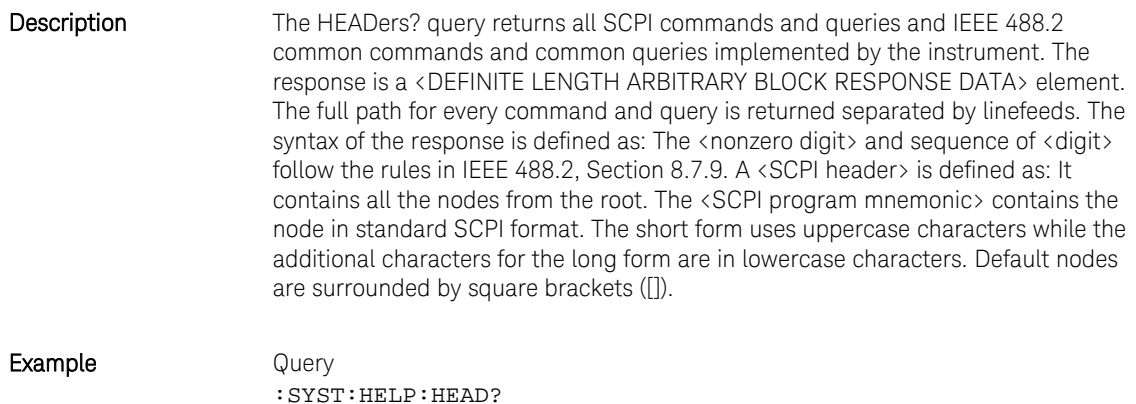

# 4.5.3 :SYSTem:LICense:EXTended:LIST?

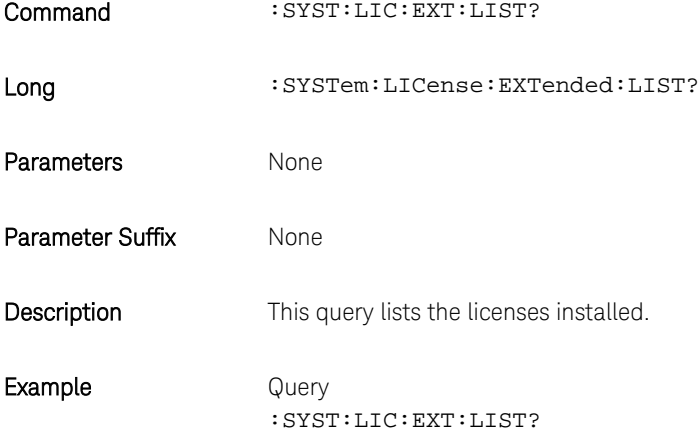

# <span id="page-87-0"></span>4.5.4 :SYSTem:SET[?]

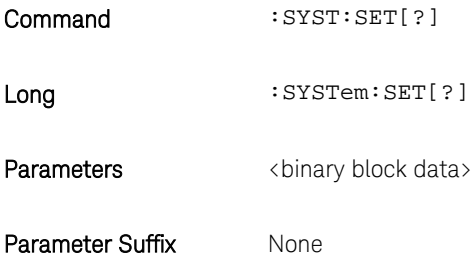

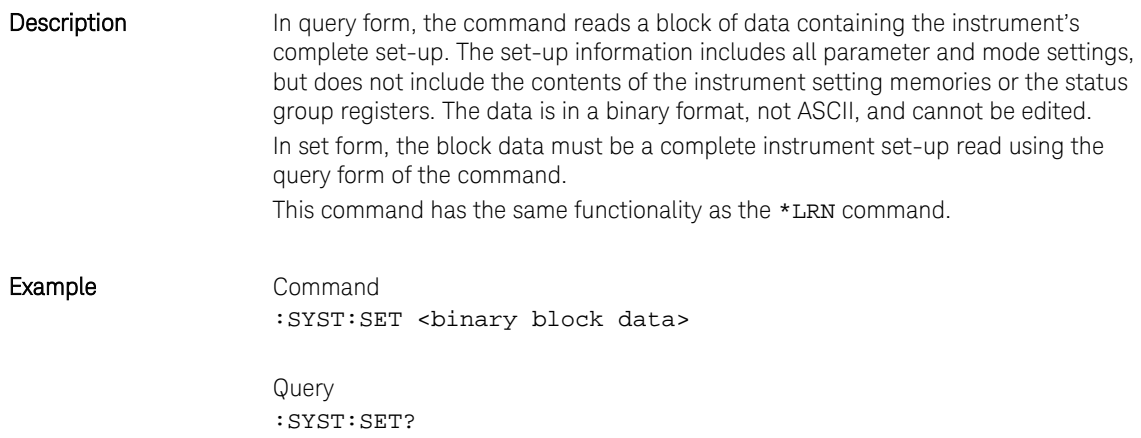

### 4.5.5 :SYSTem:VERSion?

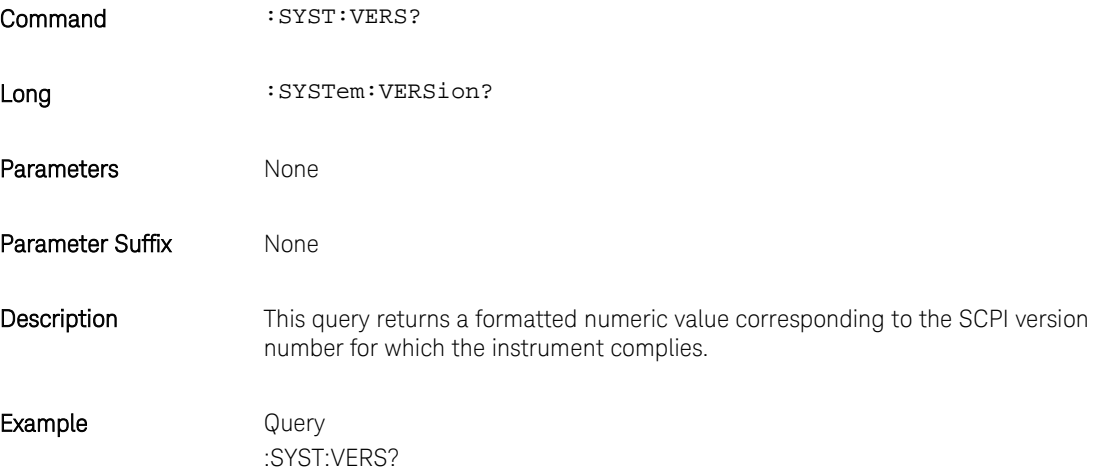

### 4.5.6 :SYSTem:COMMunicate:\*?

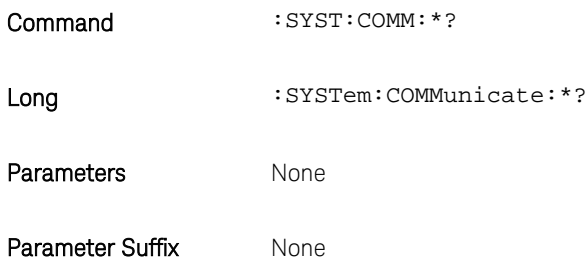

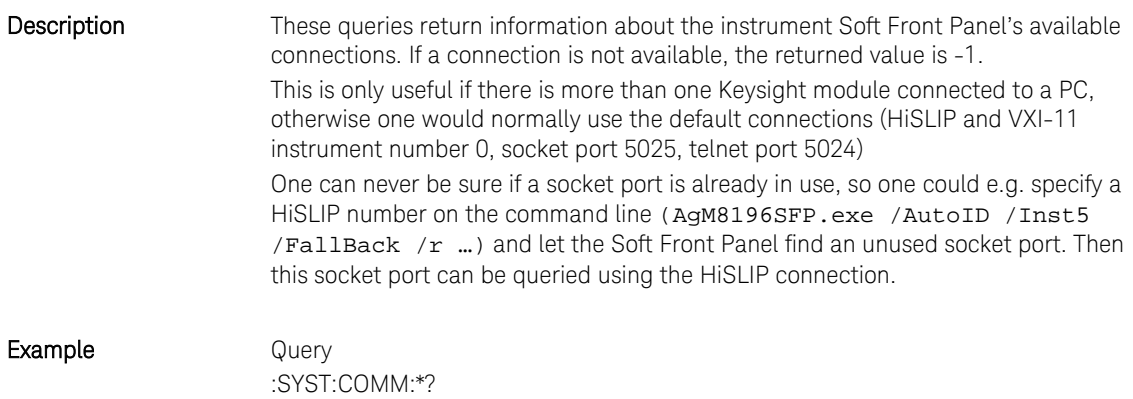

# 4.5.6.1 :SYSTem:COMMunicate:INSTr[:NUMBer]?

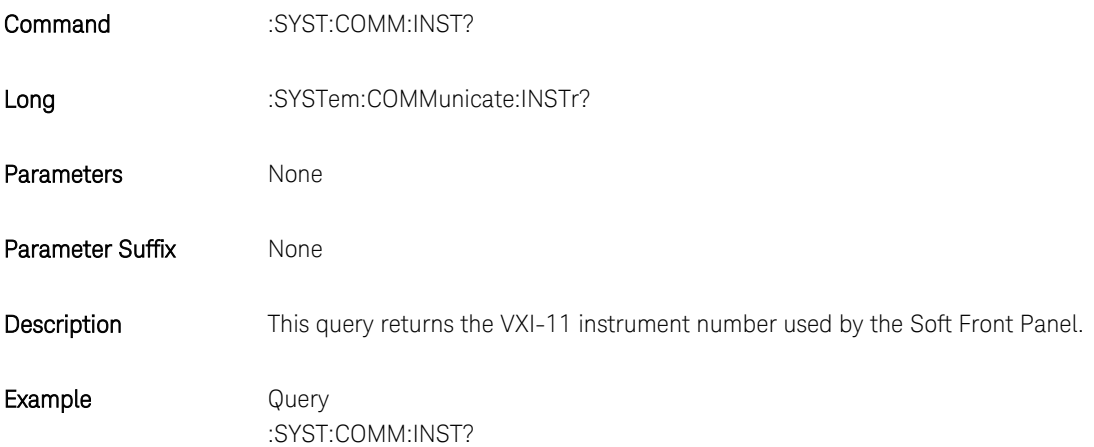

# 4.5.6.2 :SYSTem:COMMunicate:HISLip[:NUMBer]?

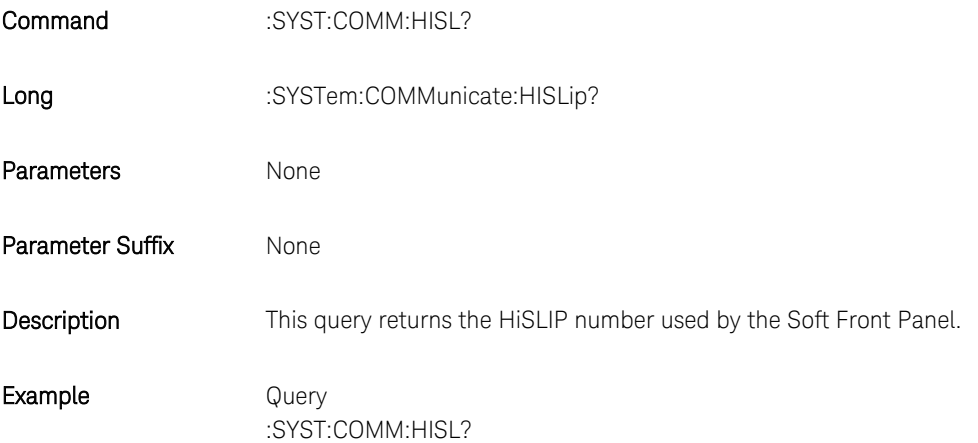

# 4.5.6.3 :SYSTem:COMMunicate:SOCKet[:PORT]?

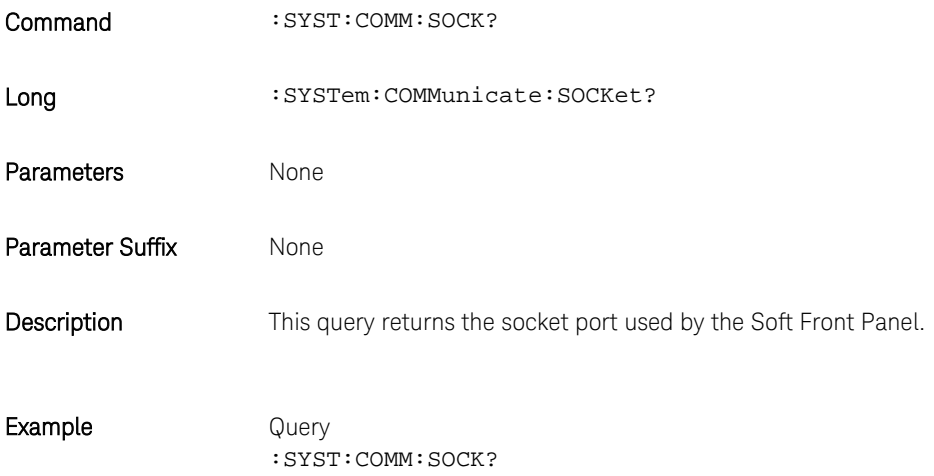

# 4.5.6.4 :SYSTem:COMMunicate:TELNet[:PORT]?

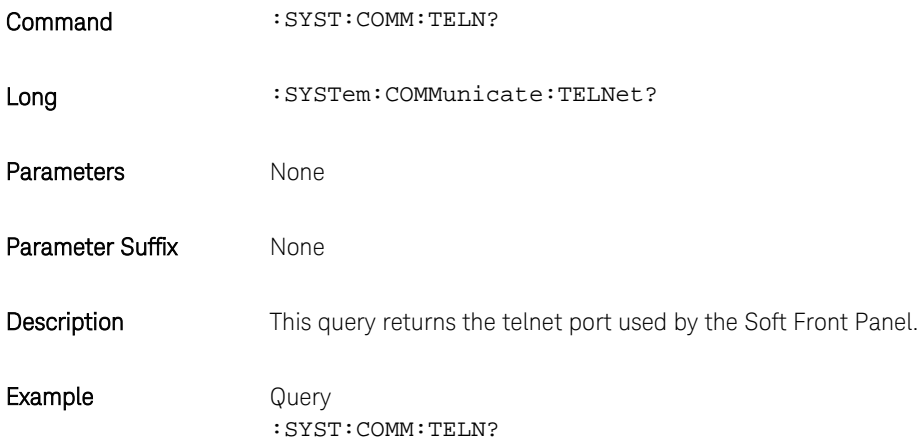

# 4.5.6.5 :SYSTem:COMMunicate:TCPip:CONTrol?

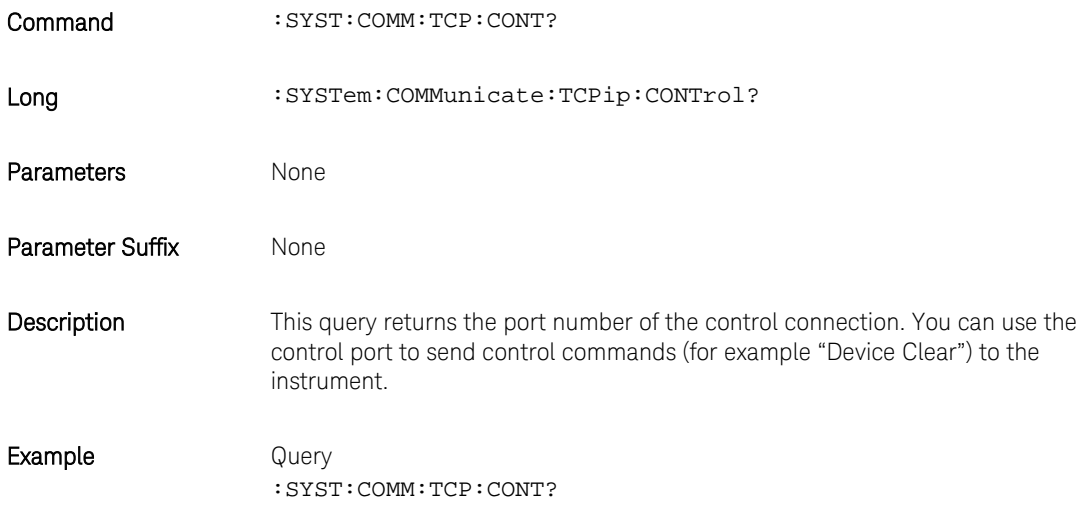

### <span id="page-92-0"></span>4.6 Common Command List

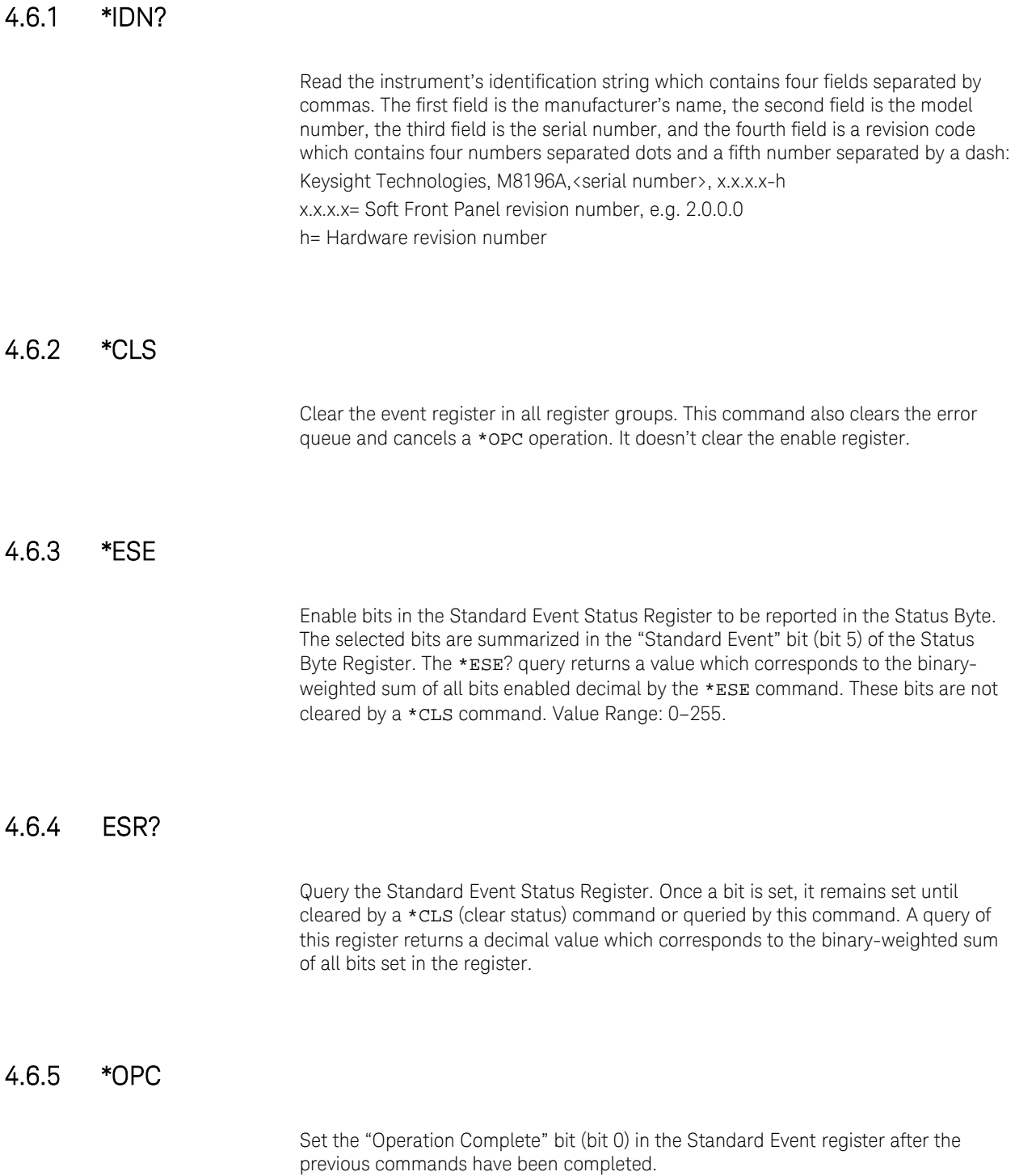

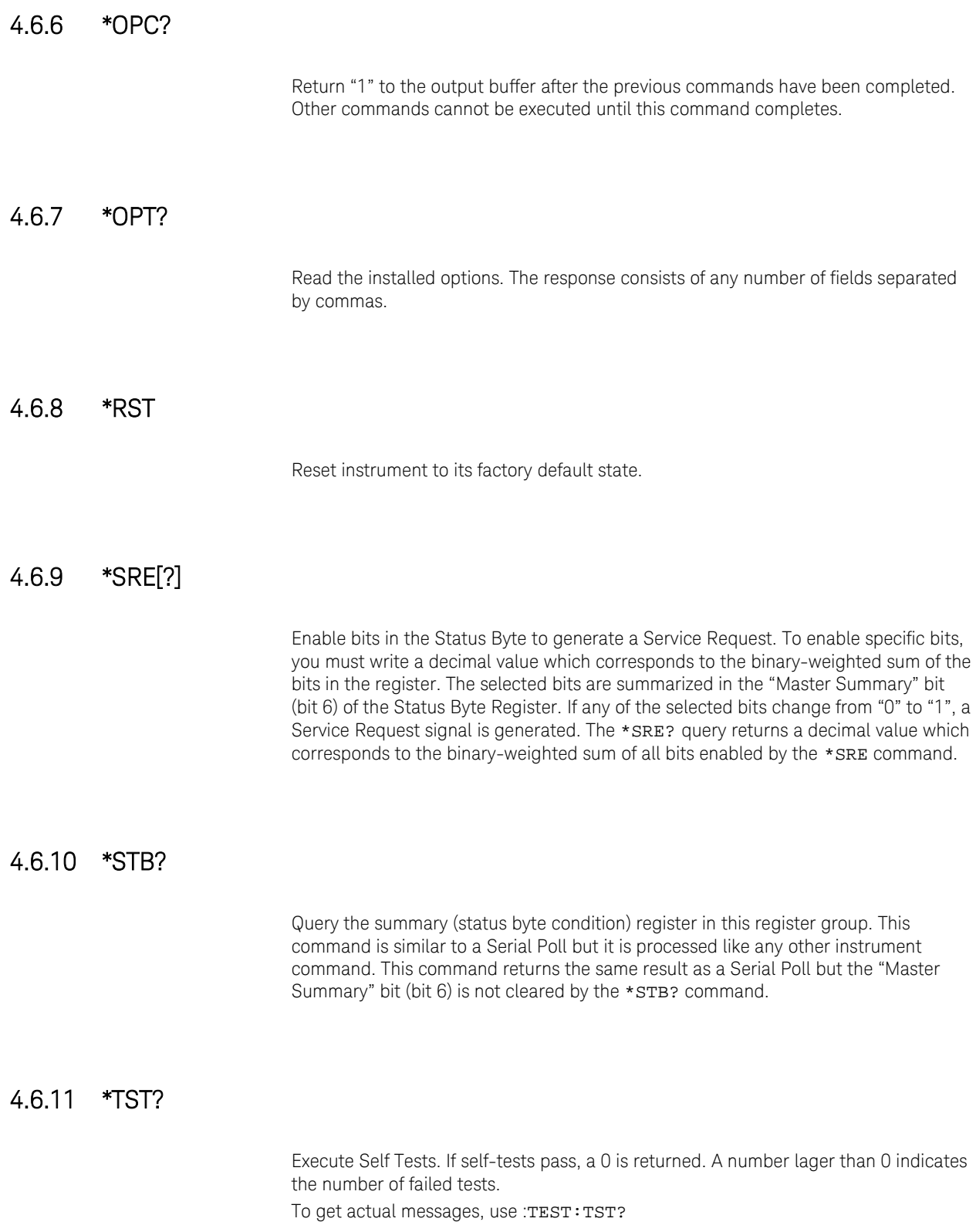

### 4.6.12 \*LRN?

Query the instrument and return a binary block of data containing the current settings (learn string). You can then send the string back to the instrument to restore this state later. For proper operation, do not modify the returned string before sending it to the instrument. Use : SYST: SET to send the learn string. See [:SYSTem:SET\[?\].](#page-87-0)

### 4.6.13 \*WAI?

Prevents the instrument from executing any further commands until the current command has finished executing.

### <span id="page-95-0"></span>4.7 Status Model

Introduction This section describes the structure of the SCPI status system used by the M8196A. The status system records various conditions and states of the instrument in several register groups as shown on the following pages. Each of the register groups is made up of several low level registers called Condition registers, Event registers, and Enable registers which control the action of specific bits within the register group. These groups are explained below:

- A condition register continuously monitors the state of the instrument. The bits in the condition register are updated in real time and the bits are not latched or buffered. This is a read-only register and bits are not cleared when you read the register. A query of a condition register returns a decimal value which corresponds to the binary-weighted sum of all bits set in that register.
- An event register latches the various events from changes in the condition register. There is no buffering in this register; while an event bit is set, subsequent events corresponding to that bit are ignored. This is a read only register. Once a bit is set, it remains set until cleared by query command (such as STAT:QUES:EVEN?) or a \*CLS (clear status) command. A query of this register returns a decimal value which corresponds to the binary-weighted sum of all bits set in that register.
- An enable register defines which bits in the event register will be reported to the Status Byte register group. You can write to or read from an enable register. A \*CLS (clear status) command will not clear the enable register but it does clear all bits in the event register. A STAT:PRES command clears all bits in the enable register. To enable bits in the enable register to be reported to the Status Byte register, you must write a decimal value which corresponds to the binary weighted sum of the corresponding bits.
- Transition Filters are used to detect changes of the state in the condition register and set the corresponding bit in the event register. You can set transition filter bits to detect positive transitions (PTR), negative transitions (NTR) or both. Transition filters are read/write registers. They are not affected by \*CLS.

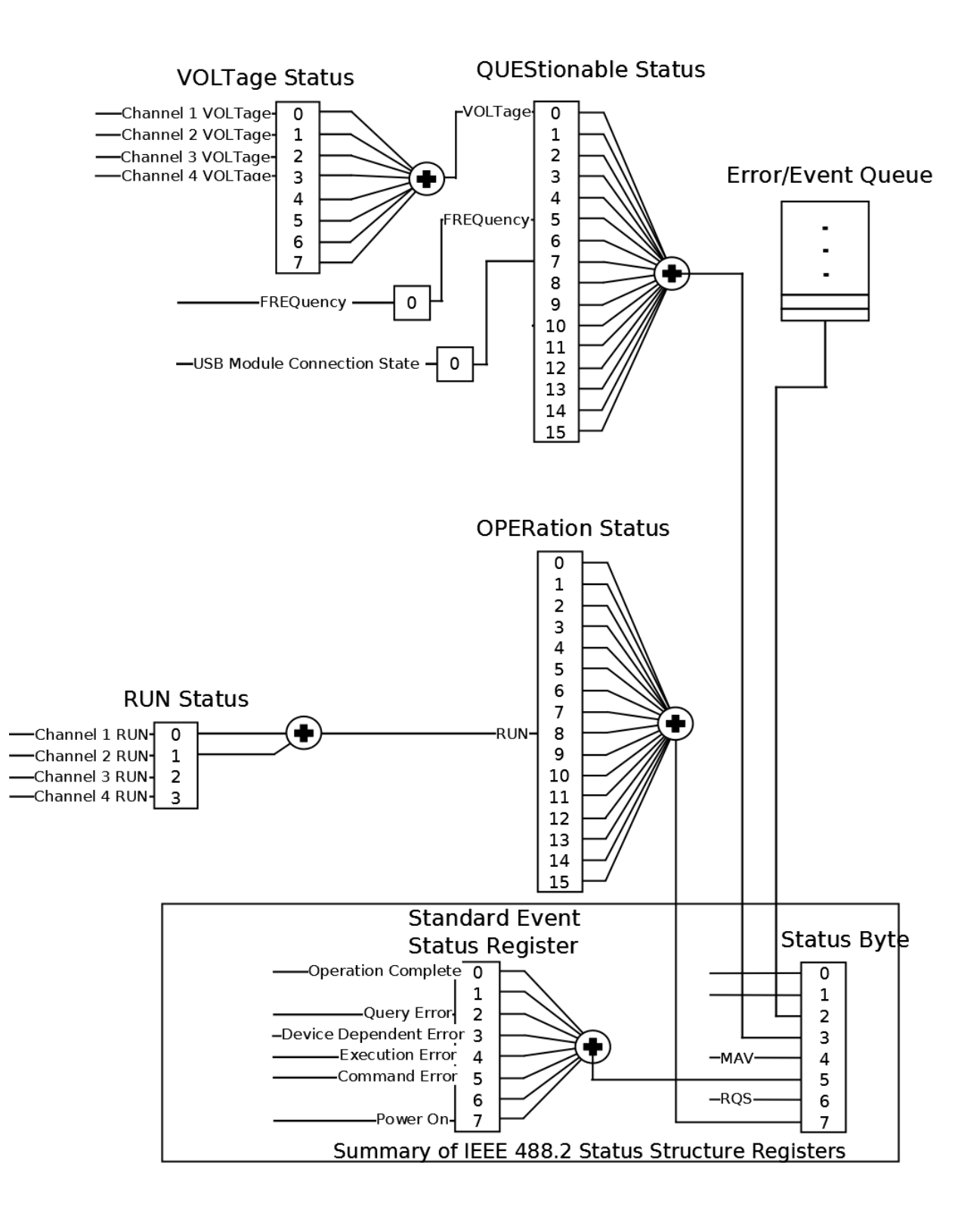

**Figure 20: Status register structure** 

### 4.7.1 :STATus:PRESet

Clears all status group event registers. Presets the status group enables PTR and NTR registers as follows:  $ENABLE = 0x0000, PTR = 0xfftf, NTR = 0x0000$ 

### 4.7.2 Status Byte Register

The Status Byte summary register reports conditions from the other status registers. Data that is waiting in the instrument's output buffer is immediately reported on the "Message Available" bit (bit 4) for example. Clearing an event register from one of the other register groups will clear the corresponding bits in the Status Byte condition register. Reading all messages from the output buffer, including any pending queries, will clear the "Message Available" bit. To set the enable register mask and generate an SRQ (service request), you must write a decimal value to the register using the \*SRE command.

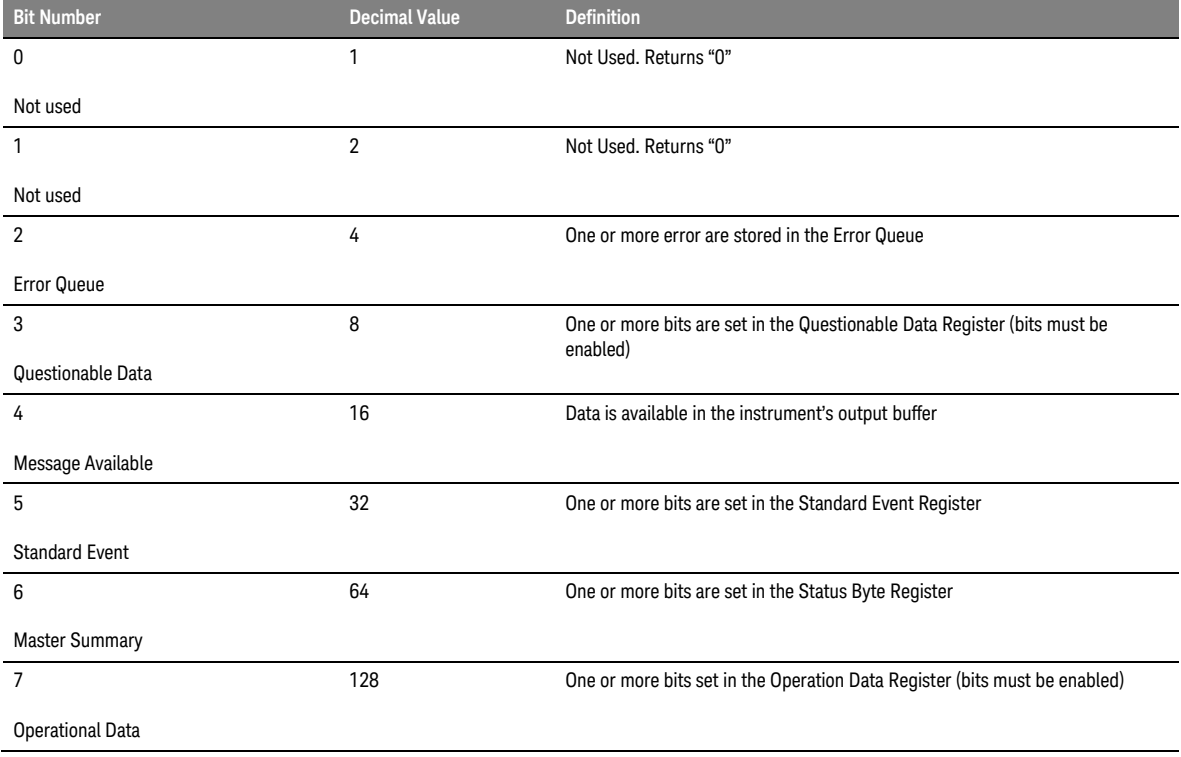

#### **Table 18: Status byte register**

### 4.7.3 Questionable Data Register Command Subsystem

The Questionable Data register group provides information about the quality or integrity of the instrument. Any or all of these conditions can be reported to the Questionable Data summary bit through the enable register.

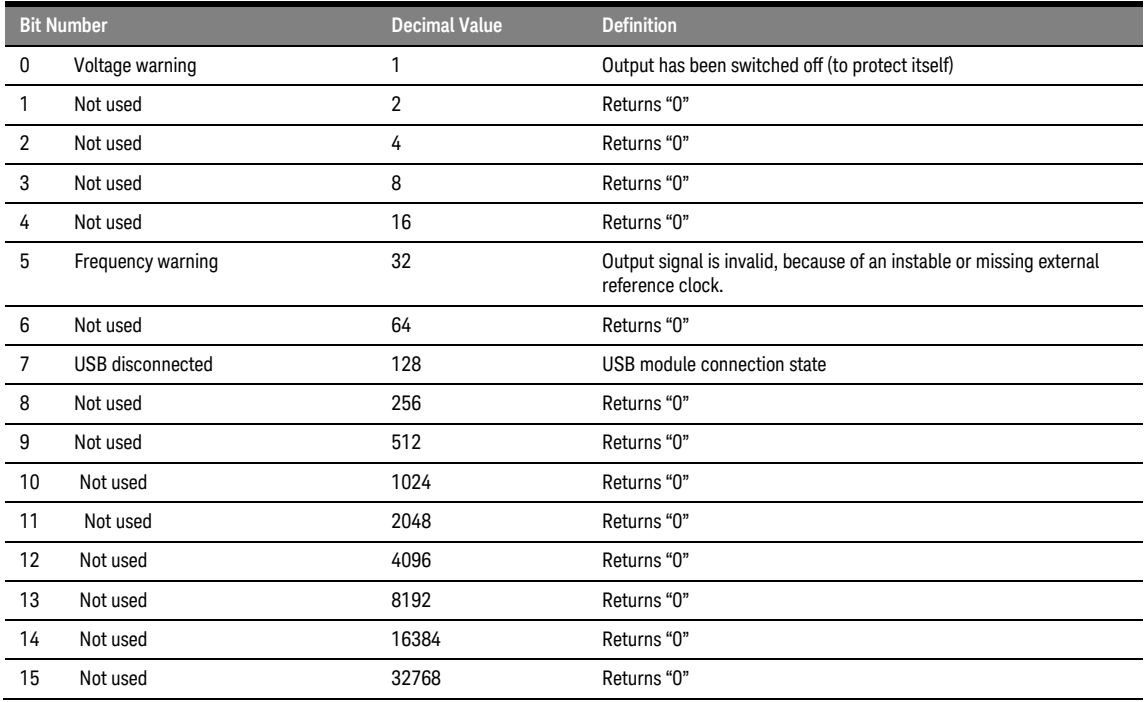

#### **Table 19: Questionable data register**

The following commands access the questionable status group.

### 4.7.3.1 :STATus:QUEStionable[:EVENt]?

Reads the event register in the questionable status group. It's a read-only register. Once a bit is set, it remains set until cleared by this command or the \*CLS command. A query of the register returns a decimal value which corresponds to the binary-weighted sum of all bits set in the register.

### 4.7.3.2 :STATus:QUEStionable:CONDition?

Reads the condition register in the questionable status group. It's a read-only register and bits are not cleared when you read the register. A query of the register returns a decimal value which corresponds to the binary-weighted sum of all bits set in the register.

### 4.7.3.3 :STATus:QUEStionable:ENABle[?]

Sets or queries the enable register in the questionable status group. The selected bits are then reported to the Status Byte. A \*CLS will not clear the enable register but it does clear all bits in the event register. To enable bits in the enable register, you must write a decimal value which corresponds to the binary-weighted sum of the bits you wish to enable in the register.

### 4.7.3.4 :STATus:QUEStionable:NTRansition[?]

Sets or queries the negative-transition register in the questionable status group. A negative transition filter allows an event to be reported when a condition changes from true to false. Setting both positive/negative filters true allows an event to be reported anytime the condition changes. Clearing both filters disable event reporting. The contents of transition filters are unchanged by \*CLS and \*RST.

### 4.7.3.5 :STATus:QUEStionable:PTRansition[?]

Set or queries the positive-transition register in the questionable status group. A positive transition filter allows an event to be reported when a condition changes from false to true. Setting both positive/negative filters true allows an event to be reported anytime the condition changes. Clearing both filters disable event reporting. The contents of transition filters are unchanged by \*CLS and \*RST.

### 4.7.4 Operation Status Subsystem

The Operation Status register contains conditions which are part of the instrument's normal operation.

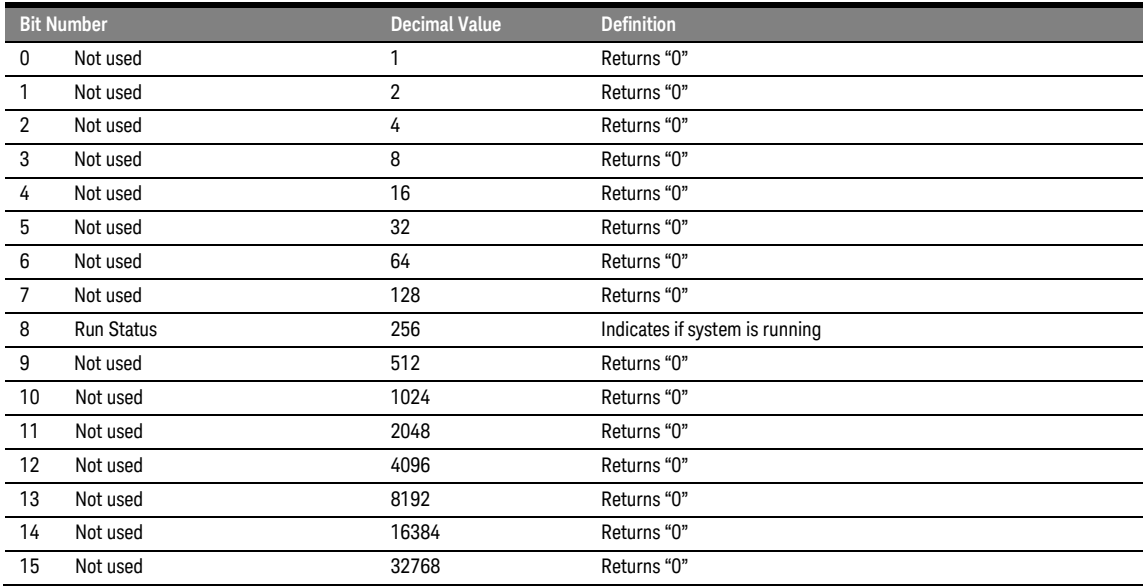

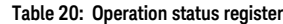

The following commands access the operation status group.

### 4.7.4.1 :STATus:OPERation[:EVENt]?

Reads the event register in the operation status group. It's a read-only register. Once a bit is set, it remains set until cleared by this command or \*CLS command. A query of the register returns a decimal value which corresponds to the binary-weighted sum of all bits set in the register.

### 4.7.4.2 :STATus:OPERation:CONDition?

Reads the condition register in the operation status group. It's a read-only register and bits are not cleared when you read the register. A query of the register returns a decimal value which corresponds to the binary-weighted sum of all bits set in the register.

### 4.7.4.3 :STATus:OPERation:ENABle[?]

Sets or queries the enable register in the operation status group. The selected bits are then reported to the Status Byte. A \*CLS will not clear the enable register but it does clear all bits in the event register. To enable bits in the enable register, you must write a decimal value which corresponds to the binary-weighted sum of the bits you wish to enable in the register.

### 4.7.4.4 :STATus:OPERation:NTRansition[?]

Sets or queries the negative-transition register in the operation status group. A negative transition filter allows an event to be reported when a condition changes from true to false. Setting both positive/negative filters true allows an event to be reported anytime the condition changes. Clearing both filters disable event reporting. The contents of transition filters are unchanged by \*CLS and \*RST.

### 4.7.4.5 :STATus:OPERation:PTRansition[?]

Set or queries the positive-transition register in the operation status group. A positive transition filter allows an event to be reported when a condition changes from false to true. Setting both positive/negative filters true allows an event to be reported anytime the condition changes. Clearing both filters disable event reporting. The contents of transition filters are unchanged by \*CLS and \*RST.

### 4.7.5 Voltage Status Subsystem

The Voltage Status register contains the voltage conditions of the individual channels.

The following SCPI commands and queries are supported:

:STATus:QUEStionable:VOLTage[:EVENt]?

:STATus:QUEStionable:VOLTage:CONDition?

:STATus:QUEStionable:VOLTage:ENABle[?]

:STATus:QUEStionable:VOLTage:NTRansition[?]

:STATus:QUEStionable:VOLTage:PTRansition[?]

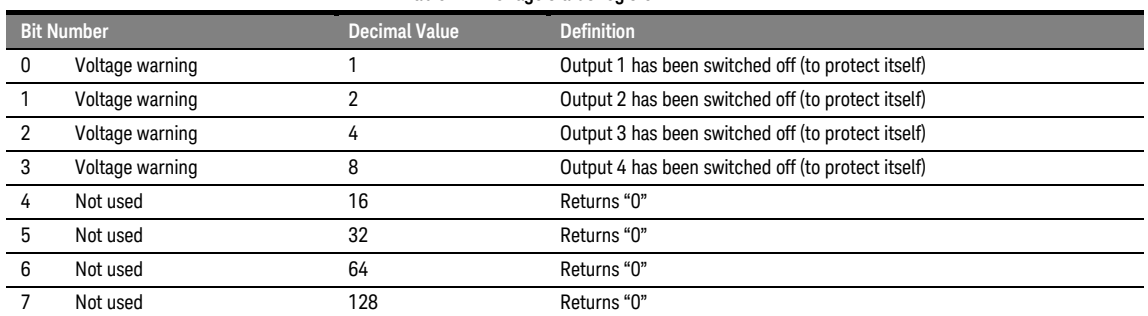

#### **Table 21: Voltage status register**

### 4.7.6 Frequency Status Subsystem

The Frequency Status register contains the frequency conditions of the module.

The following SCPI commands and queries are supported:

:STATus:QUEStionable:FREQuency[:EVENt]?

:STATus:QUEStionable:FREQuency:CONDition?

:STATus:QUEStionable:FREQuency:ENABle[?]

:STATus:QUEStionable:FREQuency:NTRansition[?]

:STATus:QUEStionable:FREQuency:PTRansition[?]

#### **Table 22: Frequency status register**

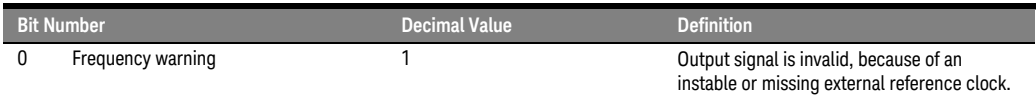

### 4.7.7 Connection Status Subsystem

The Connection Status register contains the state of the USB connection to the M8196A module. The following SCPI commands and queries are supported:

:STATus:QUEStionable:CONNection[:EVENt]?

:STATus:QUEStionable:CONNection:CONDition?

:STATus:QUEStionable:CONNection:ENABle[?]

:STATus:QUEStionable:CONNection:NTRansition[?]

:STATus:QUEStionable:CONNection:PTRansition[?]

#### **Table 23: Connection status register**

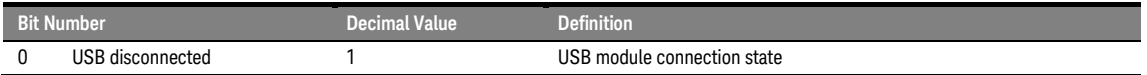

### 4.7.8 Run Status Subsystem

The Run Status register contains the run status conditions of the individual channels. The following SCPI commands and queries are supported: :STATus:OPERation:RUN[:EVENt]? :STATus:OPERation:RUN:CONDition? :STATus:OPERation:RUN:ENABle[?] :STATus:OPERation:RUN:NTRansition[?] :STATus:OPERation:RUN:PTRansition[?]

#### **Table 24: Run status register**

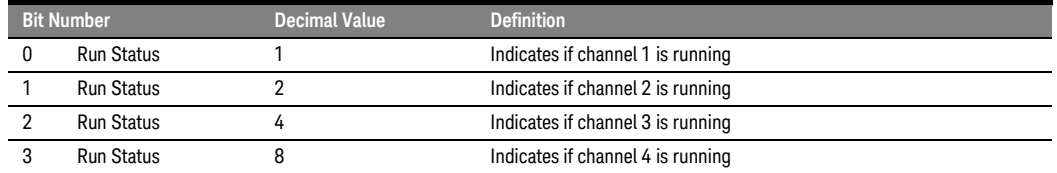

### <span id="page-104-0"></span>4.8 :ARM/TRIGger Subsystem

# 4.8.1 :ABORt[1|2|3|4]

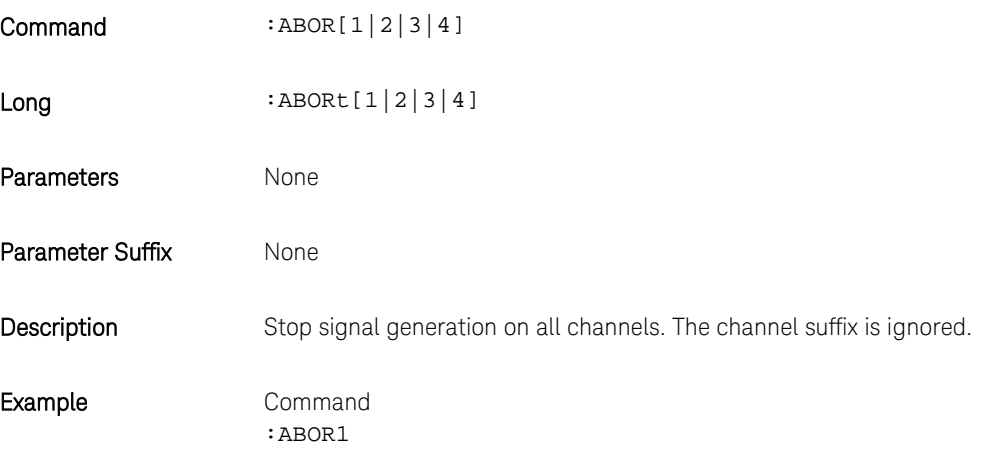

### 4.8.2 :ARM[:SEQuence][:STARt][:LAYer]:MDELay[?] <module\_delay>|MINimum|MAXimum

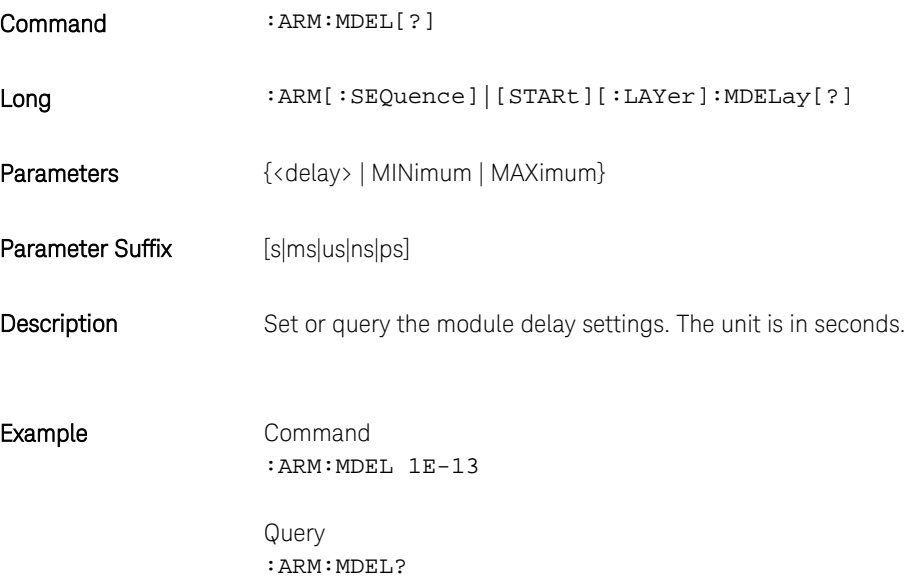

# 4.8.3 :INITiate:IMMediate[1|2|3|4]

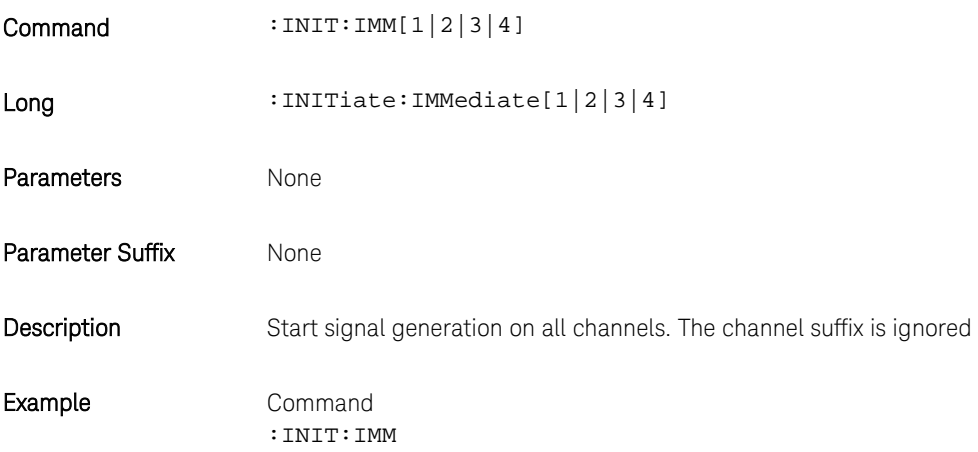

# 4.8.4 :INITiate:CONTinous[:STATe][?] OFF|ON|0|1

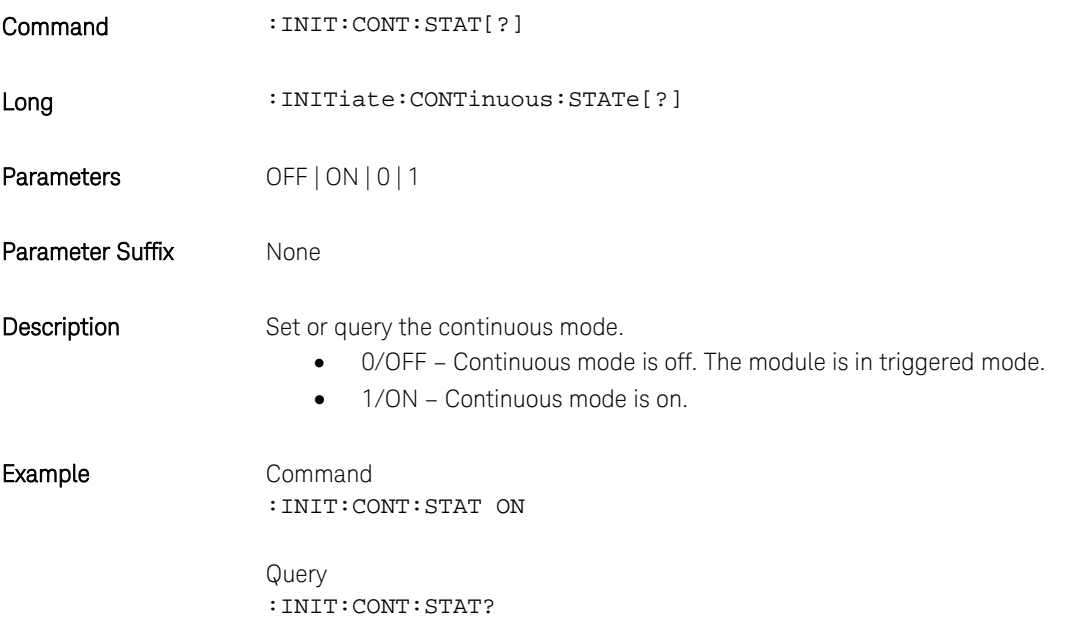

# 4.8.5 :ARM[:SEQuence][:STARt][:LAYer]:TRIGger:LEVel[?] <level>|MINimum|MAXimum

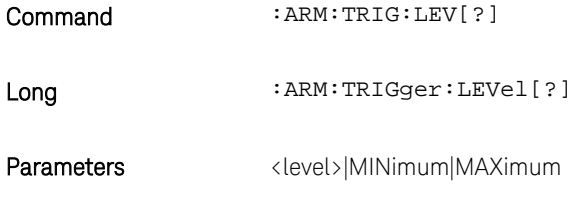

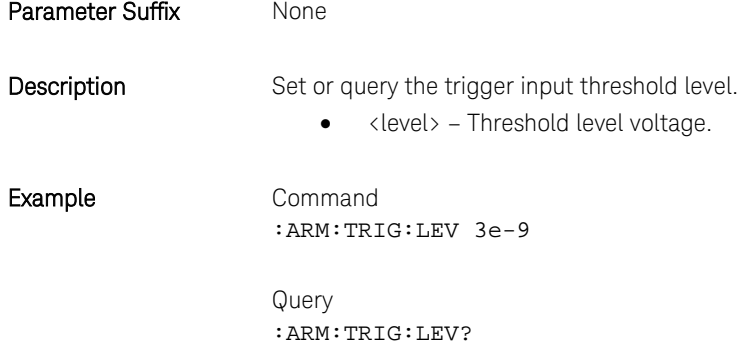

# 4.8.6 :ARM[:SEQuence][:STARt][:LAYer]:TRIGger:SLOPe[?] POSitive|NEGative|EITHer

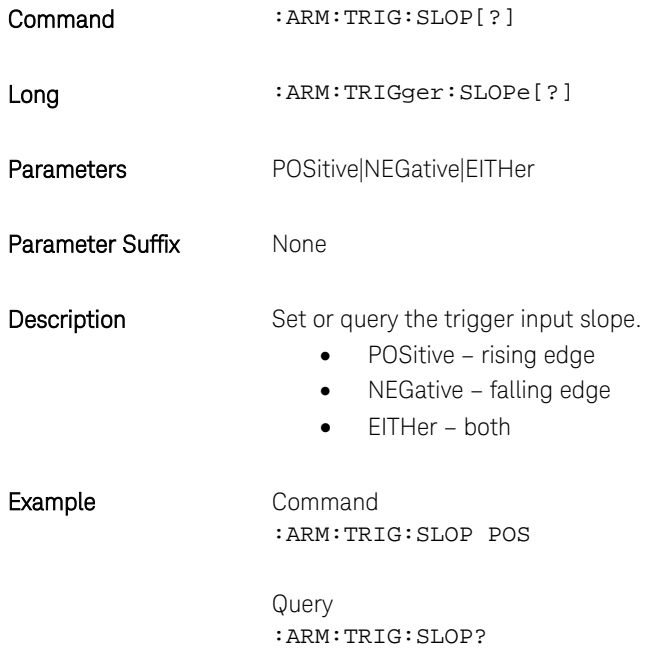

### 4.8.7 :TRIGger[:SEQuence][:STARt]:BEGin:HWDisable[:STATe][?] 0|1|OFF|ON

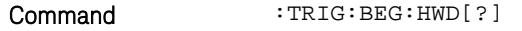

Long :TRIGger:BEGin:HWDisable[?]

Parameters 0|1|OFF|ON

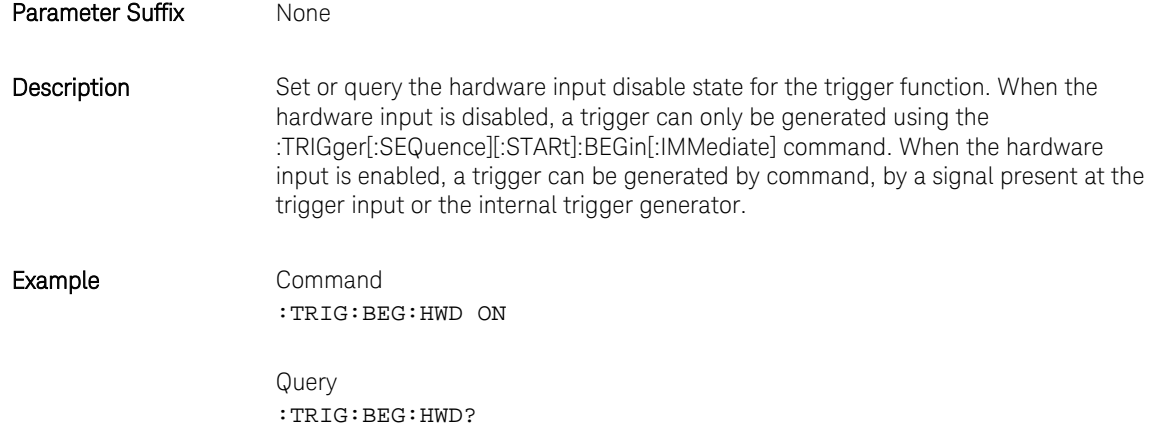

# 4.8.8 :TRIGger[:SEQuence][:STARt]:BEGin[:IMMediate]

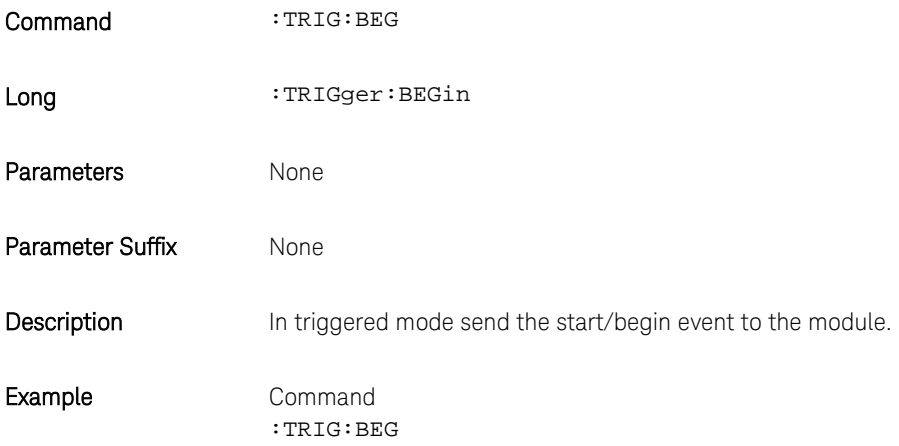
### 4.9 :INSTrument Subsystem

### 4.9.1 :INSTrument:SLOT[:NUMBer]?

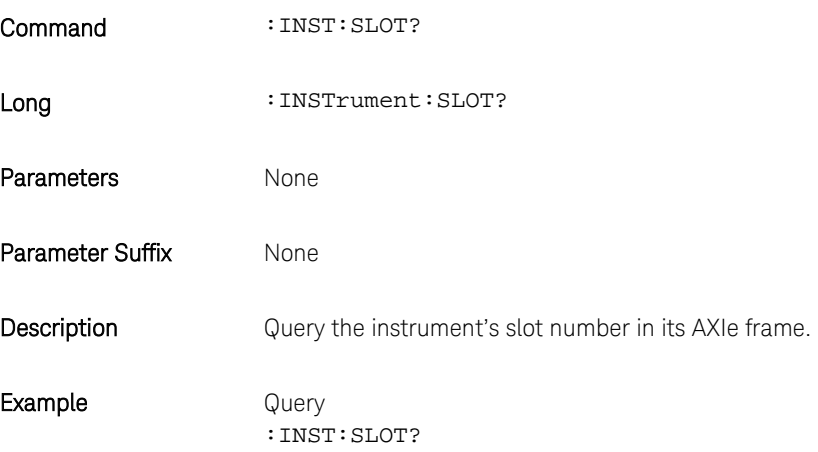

# 4.9.2 :INSTrument:IDENtify [<seconds>]

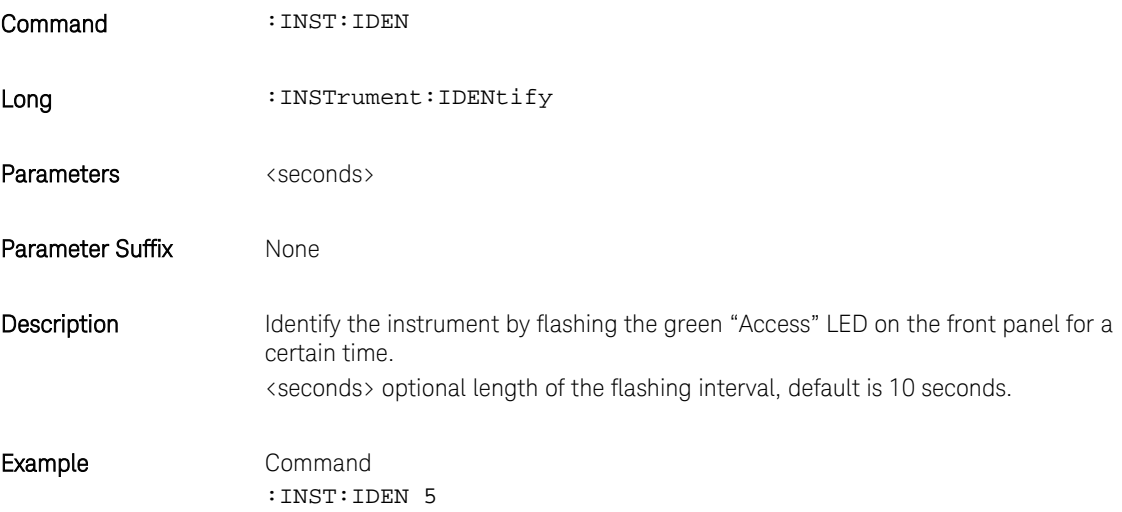

# 4.9.3 :INSTrument:IDENtify:STOP

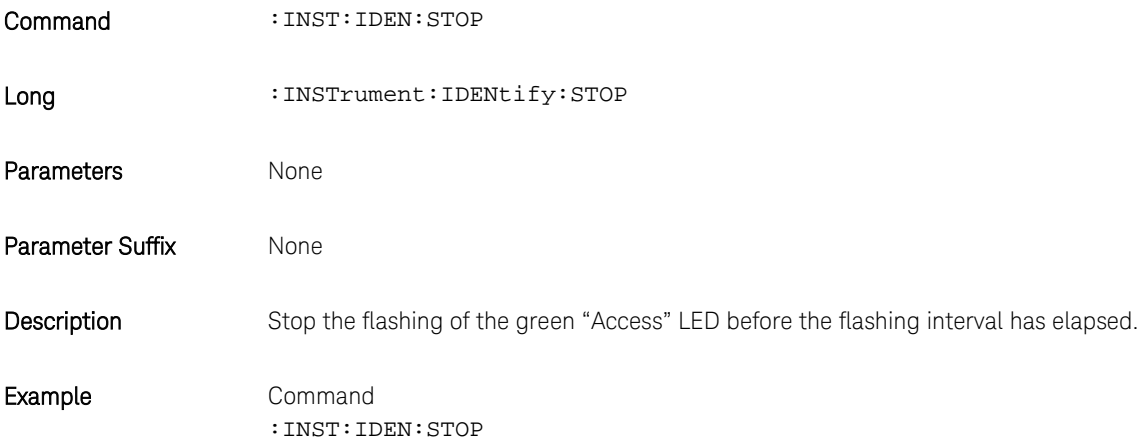

### 4.9.4 :INSTrument: HWRevision?

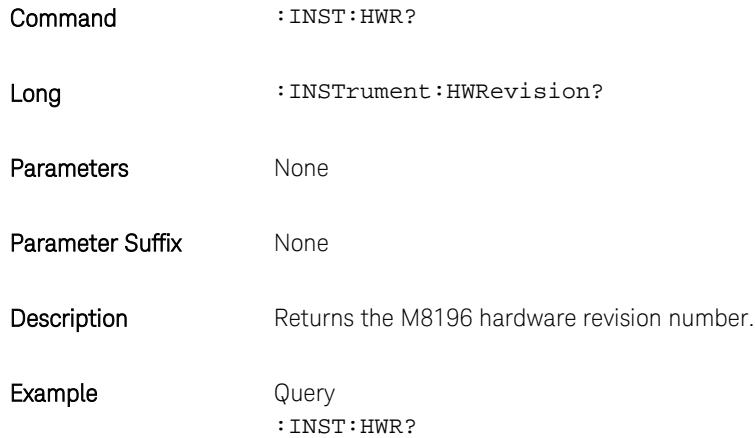

# 4.9.5 :INSTrument:DACMode[?] SINGle|DUAL|FOUR|MARKer|DCMarker

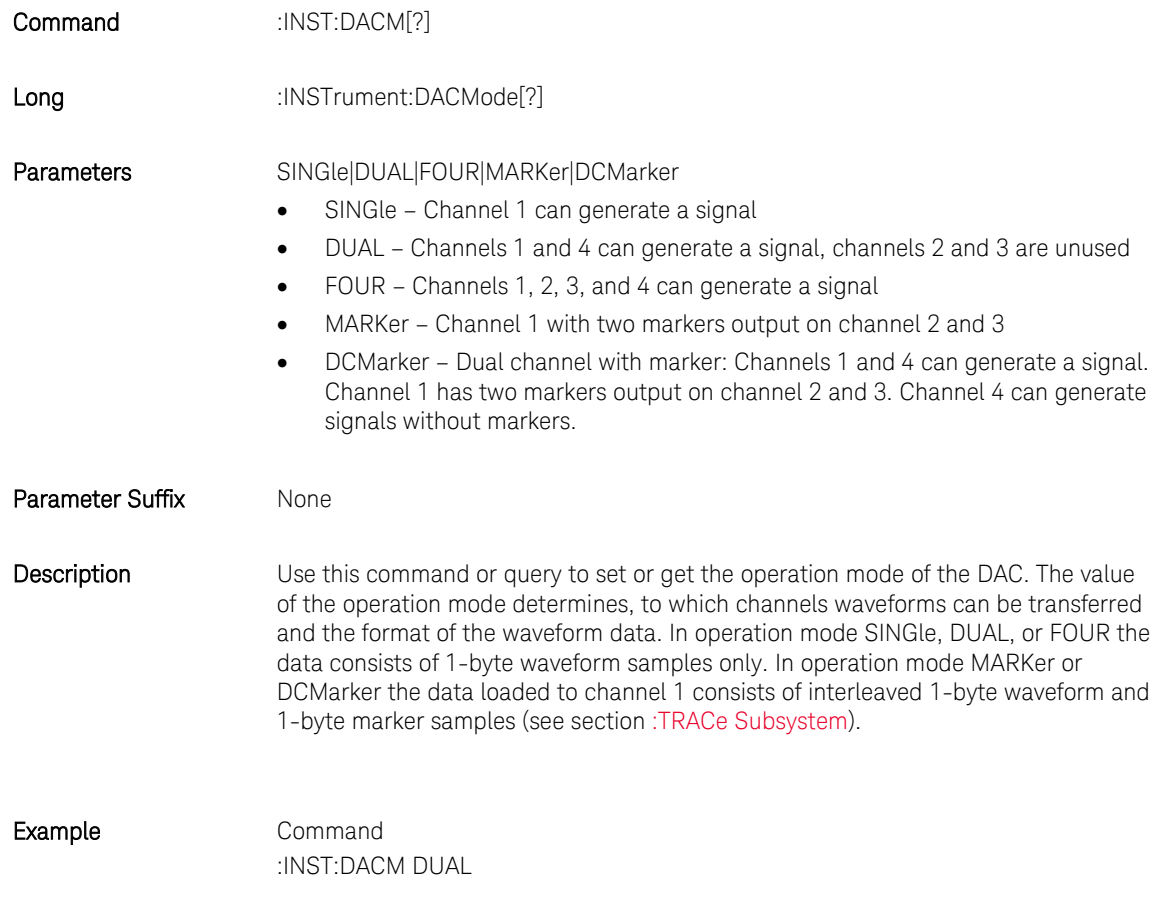

#### 4.10 :MMEMory Subsystem

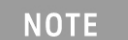

MMEM commands requiring <directory\_name> assume the current directory if a relative path or no path is provided. If an absolute path is provided, then it is ignored.

### 4.10.1 :MMEMory:CATalog? [<directory\_name>]

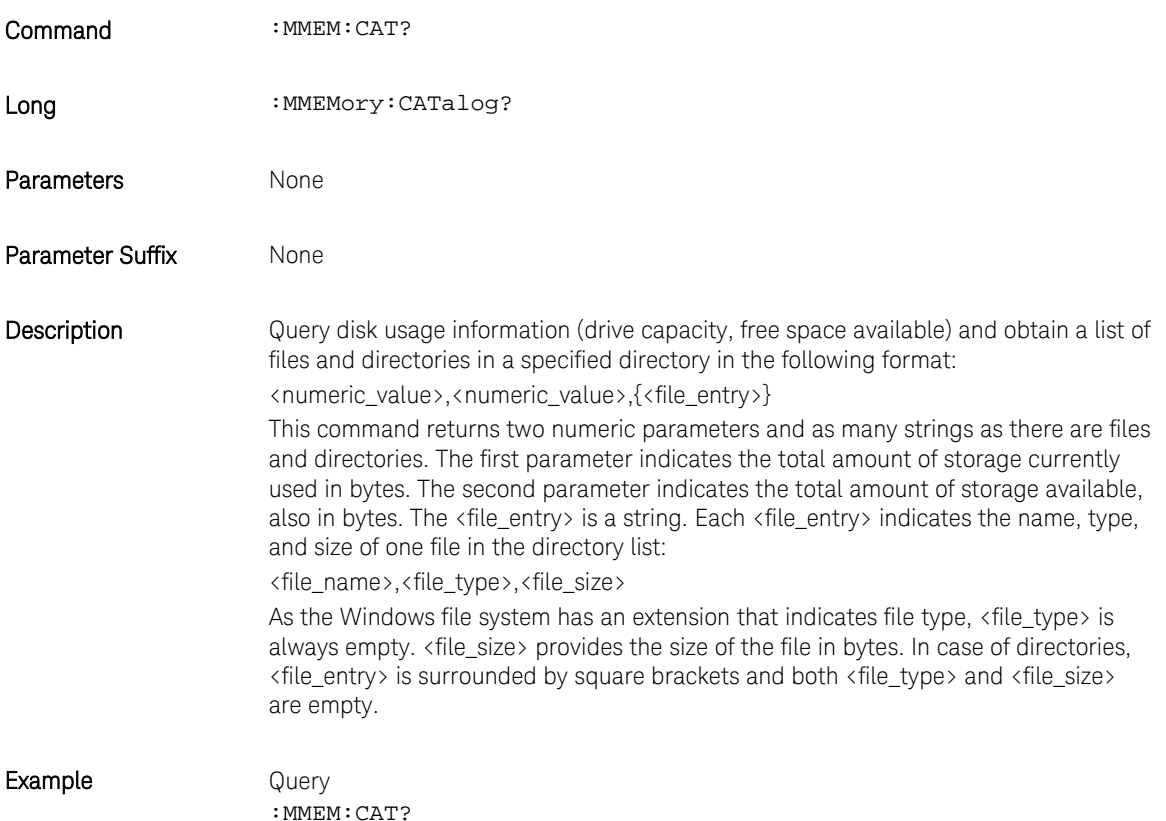

# 4.10.2 :MMEMory:CDIRectory [<directory\_name>]

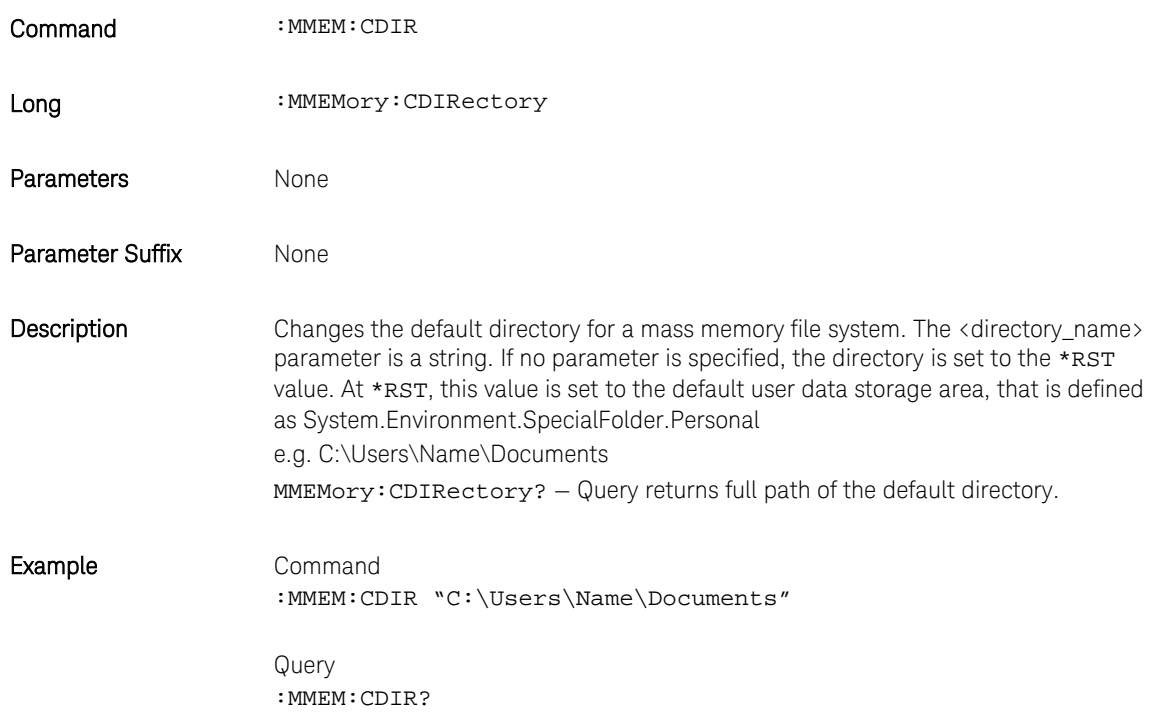

# 4.10.3 :MMEMory:COPY <string>,<string>[,<string>,<string>]

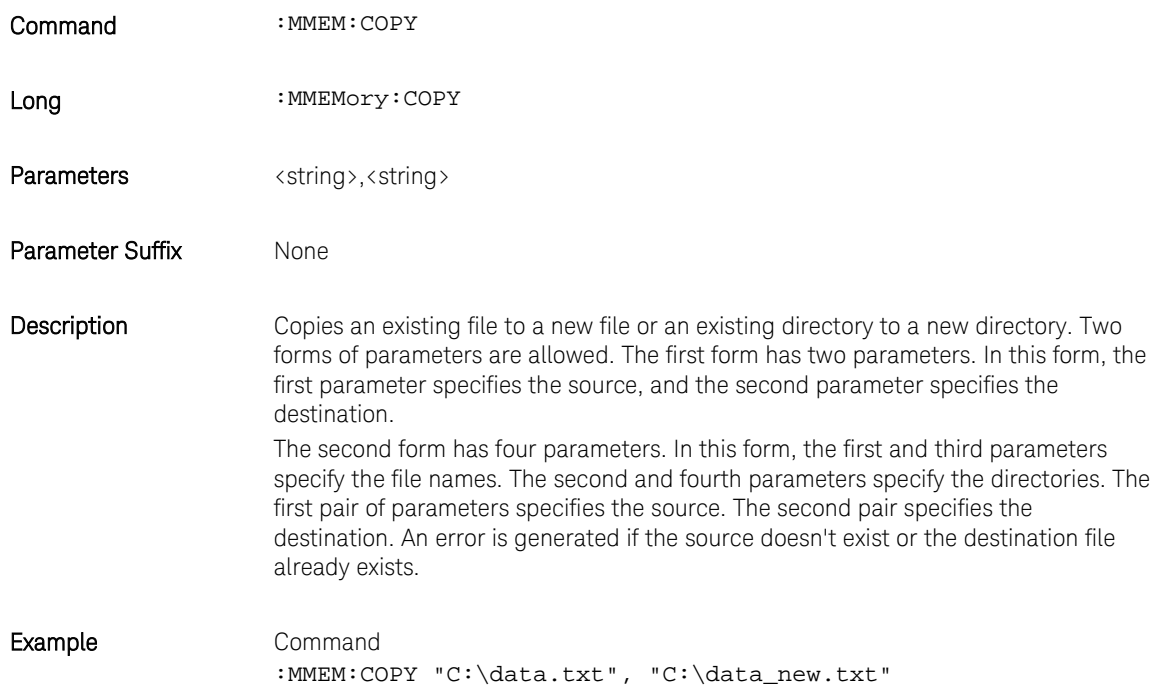

# 4.10.4 :MMEMory:DELete <file\_name>[,<directory\_name>]

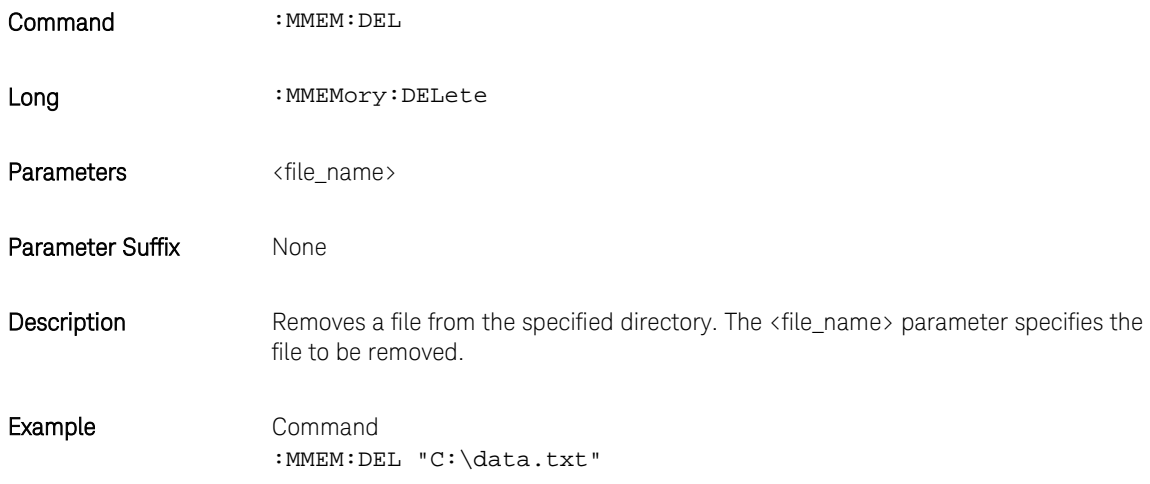

### 4.10.5 :MMEMory:DATA <file\_name>, <data>

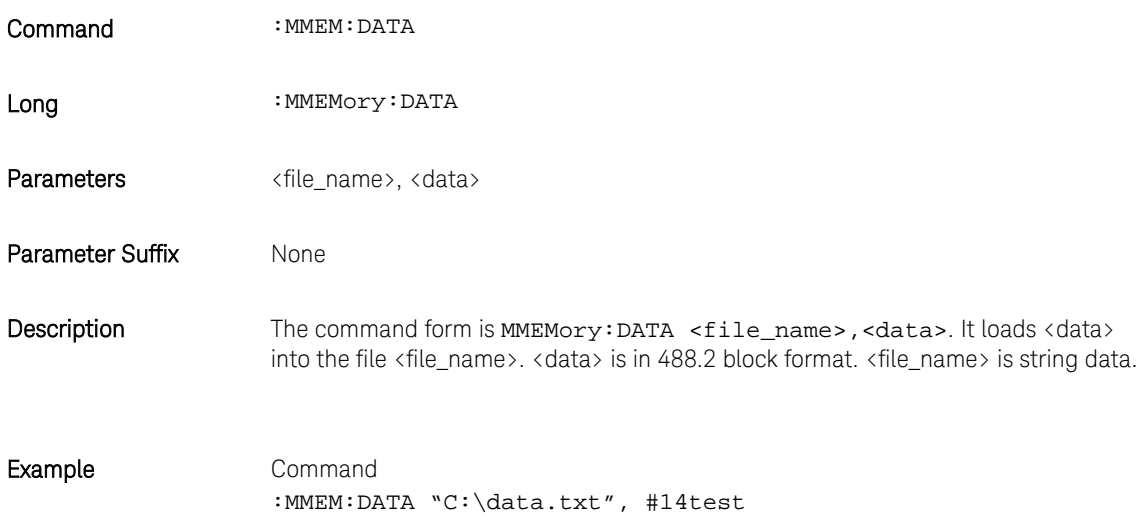

### 4.10.6 :MMEMory:DATA? <file\_name>

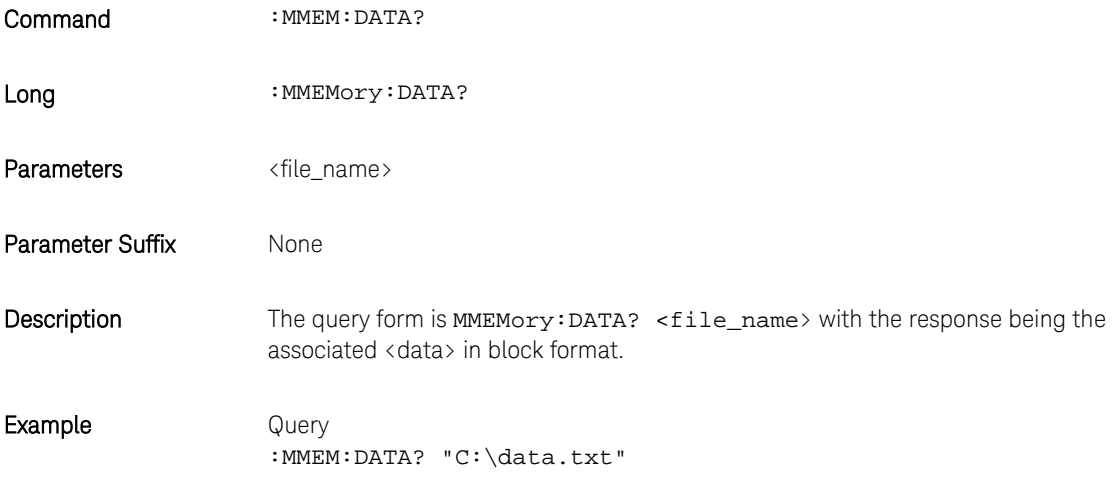

# 4.10.7 :MMEMory:MDIRectory <directory\_name>

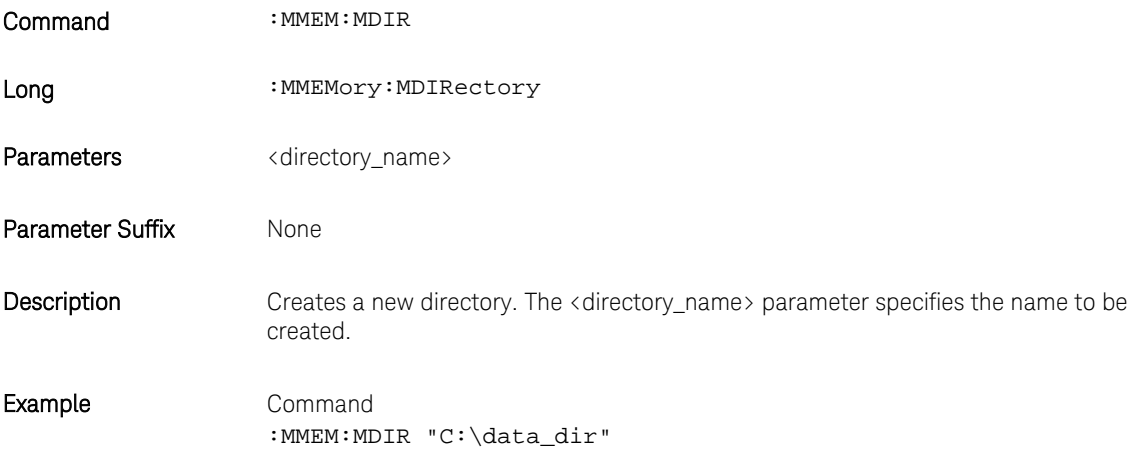

### 4.10.8 :MMEMory:MOVE <string>,<string>[,<string>,<string>]

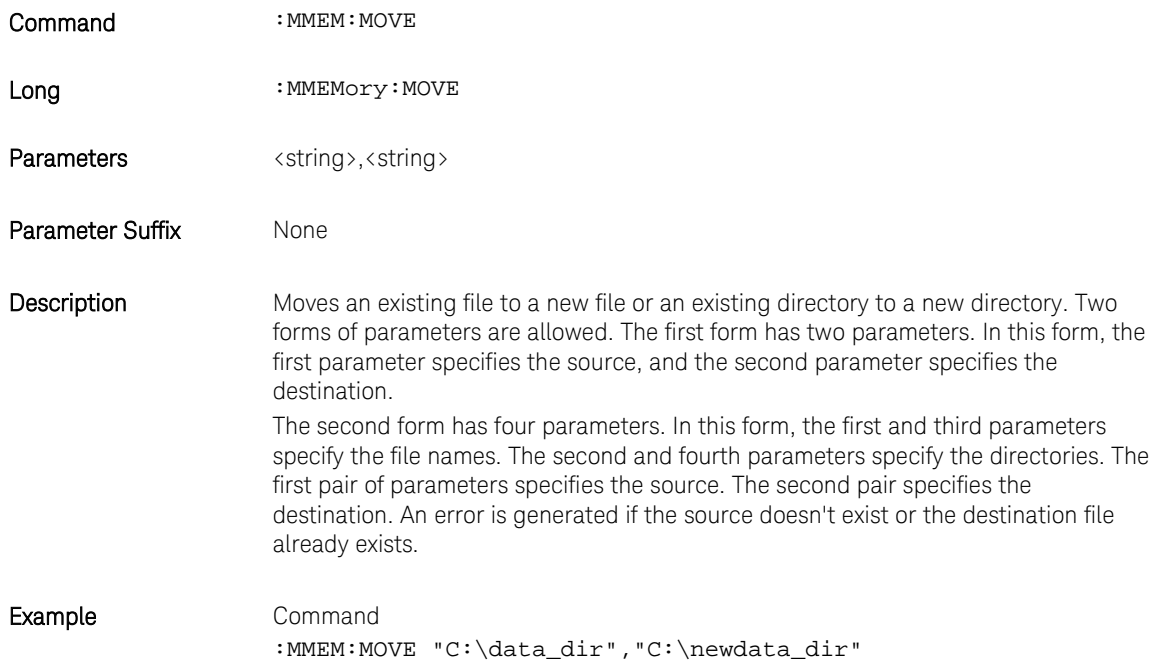

# 4.10.9 :MMEMory:RDIRectory <directory\_name>

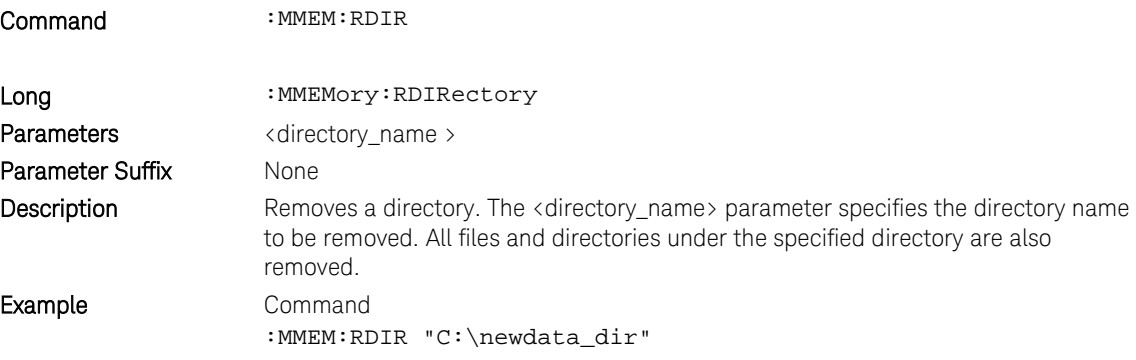

# 4.10.10 :MMEMory:LOAD:CSTate <file\_name>

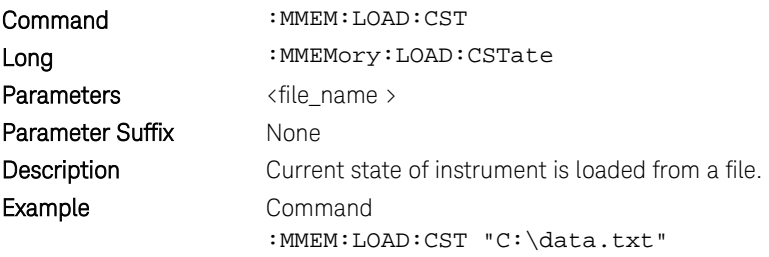

### 4.10.11 :MMEMory:STORe:CSTate <file\_name>

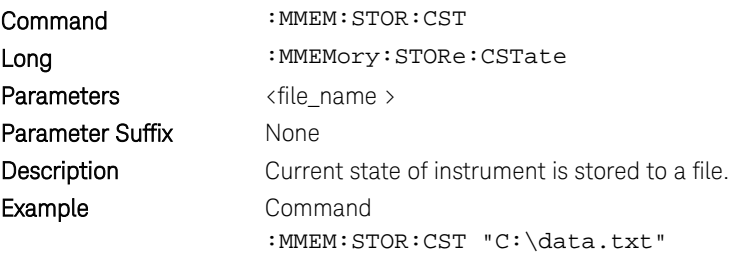

### 4.11 :OUTPut Subsystem

# 4.11.1 :OUTPut[1|2|3|4][:STATe][?] OFF|ON|0|1

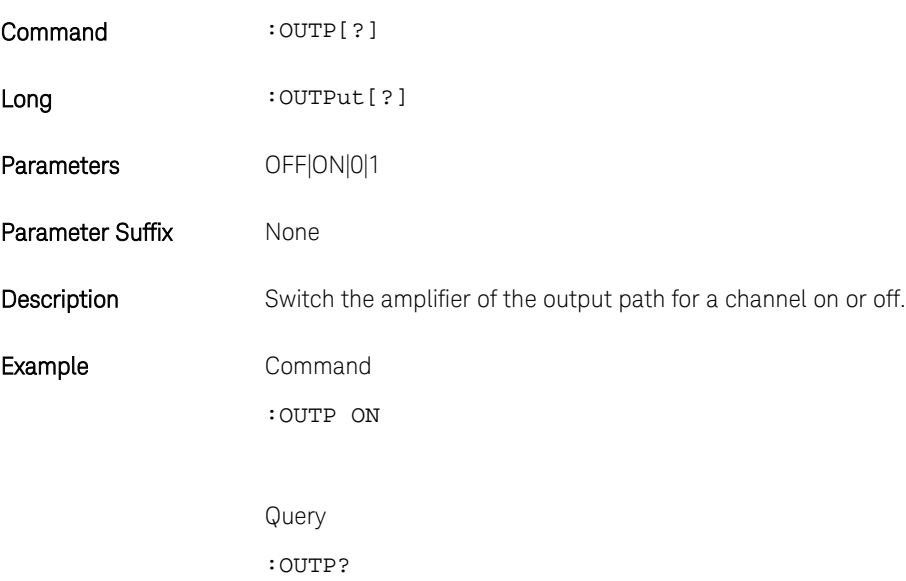

# 4.11.2 :OUTPut: ROSCillator:SOURce[?] INTernal|EXTernal|SCLK1|SCLK2

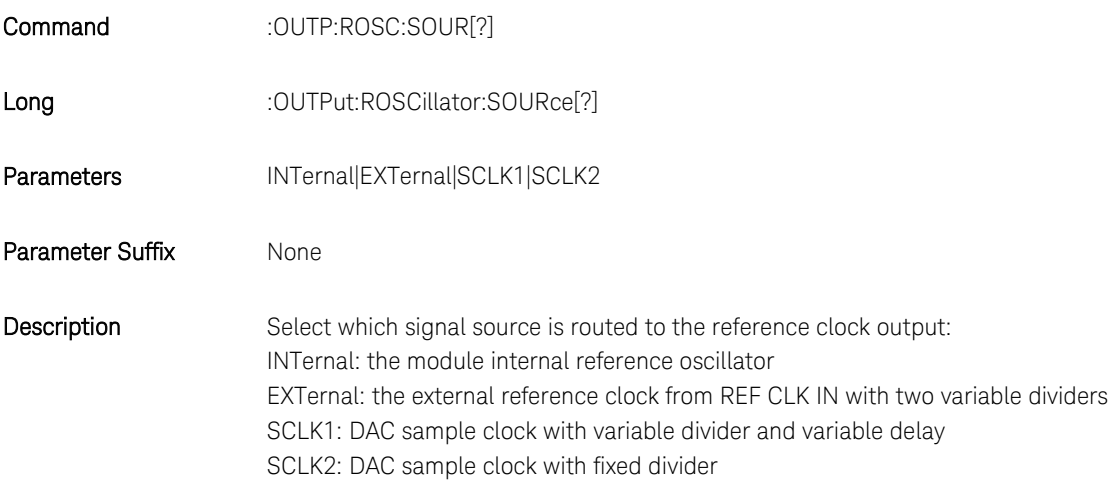

Example Command :OUTP:ROSC:SOUR INT

> Query :OUTP:ROSC:SOUR?

# 4.11.3 :OUTPut: ROSCillator:SCD[?] <sample\_clock\_divider>

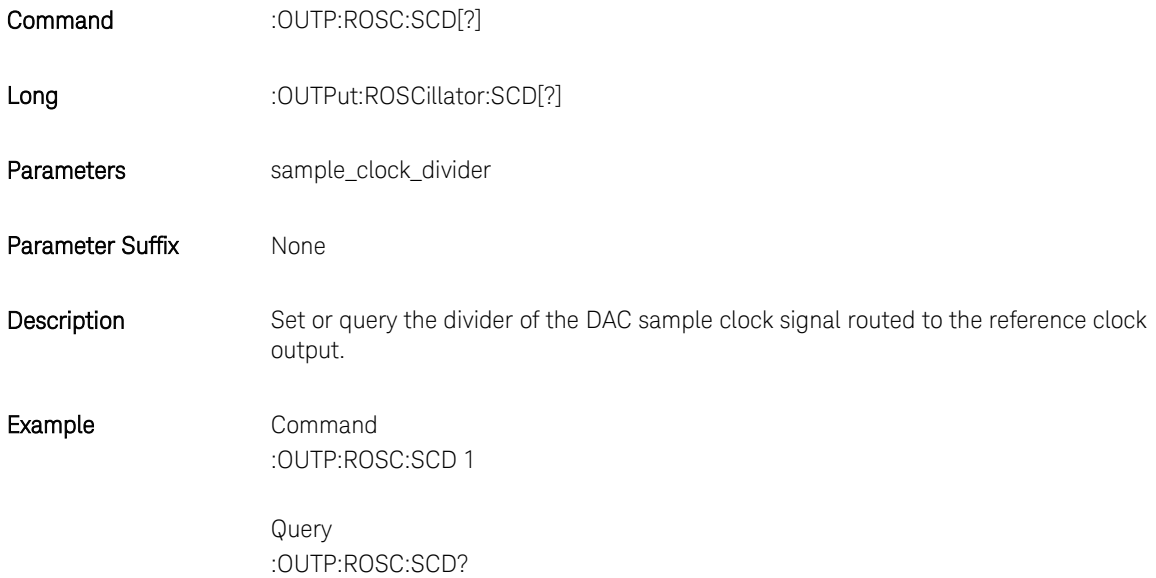

# 4.11.4 :OUTPut: ROSCillator:RCD1[?] < reference\_clock\_divider1>

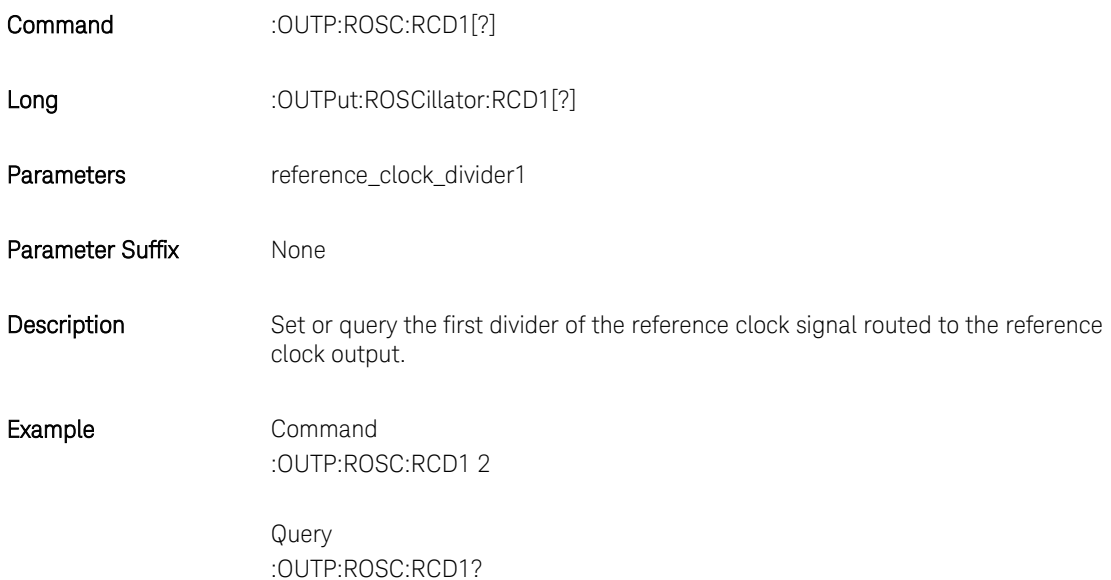

# 4.11.5 :OUTPut: ROSCillator:RCD2[?] <reference\_clock\_divider2>

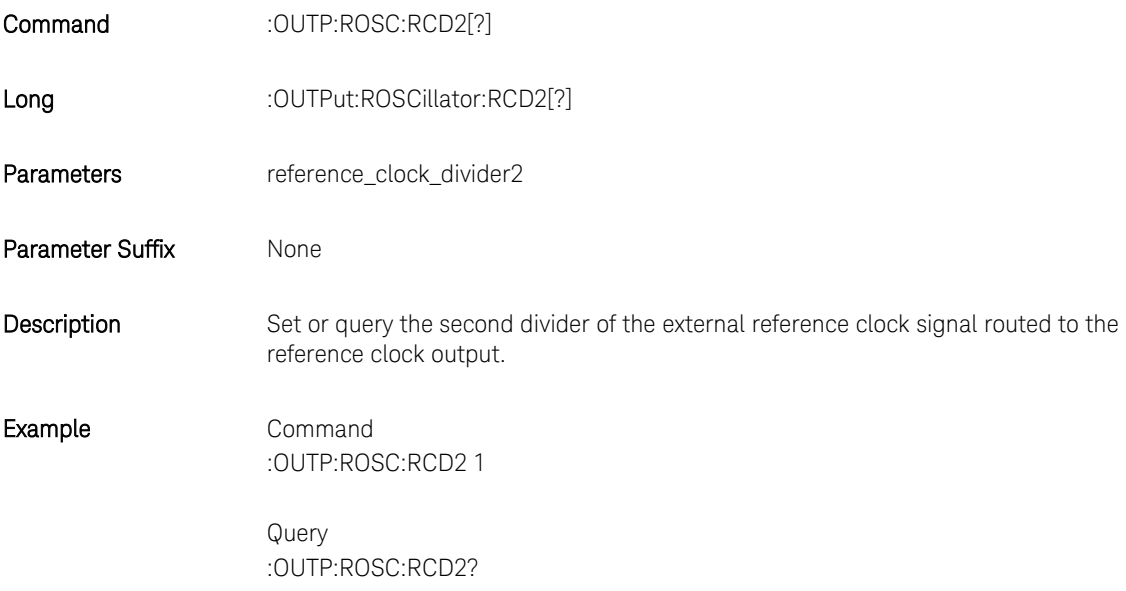

# 4.11.6 :OUTPut[1|2|3|4]:DIOFfset[?] <value>|MINimum|MAXimum

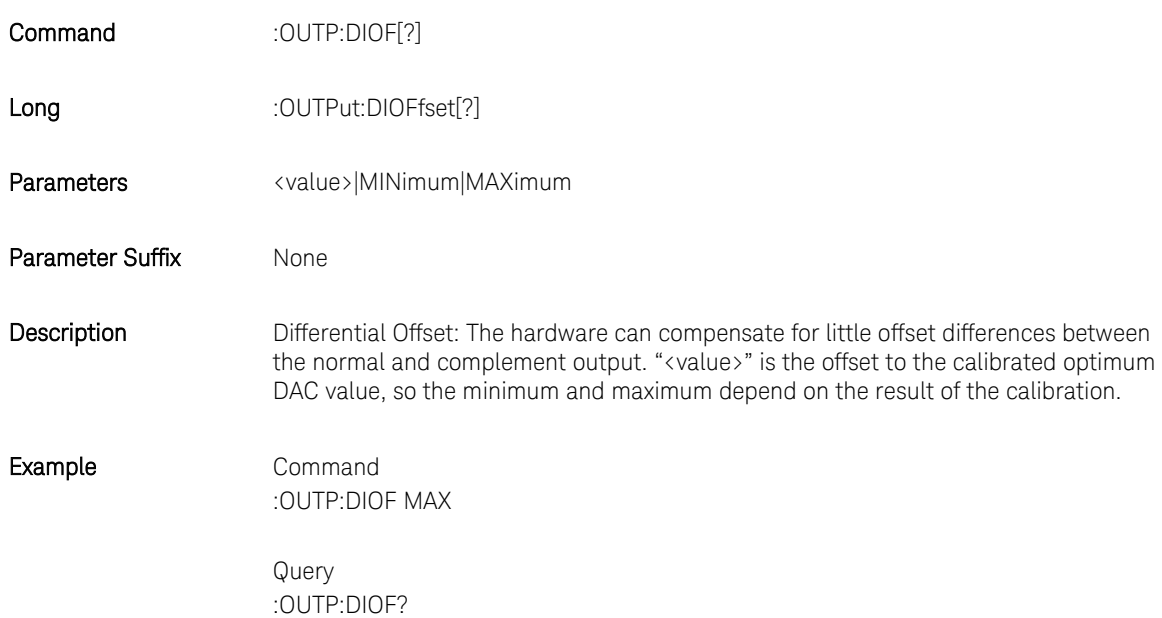

#### **Table 25: Differential offset**

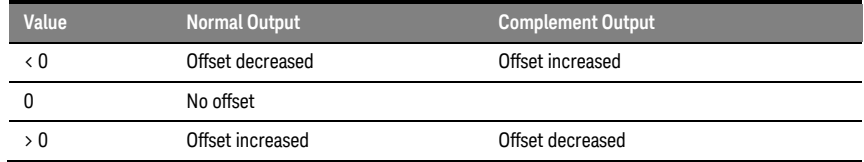

Due to the use of DAC values, the granularity is 1. At the direct output (DAC) at 50 $\Omega$ : 1 ≈ 1.526μV. At the DC output the resulting offset depends on the voltage settings.

### 4.12 Sample Frequency Commands

### 4.12.1 [:SOURce]:FREQuency:RASTer[?] <frequency>|MINimum|MAXimum

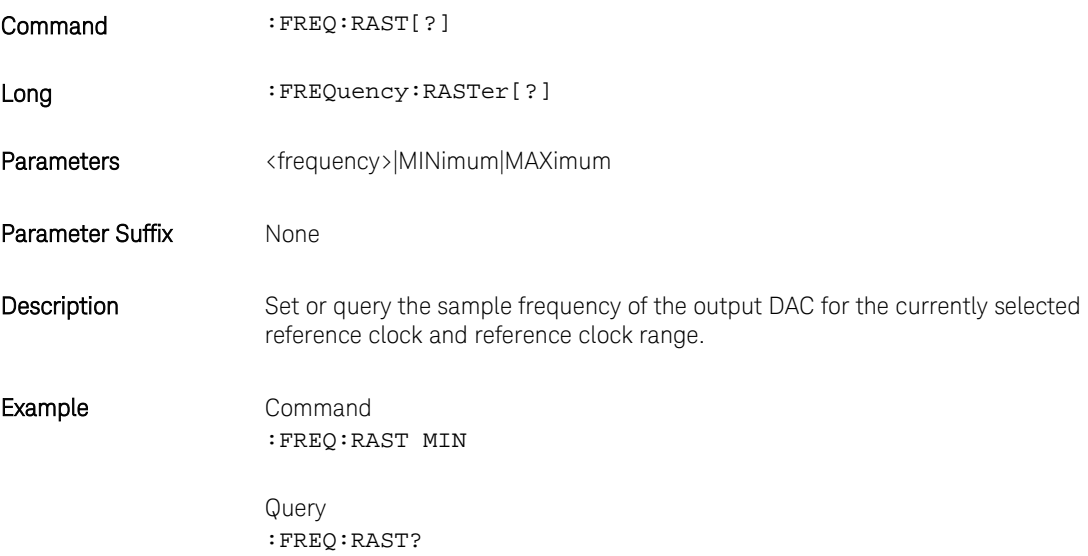

#### 4.12.2 [:SOURce]:FREQuency:INT|RNG|RNG1|RNG2:RASTer[?] <frequency>|MINimum|MAXimum

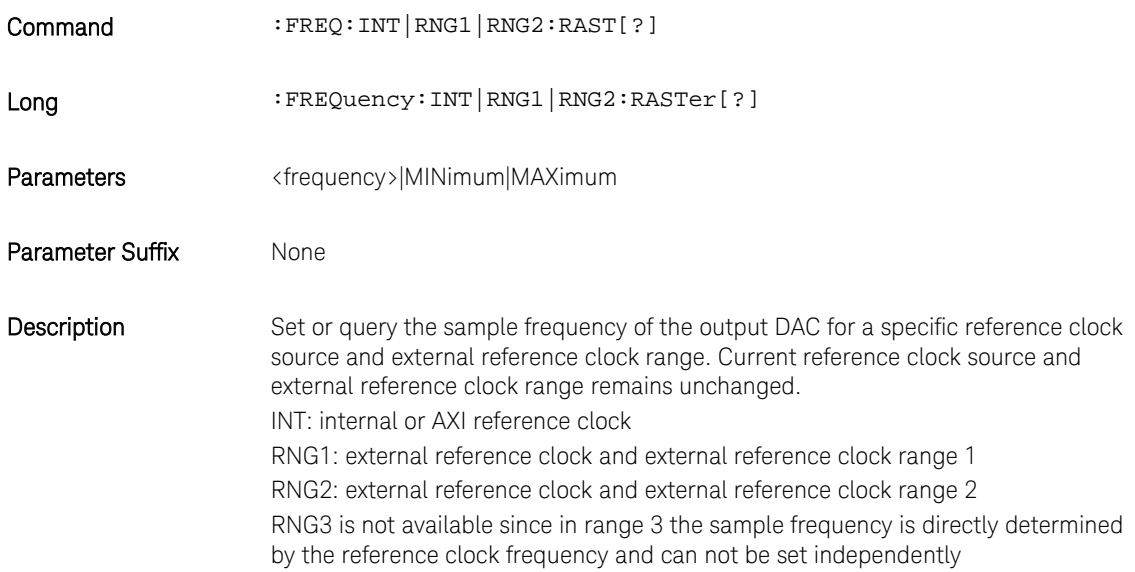

Example Command :FREQ:INT:RAST MIN Query :FREQ:INT:RAST?

#### 4.13 Reference Oscillator Commands

### 4.13.1 [:SOURce]:ROSCillator:SOURce[?] EXTernal|AXI|INTernal

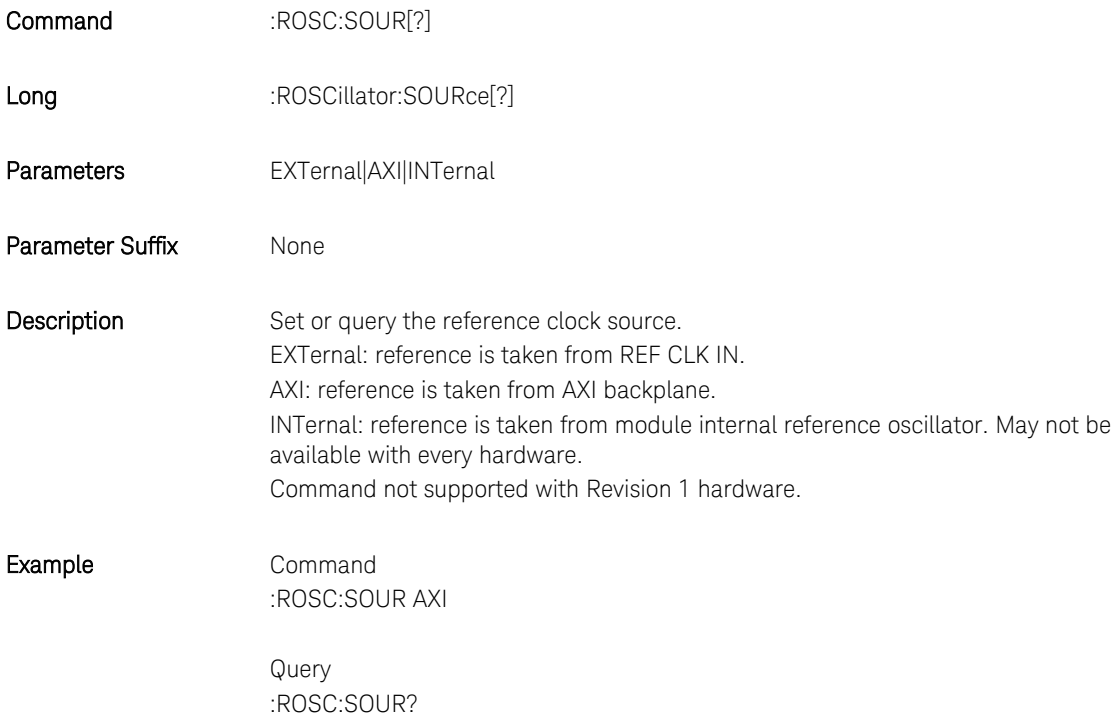

# 4.13.2 [:SOURce]:ROSCillator:SOURce:CHECk? EXTernal|AXI|INTernal

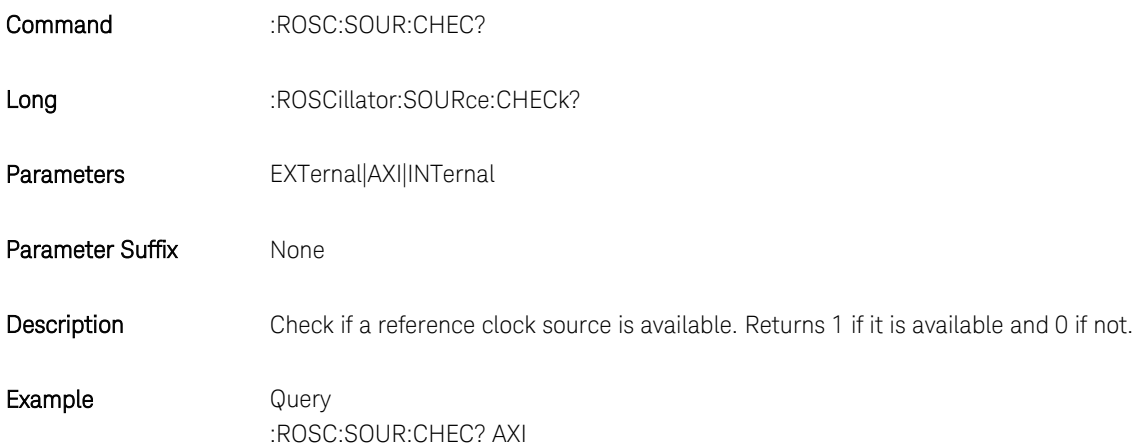

# 4.13.3 [:SOURce]:ROSCillator:FREQuency[?] <frequency>|MINimum|MAXimum

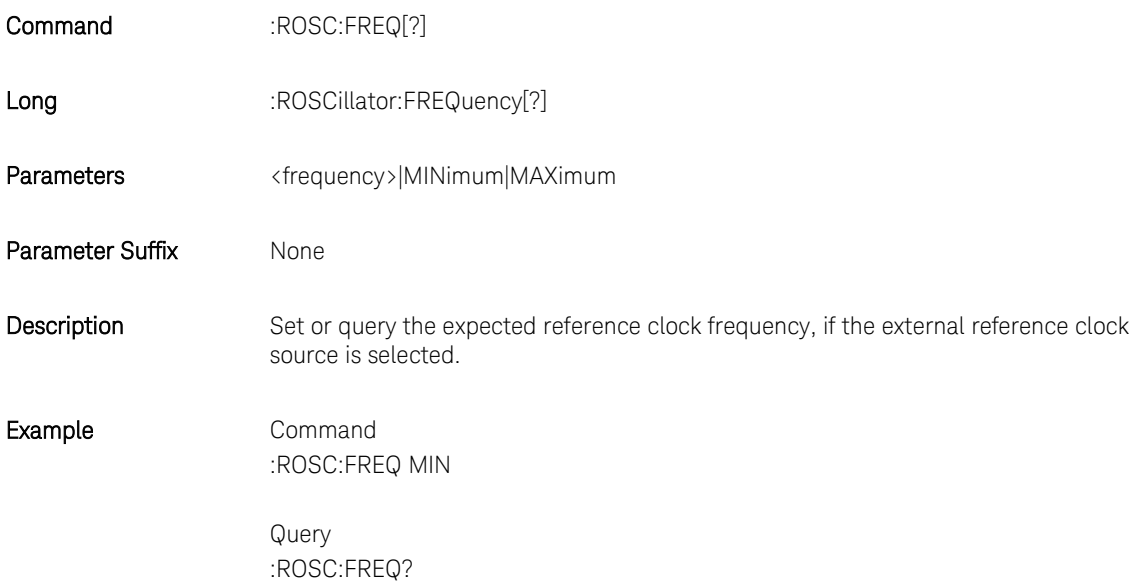

# 4.13.4 [:SOURce]:ROSCillator:RANGe[?] RANG1| RANG2 | RANG3

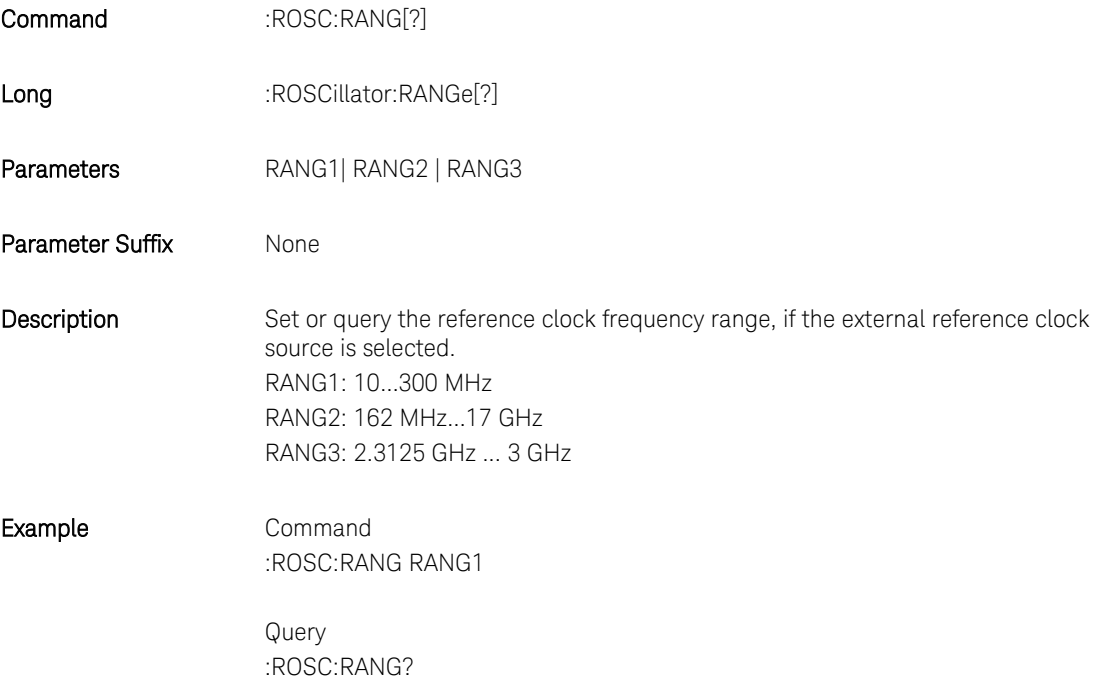

#### 4.13.5 [:SOURce]:ROSCillator:RNG1|RNG2|RNG3:FREQuency[?] <frequency>|MINimum|MAXimum

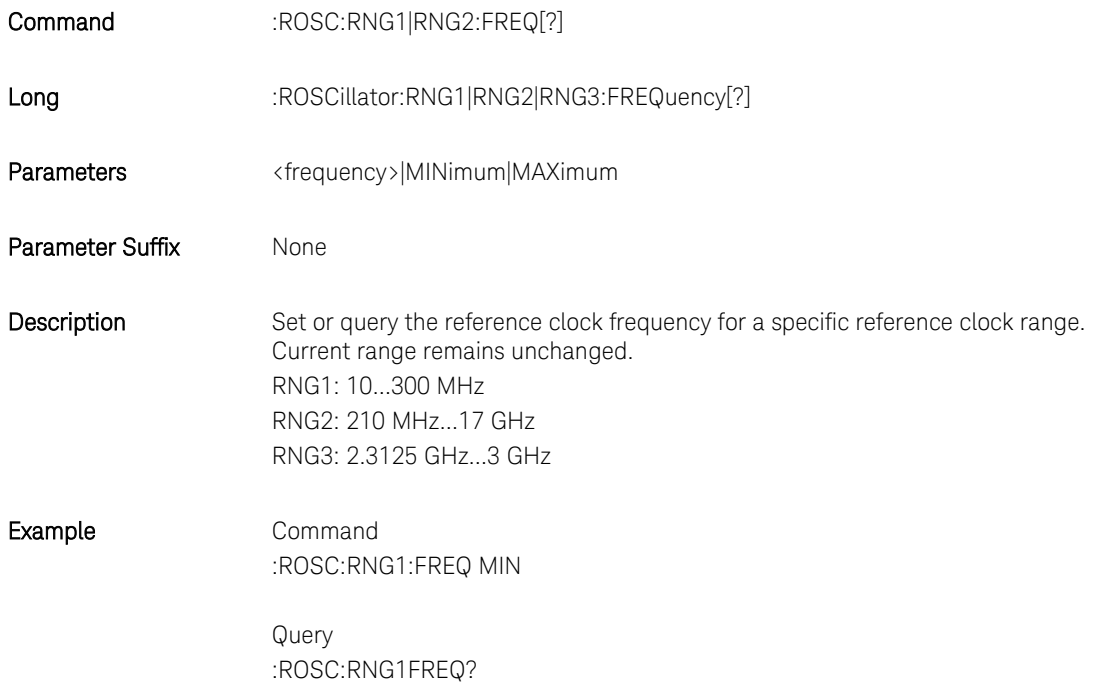

#### 4.14 :VOLTage Subsystem

Set the output voltages for a channel.

### 4.14.1 [:SOURce]:VOLTage[1|2|3|4][:LEVel][:IMMediate][:AMPLitude][?] <level>

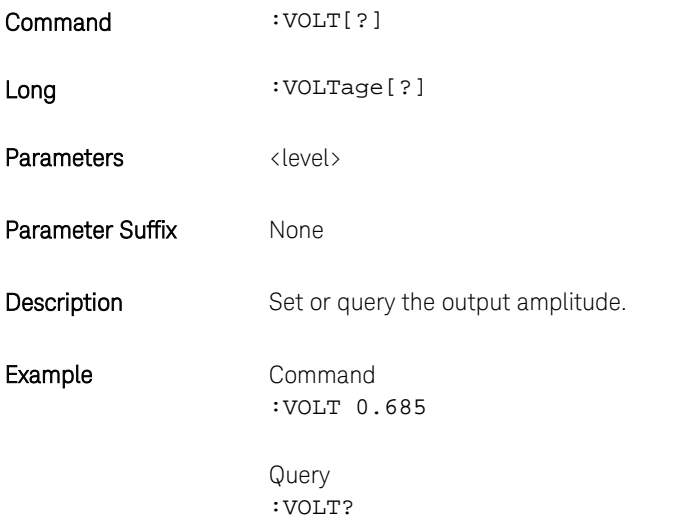

# 4.14.2 [:SOURce]:VOLTage[1|2|3|4][:LEVel][:IMMediate]:OFFSet[?] <level>

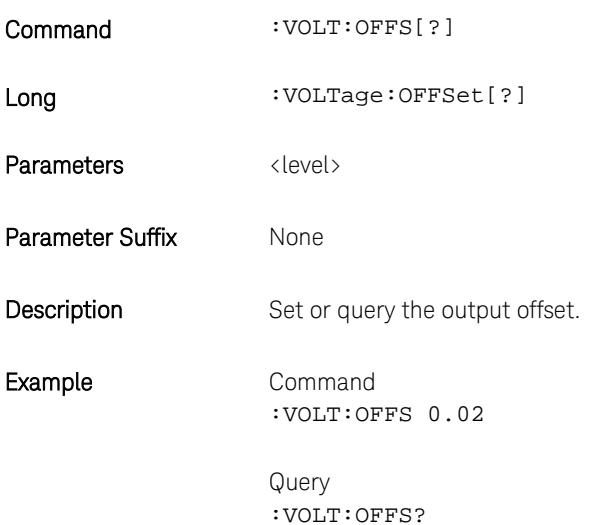

# 4.14.3 [:SOURce]:VOLTage[1|2|3|4][:LEVel][:IMMediate]:HIGH[?] <level>

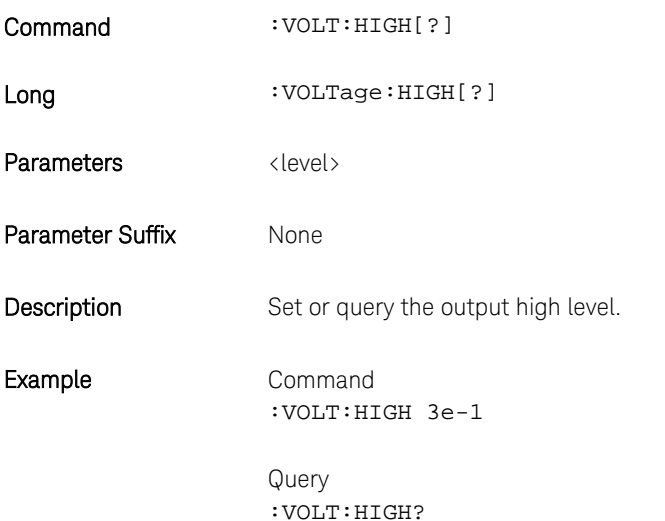

# 4.14.4 [:SOURce]:VOLTage[1|2|3|4][:LEVel][:IMMediate]:LOW[?] <level>

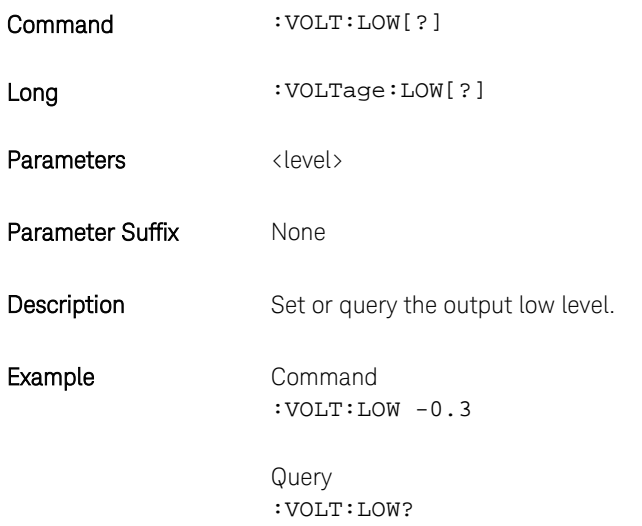

# 4.14.5 [:SOURce]:VOLTage[1|2][:LEVel][:IMMediate]:TERMination[?] <level>

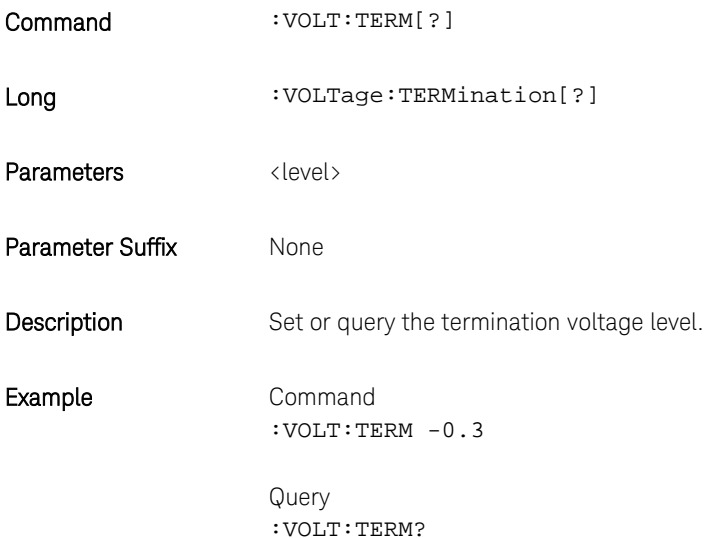

### 4.15 Frequency and Phase Response Data Access

# 4.15.1 [:SOURce]: CHARacteris[1|2|3|4][:VALue]? [<amplitude>[,<sample\_frequency>]]

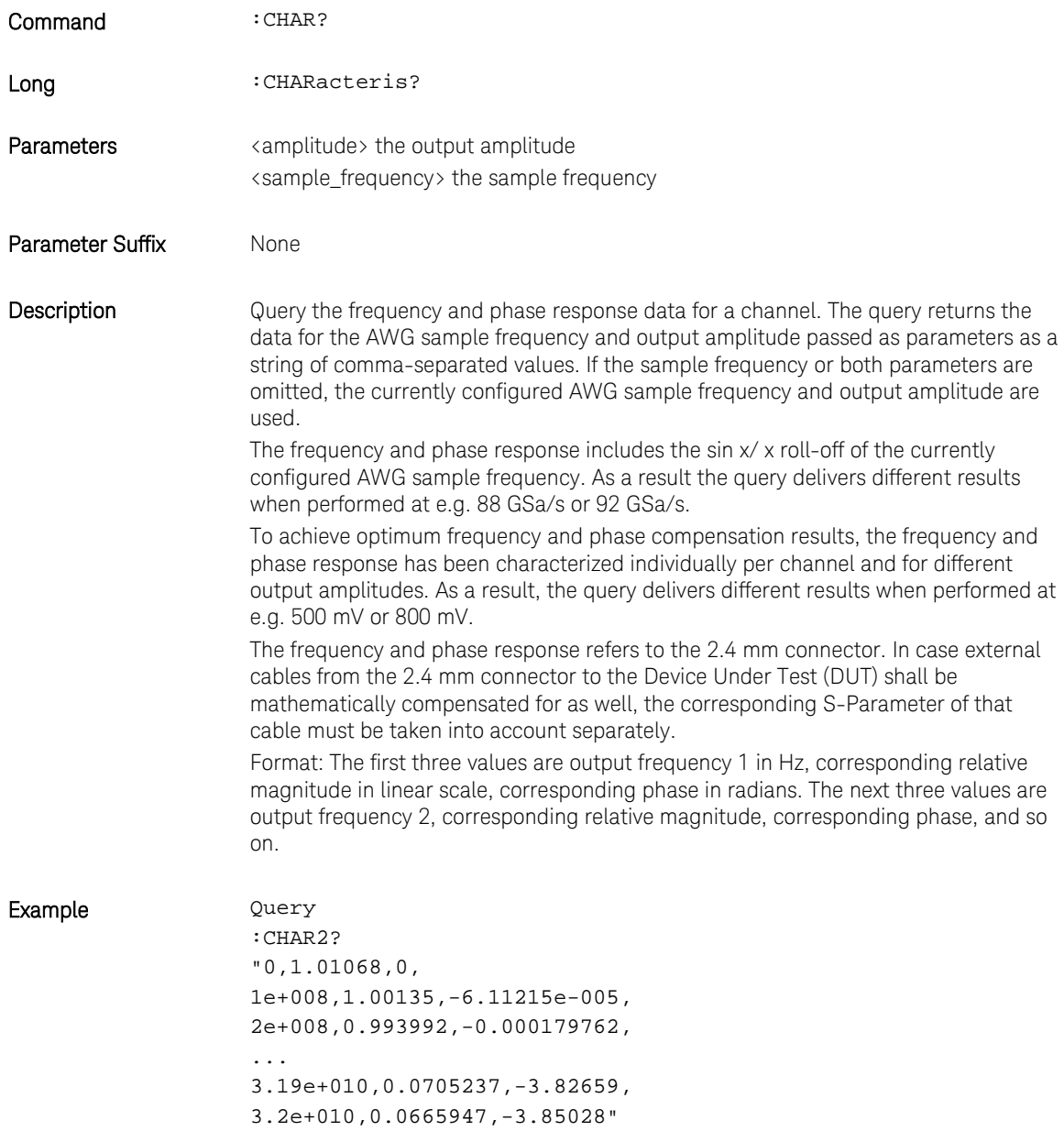

#### <span id="page-130-0"></span>4.16 :TRACe Subsystem

Use the :TRACe subsystem to control the arbitrary waveforms and their respective parameters:

- Create waveform segments of arbitrary size with optional initialization.
- Download waveform data with or without marker data into the segments.
- Delete one or all waveform segments from the waveform memory.

#### 4.16.1 Waveform Data Format

In the data formats shown below the fields have the following meanings: DB7…DB0 - Sample as signed 8-bit value, valid range is -128 to +127. M1, M2 – Marker bits for Marker 1 and 2 to be output on channel 2 and 3, respectively.

**Table 26: Sample data format without markers**

|     | 6               | 5               | 4        | 3               | 2               |     | 0                |
|-----|-----------------|-----------------|----------|-----------------|-----------------|-----|------------------|
| DB7 | DB <sub>6</sub> | DB <sub>5</sub> | DB4      | DB <sub>3</sub> | DB <sub>2</sub> | DB1 | D <sub>B</sub> 0 |
| DB7 | DB <sub>6</sub> | DB <sub>5</sub> | DB4      | DB <sub>3</sub> | DB <sub>2</sub> | DB1 | DB <sub>0</sub>  |
|     |                 |                 | $\cdots$ |                 |                 |     |                  |
| DB7 | DB <sub>6</sub> | DB <sub>5</sub> | DB4      | DB3             | DB <sub>2</sub> | DB1 | D <sub>B</sub> 0 |

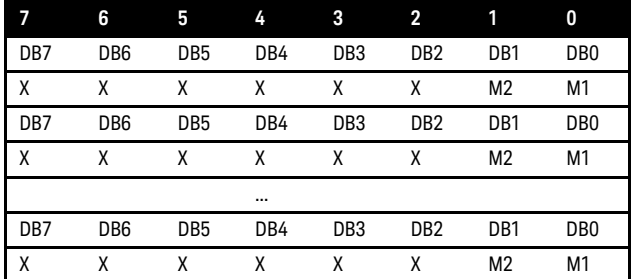

#### **Table 27: Sample data format with markers**

#### 4.16.2 Arbitrary Waveform Generation

To prepare your module for arbitrary waveform generation follow these steps:

- Set instrument mode (number of channels)
- Define a segment using the various forms of the
	- o :TRAC[1|2|3|4]:DEF command.
- Fill the segment with sample values using
	- o :TRAC[1|2|3|4]:DATA.
- Signal generation starts after calling INIT:IMM.
- Use the :TRAC[1|2|3|4]:CAT? query to read the length of a waveform loaded into the memory of a channel. Use the :TRAC[1|2|3|4]:DEL:ALL command to delete a waveform from the memory of a channel.

#### 4.16.3 :TRAC[1|2|3|4]:DEF

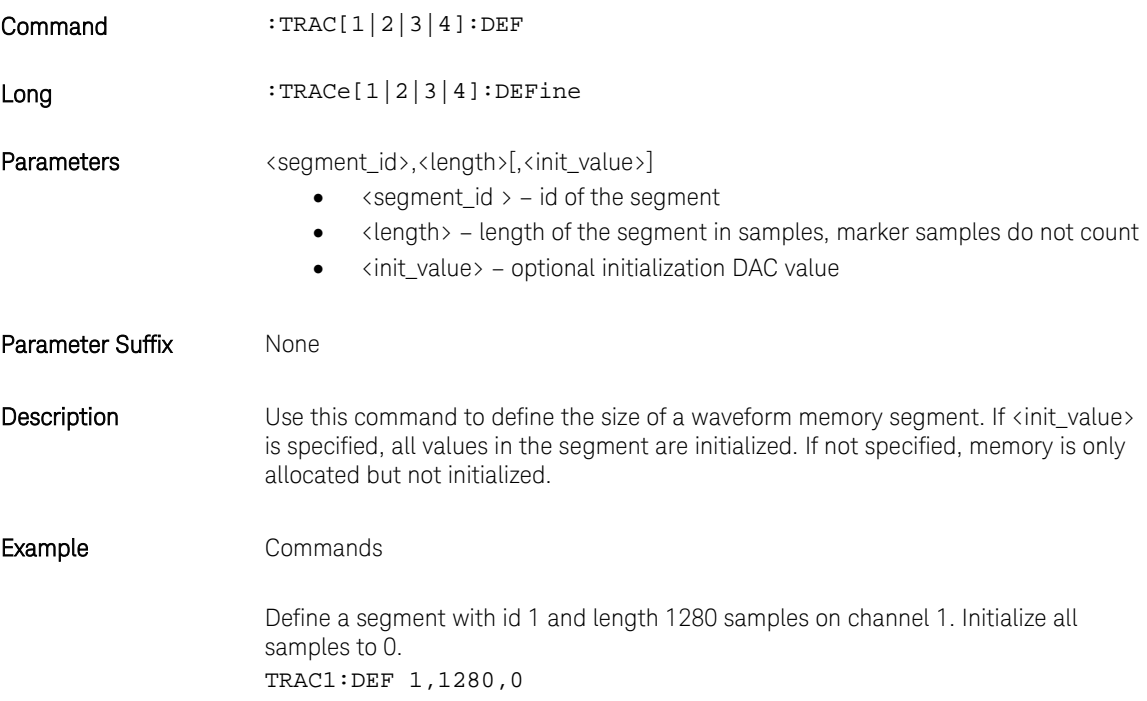

# 4.16.4 :TRAC[1|2|3|4]:DEF:NEW?

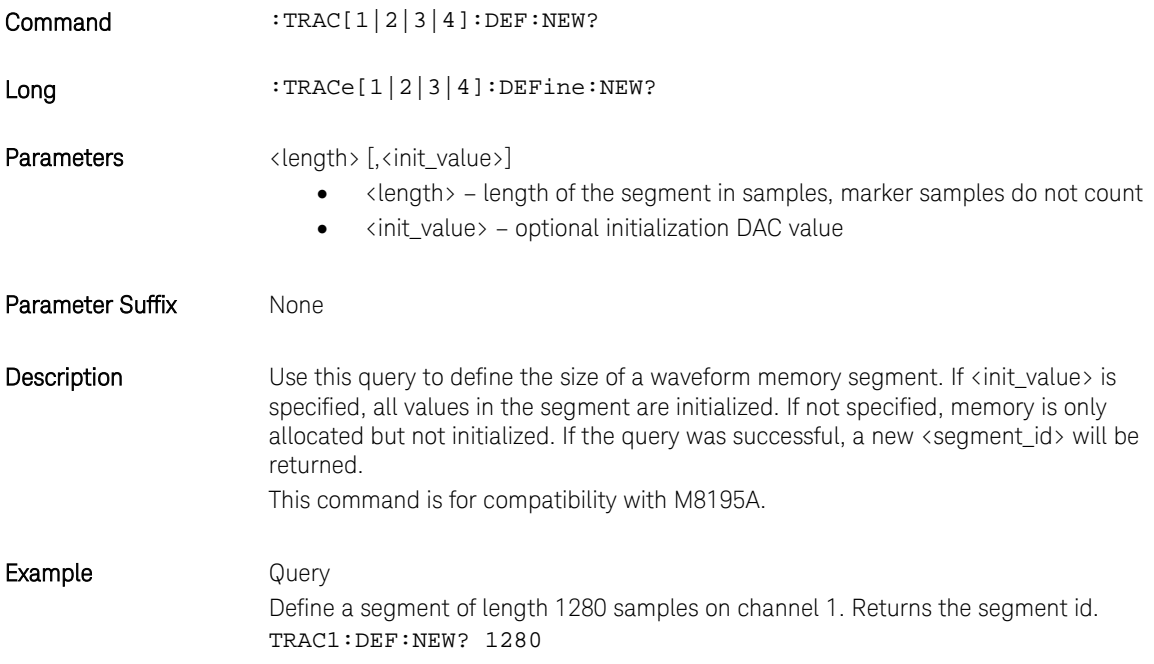

# 4.16.5 :TRAC[1|2|3|4]:DEF:WONL

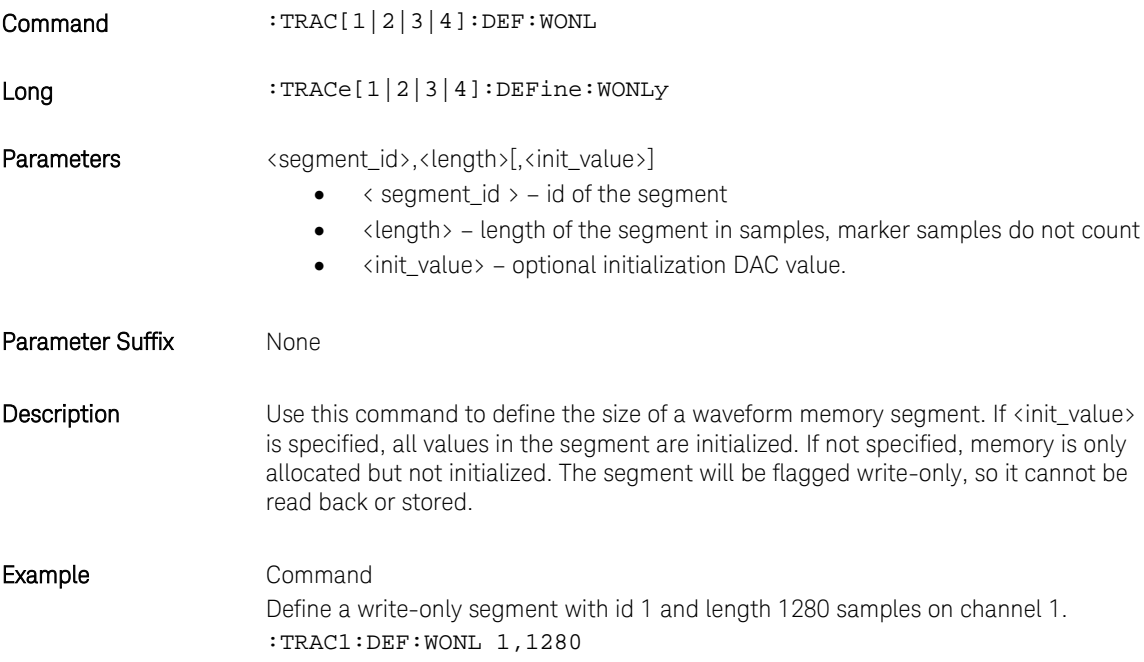

# 4.16.6 :TRAC[1|2|3|4]:DEF:WONL:NEW?

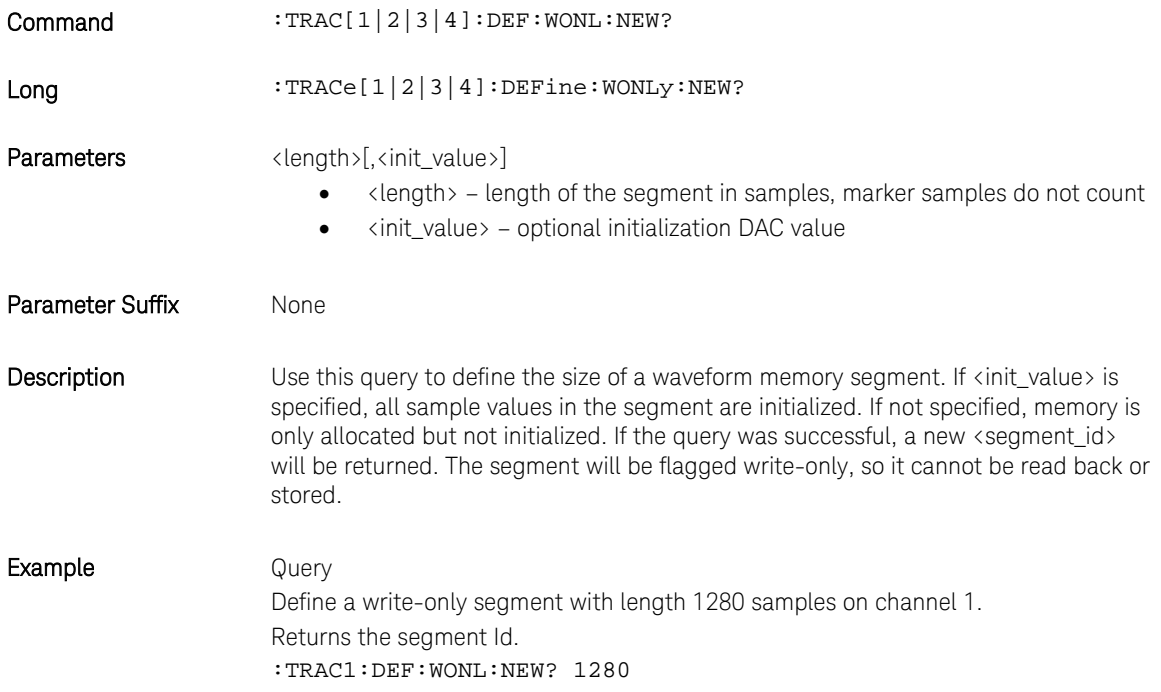

# 4.16.7 :TRAC[1|2|3|4]:DATA[?]

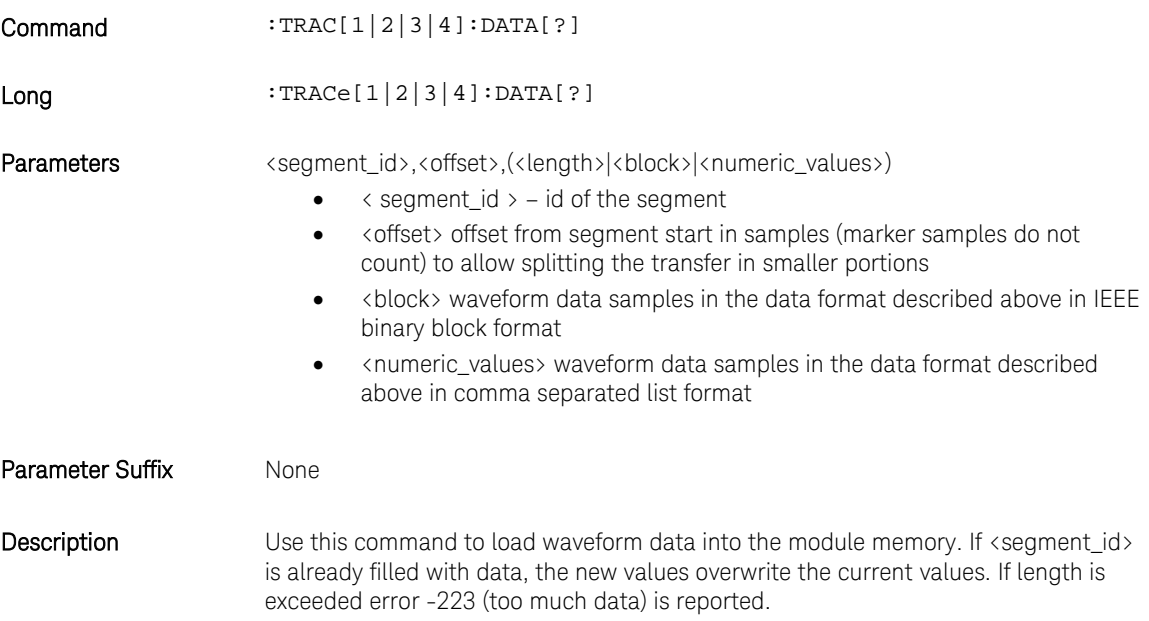

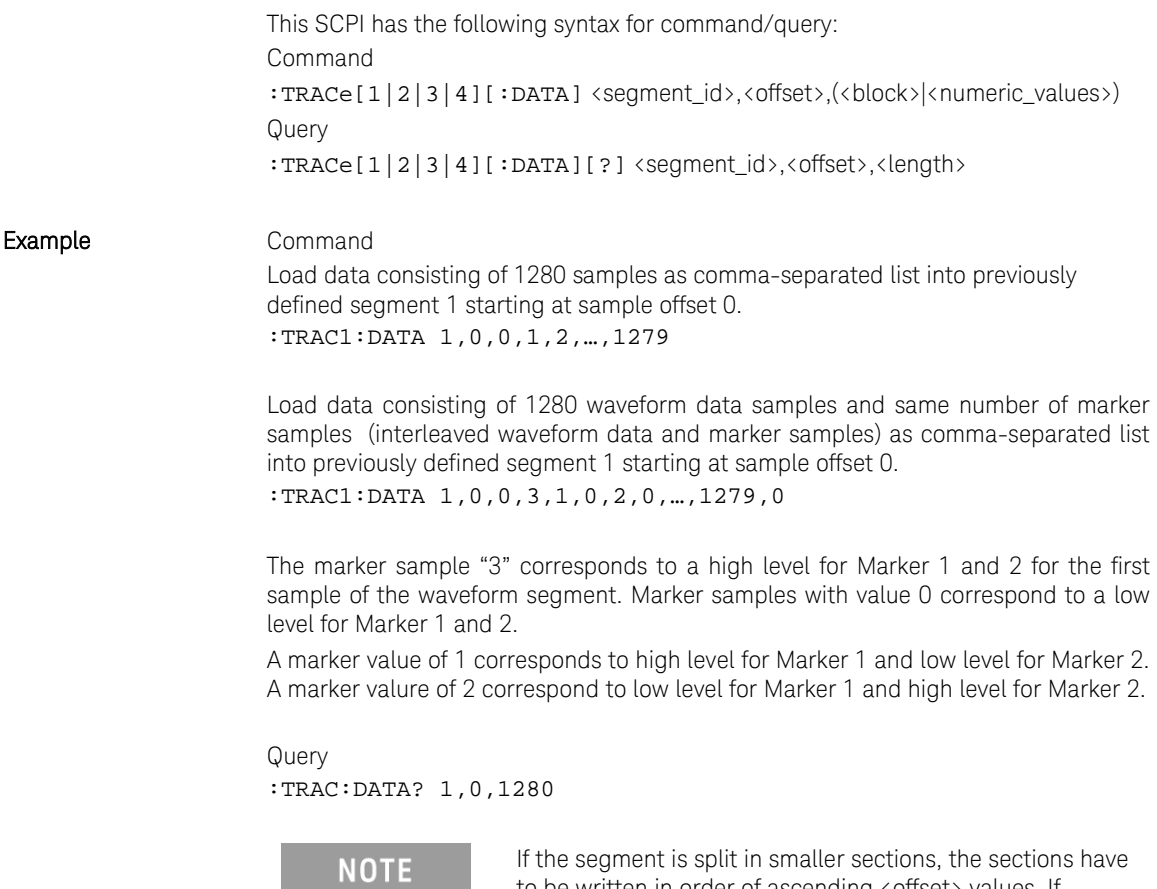

If the segment is split in smaller sections, the sections have to be written in order of ascending <offset> values. If modification of the segment contents is necessary, the whole segment with all sections must be rewritten.

### 4.16.8 :TRAC[1|2|3|4]:IMP

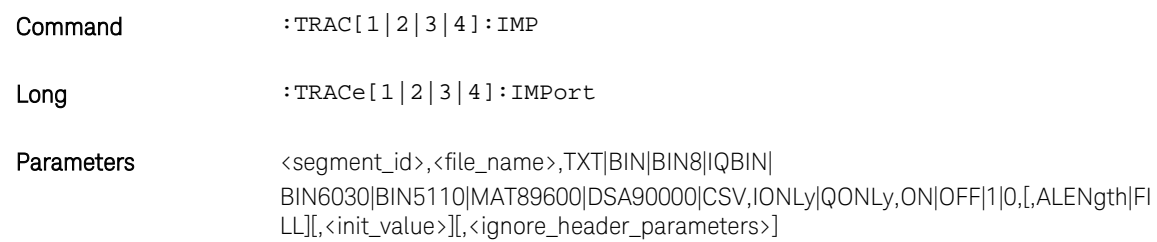

<span id="page-135-0"></span>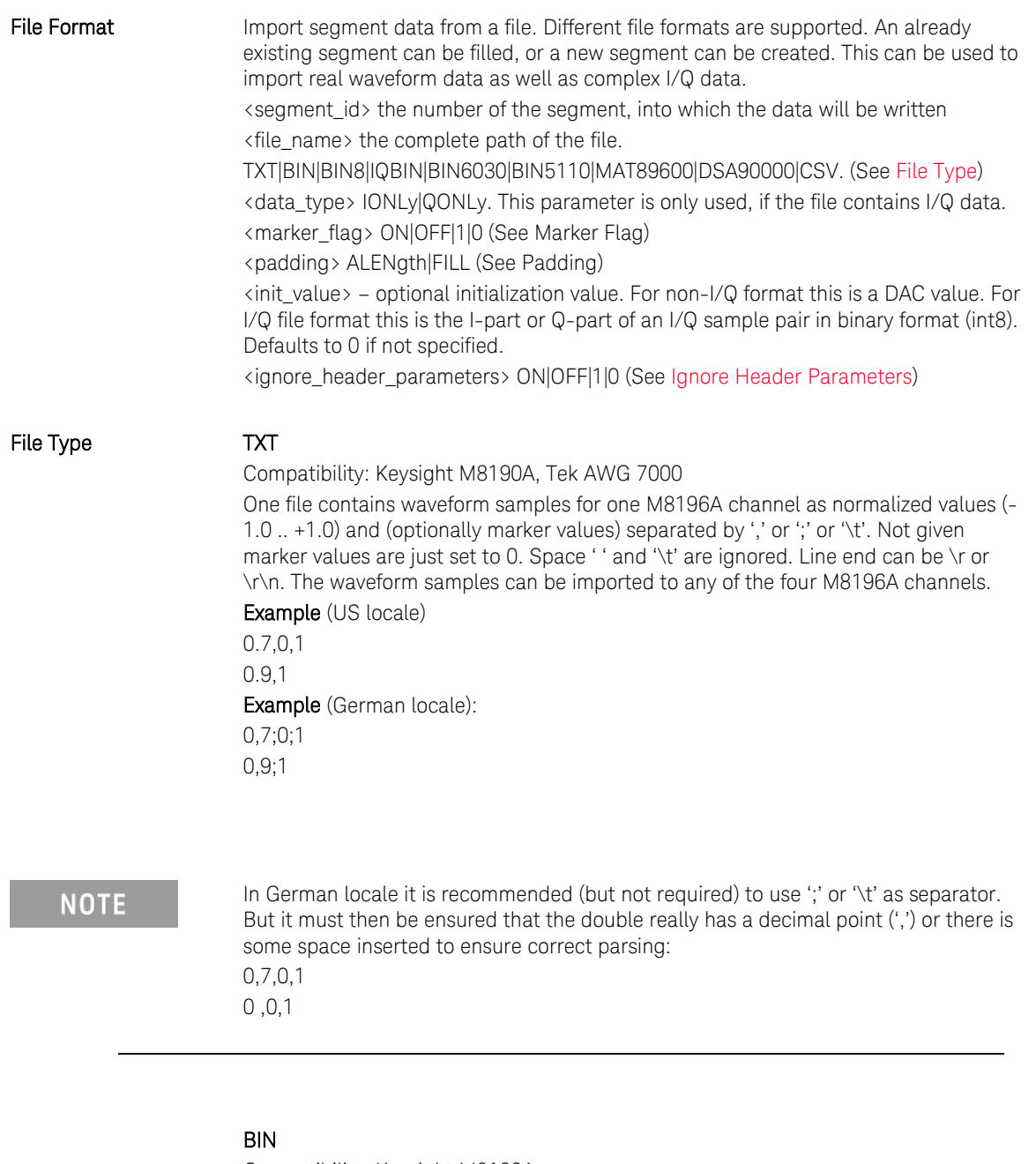

Compatibility: Keysight M8190A.

One file contains waveform samples for one channel. The waveform samples can be imported to any of the four M8196A channels. Samples consist of binary int16 values (in little endian byte order).

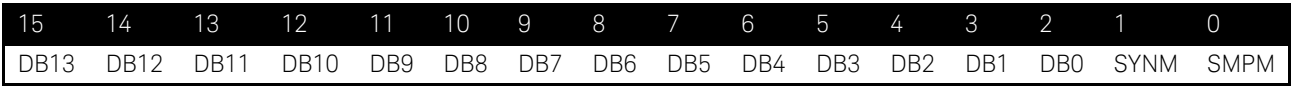

When imported the MSBs DB13 to DB6 are used as 8-bit sample values. All other bits including marker bits SYNM and SMPM are ignored.

#### BIN8

BIN8 is the most memory efficient file format for the M8196A without digital markers. As a result, the fastest file download can be achieved

One file contains waveform samples for one channel. The waveform samples can be imported to any of the four M8196A channels. Samples consist of binary int8 values:

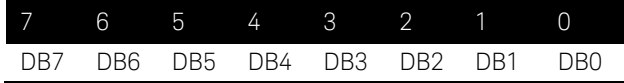

#### IQBIN

Compatibility: Keysight M8190A.

One file contains waveform samples for two M8190A channels plus optionally digital marker information.

Channel mapping

I is mapped to channel 1

Q mapped to channel 2

Sample Marker 1 is ignored

Sample Marker 2 is ignored

#### BIN6030

Compatibility: Keysight N6030

Binary int16 values (in little endian byte order). The Keysight N6030 has

15 bits and uses the most significant digits, ignoring the LSB. While importing, the 8 LSBs are used as sample values, all other bits are ignored.

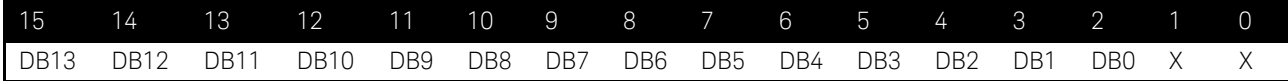

#### BIN5110

Compatibility: Keysight 5110A

Binary int16 I/Q sample pairs (in little endian byte order). May contain full 16 bit DAC values without the marker bits or 14 bit value plus two markers.

When importing 16 bit values without markers the marker flag should be set to 'OFF' so that 8 LSB are ignored.

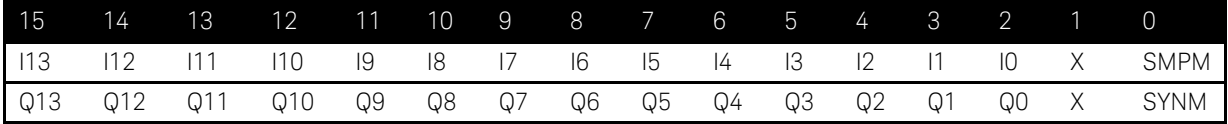

#### MAT89600

Compatibility: Keysight 89600 VSA

One file contains waveform samples for one or two or three or four M8196A channels. It is a 89600 VSA recording file in MATLAB binary format (.mat) containing floating point values (without markers). Only MATLAB level 4.0 and 5.0 files are supported.

MATLAB binary files with one, two, three or four columns are supported. If the MATLAB file consists of one column, the data can be imported to channel 1 or channel 2 or channel 3 or channel 4. If it consists of multiple columns, column 1 can be imported to channel 1, column 2 to channel 2, column 3 to channel 3 and column 4 to channel 4.

If it consists of multiple columns, the handling depends on the number of available channels.

Four-channel mode: Column 1 can be imported to channel 1, column 2 to channel 2, column 3 to channel 3 and column 4 to channel 4,

Two-channel mode: Column 1 can be imported to channel 1, column 2 to channel 4. If column 2 is not present, column 4 can be imported to channel 4.

Both real and complex I/Q data formats are supported. For I/Q format the values are stored as array of complex numbers with the real part corresponding to I value and the imaginary part corresponding to Q value. The header variable 'XDelta' (1/XDelta) is used to set the currently selected sample frequency.

#### DSA90000

Compatibility: Keysight DSA90000 Oscilloscope

One file contains waveform samples for one M8196A channel. The waveform samples can be imported to any of the four M8196A channels.

DSA90000 waveform file in binary format (.bin) containing header and floating point data (without markers). Only waveform type 'Normal' is supported. If the file contains more than one waveform only the first waveform will be imported.

#### **CSV**

Compatibility: M8190A

One file contains waveform samples for one, two, three, or four M8196A channels.

Normalized values (-1.0 .. +1.0) and markers in comma delimited format. Without header information, the columns are pre-defined in the following way:

1 column: waveform data for channel 1

- 2 columns: waveform data for channel 1 & 2
- 3 columns: waveform data for channel 1 & 2 & 3

4 columns: waveform data for channel 1 & 2 & 3 & 4

If the file consists of one column, the data can be imported to channel 1 or channel 2 or channel 3 or channel 4. If it consists of multiple columns, the handling depends on the number of available channels.

Four-channel mode: Column 1 can be imported to channel 1, column 2 to channel 2, column 3 to channel 3 and column 4 to channel 4,

Two-channel mode: Column 1 can be imported to channel 1, column 2 to channel 4. If column 2 is not present (possible when a data header is used, see below), column 4 can be imported to channel 4.

Examples: 1 channel (without markers): 0.7 0.9 … 2 channel (without markers): 0.7,0.7 0.9,1.0 … 3 channels (without markers): 0.7,0,65,0.36 0.8,0,66,0.35 0.9,0,67,0.34 … 4 channels (without markers): 0.7,0,65,0.36,-0.1 0.8,0,66,0.35;-0.2 0.9,0,67,0.34;-0.33

…

The CSV format may contain optional header information as follows:

#### Parameter Header

The parameter header contains optional header parameters as name and value pairs separated by '='. Each parameter should be specified in a single line. This header is optional. There are following header parameters:

# SampleRate

The sample rate.

#### SetConfig

Flag to indicate if the header parameters need to be set. This can be set to either 'true' or 'false'. If this flag is 'false' header parameters will not be set. If this flag is omitted header parameters are set.

#### Data Header

The data header contains the names of the data columns separated by ','. The waveform data are specified after the data header. This header is optional. If this header is not specified the data need to be defined similar to CSV files without the header (see above). The data columns are as follows:

#### Y1

Waveform data for channel 1.

Y2 Waveform data for channel 2.

Y3 Waveform data for channel 3.

Y4 Waveform data for channel 4.

SampleMarker1 Sample Marker for channel 2.

SampleMarker2 Sample Marker for channel 3.

Notes: If any of the marker columns (SampleMarker1 or Sample Marker2) is present for a channel the data header must contain the waveform data column (Y1 or Y2). It is possible to have only the data columns (Y1 , Y2, Y3, Y4 or any combination) without the marker columns though.

Examples: SampleRate = 7.2 GHz Y1, Y2, SampleMarker1, SampleMarker2 0.7,0.7,0,0 0.9,1.0,0,1 0.3,-0,3,1,1 … Y1, SampleMarker1 0.7,0 0.9,1 0.3,0 … Y1, SampleMarker1, SampleMarker2 0.7,0,0 0.9,0,1 0.3,1,1  $\dots$ Y1, Y2, Y4 0.7,0,65,0.36 0.8,0,66,0.35 0.9,0,67,0.34 …

<span id="page-140-1"></span><span id="page-140-0"></span>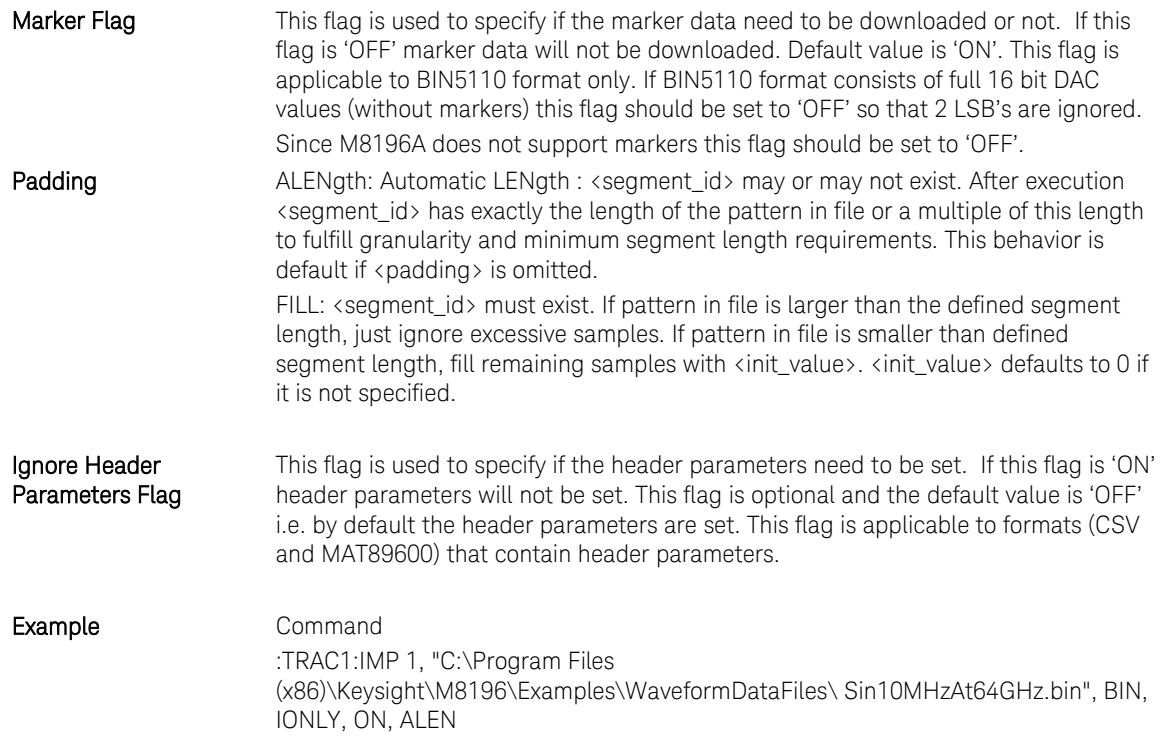

# <span id="page-140-2"></span>4.16.9 :TRAC[1|2|3|4]:DEL

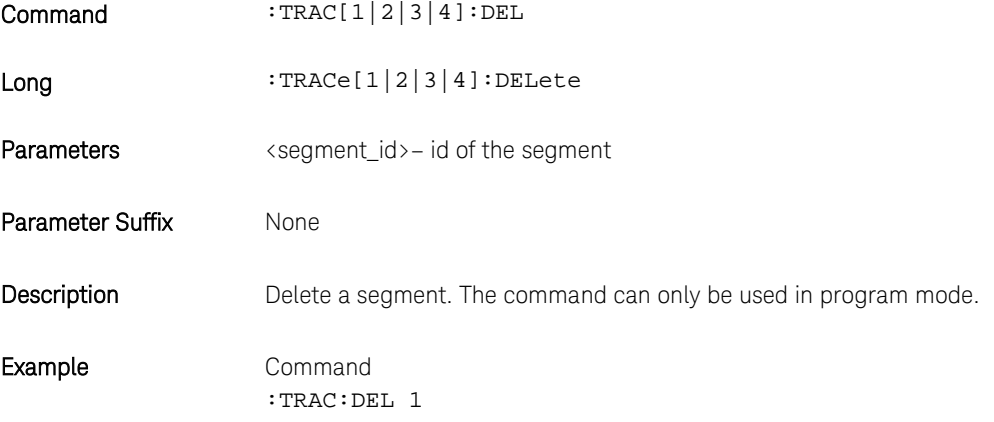

# 4.16.10 :TRAC[1|2|3|4]:DEL:ALL

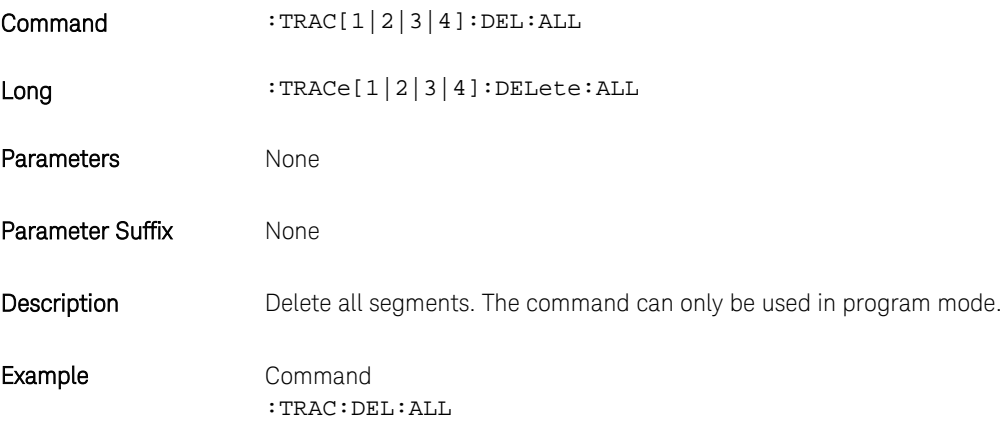

# 4.16.11 :TRAC[1|2|3|4]:CAT?

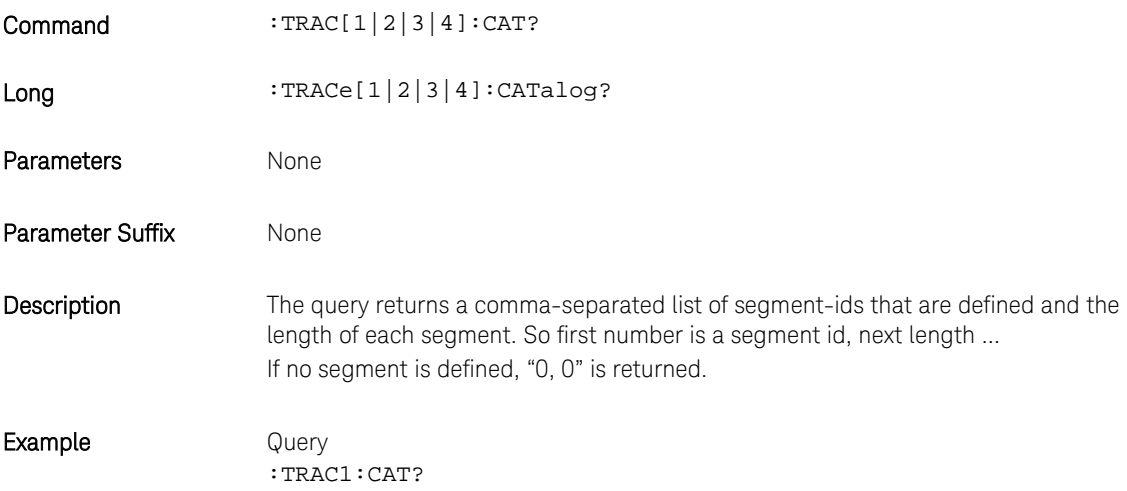

# 4.16.12 :TRAC[1|2|3|4]:NAME[?]

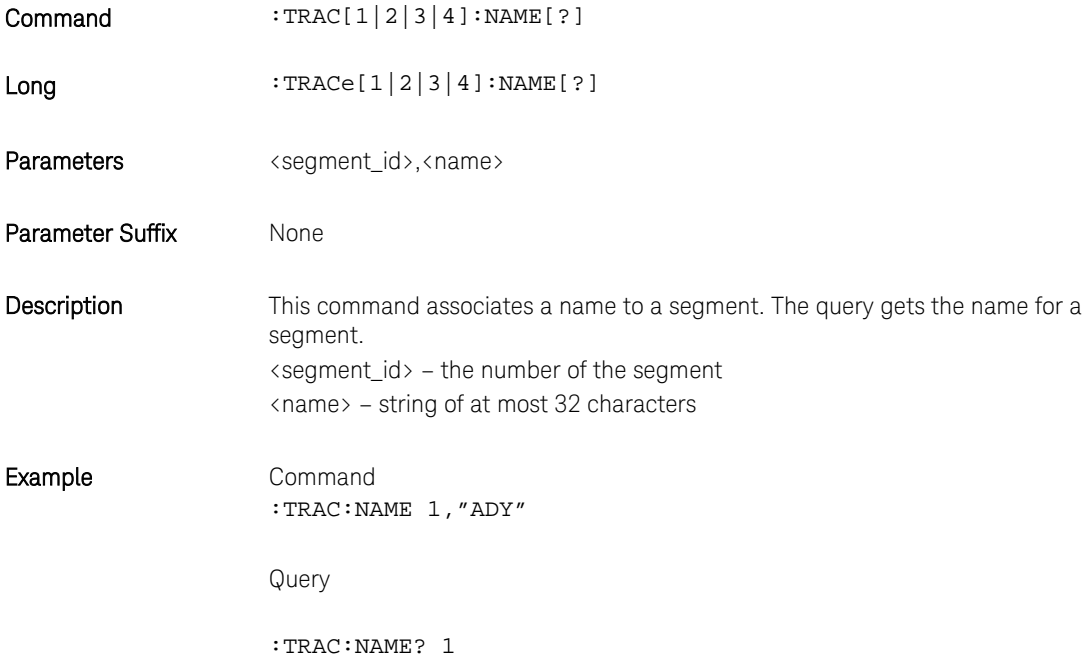

# 4.16.13 :TRAC[1|2|3|4]:COMM[?]

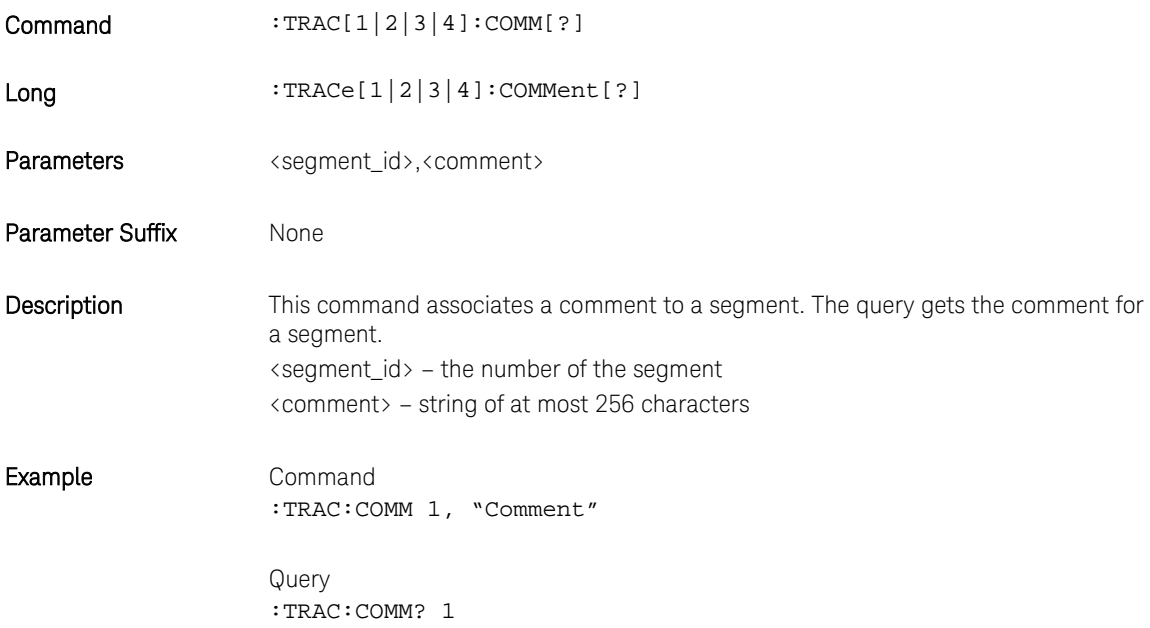

# 4.16.14 :TRAC[1|2|3|4]:MARK[?]

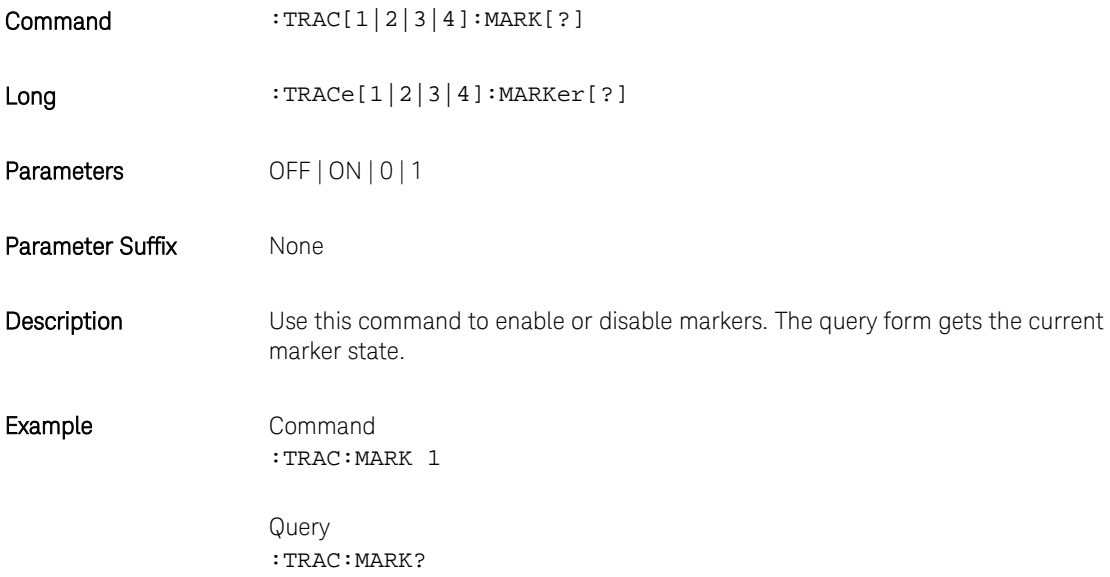
## 4.17 :TEST Subsystem

## 4.17.1 :TEST:PON?

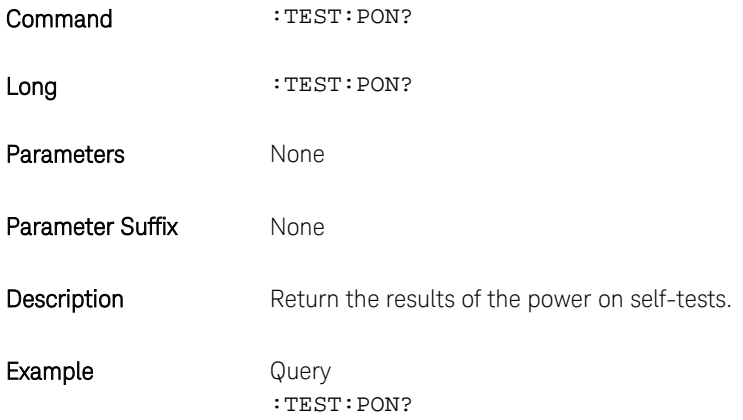

## 4.17.2 :TEST:TST?

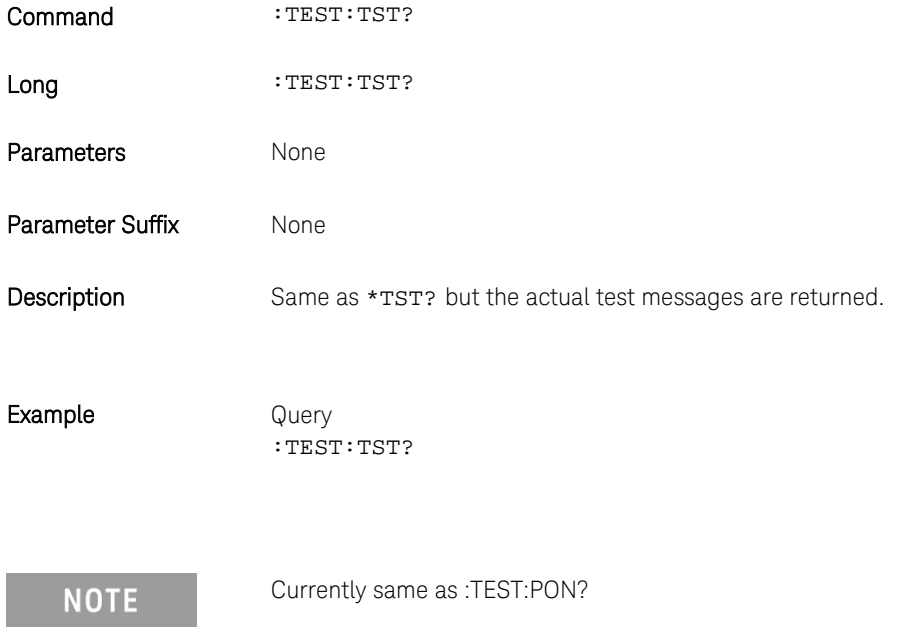

Keysight M8196A – Arbitrary Waveform Generator User's Guide

## 5 Examples

- 5.1 [Introduction / 147](#page-146-0)
- 5.2 [Remote Programming Examples / 147](#page-146-1)
- 5.3 [Example Files for Import / 147](#page-146-2)
- 5.4 [Example Correction Files / 148](#page-147-0)
- 5.5 [Example Custom Modulation Files / 148](#page-147-1)

#### <span id="page-146-0"></span>5.1 Introduction

In a standard installation the examples can be found in the folder "C:\Program Files (x86)\Keysight\M8196\Examples".

### <span id="page-146-1"></span>5.2 Remote Programming Examples

 The MATLAB IQtools are described in file "README.docx" in subfolder "MATLAB\iqtools". The C++, C# and VB programs are provided as Visual Studio 2008 solutions. However, they can be easily converted to more recent Visual Studio versions. They show how to connect to the AWG, write a sine wave into the memory and start signal generation. They use the VISA or VISA-COM libraries.

#### <span id="page-146-2"></span>5.3 Example Files for Import

 The subfolder "WaveformDataFiles" contains examples for all supported import file formats. To import them use either the SFP Import Waveform panel or the SCPI command TRAC[1|2|3|4]:IMP.

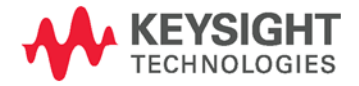

## <span id="page-147-0"></span>5.4 Example Correction Files

 The subfolder "CorrectionFiles" contains examples to be used in the SFP Multi-Tone and Complex Modulation panels.

### <span id="page-147-1"></span>5.5 Example Custom Modulation Files

 The subfolder "CustomModulationFiles" contains examples to be used in the SFP Complex Modulation panel.

Keysight M8196A – Arbitrary Waveform Generator User's Guide

# 6 Appendix

6.1 [Resampling Algorithms for Waveform Import / 149](#page-148-0)

#### <span id="page-148-0"></span>6.1 Resampling Algorithms for Waveform Import

#### 6.1.1 Resampling Requirements

Resampling is typically associated to a series of processes applied to a waveform sampled at a given sampling frequency to generate a new waveform with a different sampling rate while preserving all the original information contained in the signal within the Nyquist bandwidth corresponding to the output sampling rate. Processes involved in resampling may vary depending on the output to input sampling rate ratio (or resampling factor) and the integer nature of the ratio itself. Resampling calculations, when applied to arbitrary waveform generation, must meet additional constraints such as available record length boundaries, record length granularity requirements, or acceptable sampling rate range.

Typically, the characteristics of the input waveform (sampling rate, record length) are externally defined (i.e. by the horizontal settings of an oscilloscope used to capture the waveform). Users may be interested in resampling the signal to adapt the input waveform to the AWG requirements or the user desires. In some cases, it may be necessary to reduce the sampling rate if it has been captured at a higher sampling rate than the one allowed by the AWG or to reduce the record length required to generate it. The opposite is also true as oversampling may help to "smooth" the signal as increasing sampling rate will shift the images created by the DAC to a higher frequency. Finally, resampling may be also necessary to adapt the record length of the input waveform to a legal record length that can be applied to a real AWG (i.e. to meet the record length granularities) without applying truncation or "zero padding" to the input waveform.

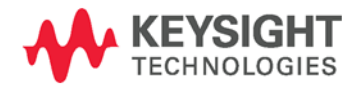

## 6.1.2 Resampling Methodology

Generally speaking, resampling factors do not have to be an integer or a simple fractional ratio. Because of that, traditional methods based in upsampling/filtering/decimation techniques may not be suitable given the amount of calculations resulting from the typical input waveform sizes involved. Instead of this, a more straight forward approach has been chosen. This approach is based in the following principles:

- Only output samples will be calculated so there is not any up-sampling and/or down-sampling operations involved.
- Filtering calculations will be kept to a minimum by using a filter with a fast enough roll-off and sufficient stop band attenuation according to the target AWG dynamic range.
- Interpolation filter and anti-alias filters are exactly the same although the filter parameters will depend on the resampling parameters.
- The implemented algorithm does perform filtering and interpolation simultaneously so the number of calculations is greatly reduced. Additionally, filters are implemented as look-up tables so those are calculated only once during the process.
- Timing parameters are based in double precision floating-point numbers while amplitude related parameters are single precision numbers. Most calculations consist in multiplication/addition operations required by convolution processes and only involve amplitude related variables (input samples and filter coefficients). Single precision numbers will minimize calculation time while offering more than enough dynamic range.

Interpolators and anti-aliasing filters share most characteristics as they are required to be low-pass with good flatness, linear phase, fast roll-off, and high stop-band rejections ratio. Ideal interpolator filters show a "brick-wall" response. However, such filters require a very long "sinc-like" impulse response to obtain good-enough performance. Impulse response length has a direct effect on calculation times resulting of applying the filter. Roll-off characteristics are especially important when applying the filter as the anti-alias filter required for down-sampling. The filter implemented in these algorithms has been designed with the following objectives:

- Pass band flatness better than 0.01 dB
- Stop band attenuation better than 80 dB
- F80dB/F3dB ratio better than 1.15

The final filter consists in a sinc signal with a 41 sample periods length after applying a Blackman-Harris time-domain window.

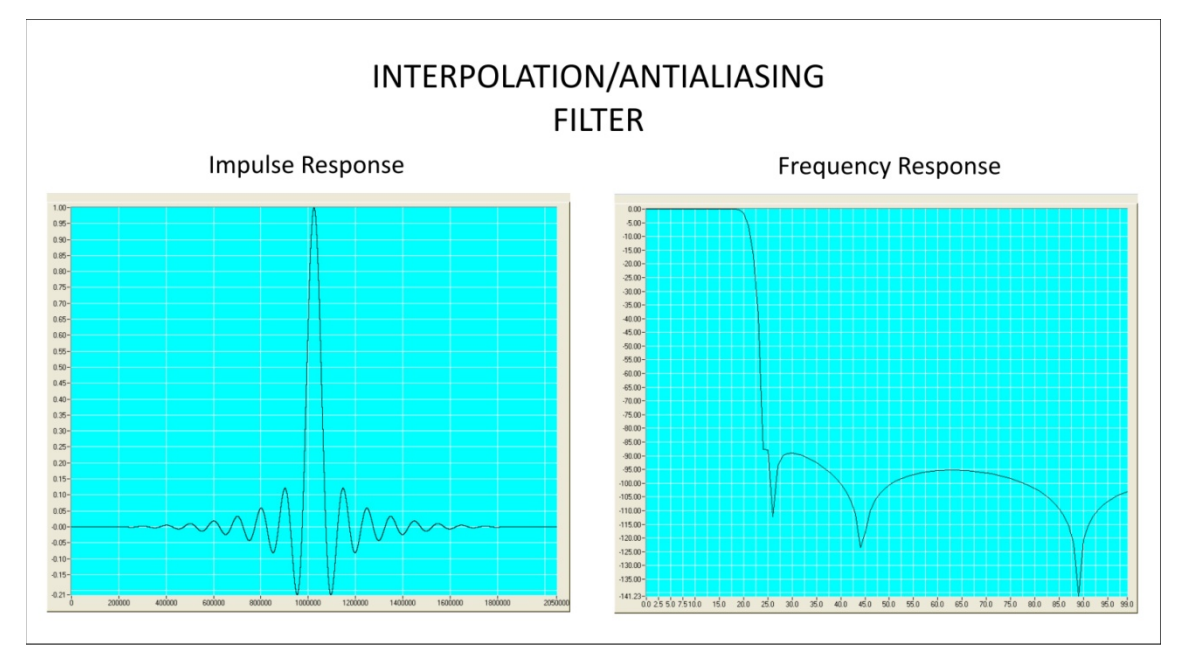

**Figure 21: Interpolation/Antialiasing filter**

The filter shape remains the same no matter the resampling characteristics. For resampling ratios greater than 1.0, filter will implement an interpolator so nulls in the impulse response must be located at multiples of the sampling period of the input signal. For ratios lower than 1.0 the filter will implement an antialiasing filter. In this case, distance between nulls will have to be longer than the output waveform sampling period so the filter reach the required attenuation (>80dB) at the output signal Nyquist frequency. For the implemented filter this is accomplished by choosing 0.89 ratio between the output sampling period and the distance between consecutive nulls in the filter's impulse response.

This information is subject to change without notice. © Keysight Technologies 2016 Edition 2.0, May 2016

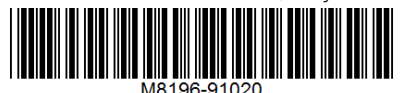

www.keysight.com

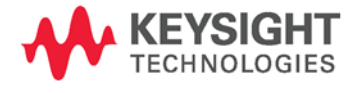